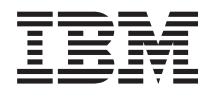

**System i** サービスおよびサポート

バージョン *6* リリース *1*

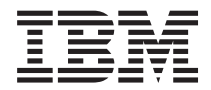

**System i** サービスおよびサポート

バージョン *6* リリース *1*

#### お願い =

本書および本書で紹介する製品をご使用になる前に、 115 [ページの『特記事項』に](#page-122-0)記載されている情 報をお読みください。

本書は、IBM i5/OS (プロダクト番号 5761-SS1) バージョン 6 リリース 1 モディフィケーション 0 に適用されま す。また、改訂版で断りがない限り、それ以降のすべてのリリースおよびモディフィケーションに適用されます。 こ のバージョンは、すべての RISC モデルで稼動するとは限りません。また CISC モデルでは稼動しません。

IBM 発行のマニュアルに関する情報のページ

http://www.ibm.com/jp/manuals/

こちらから、日本語版および英語版のオンライン・ライブラリーをご利用いただけます。また、マニュアルに関する ご意見やご感想を、上記ページよりお送りください。今後の参考にさせていただきます。

(URL は、変更になる場合があります)

お客様の環境によっては、資料中の円記号がバックスラッシュと表示されたり、バックスラッシュが円記号と表示さ れたりする場合があります。

 原 典: System i Service and support Version 6 Release 1

発 行: 日本アイ・ビー・エム株式会社

担 当: ナショナル・ランゲージ・サポート

第1刷 2008.2

この文書では、平成明朝体™W3、平成明朝体™W7、平成明朝体™W9、平成角ゴシック体™W3、平成角ゴシック体™ W5、および平成角ゴシック体™W7を使用しています。この(書体\*)は、(財)日本規格協会と使用契約を締結し使用し ているものです。フォントとして無断複製することは禁止されています。

注∗ 平成明朝体"W3、平成明朝体™W9、平成角ゴシック体"W3、 平成角ゴシック体"W5、平成角ゴシック体"W7

**© Copyright International Business Machines Corporation 1998, 2008. All rights reserved.**

© Copyright IBM Japan 2008

# 目次

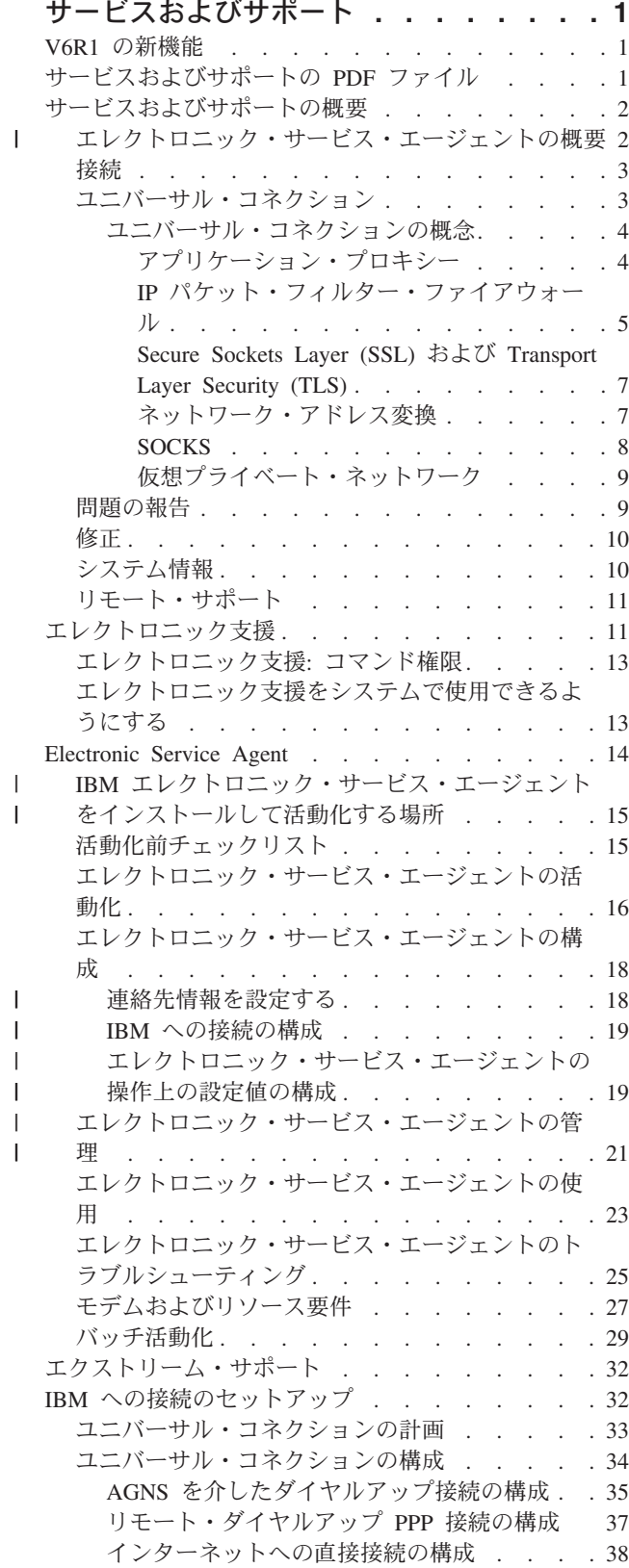

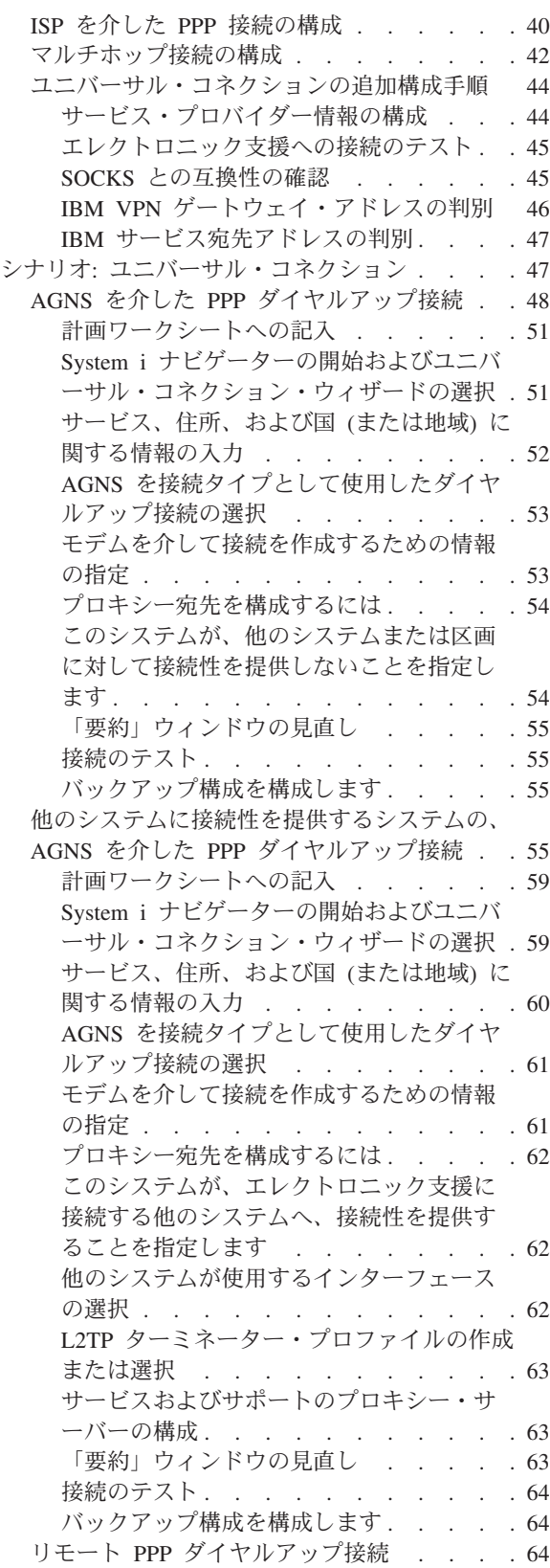

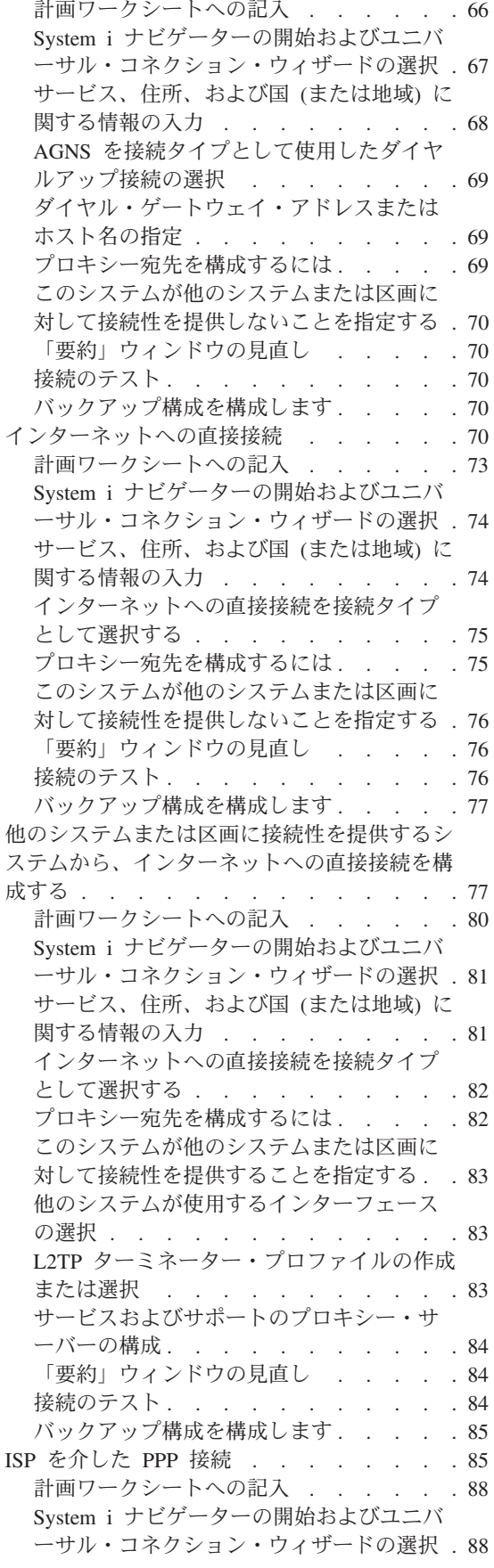

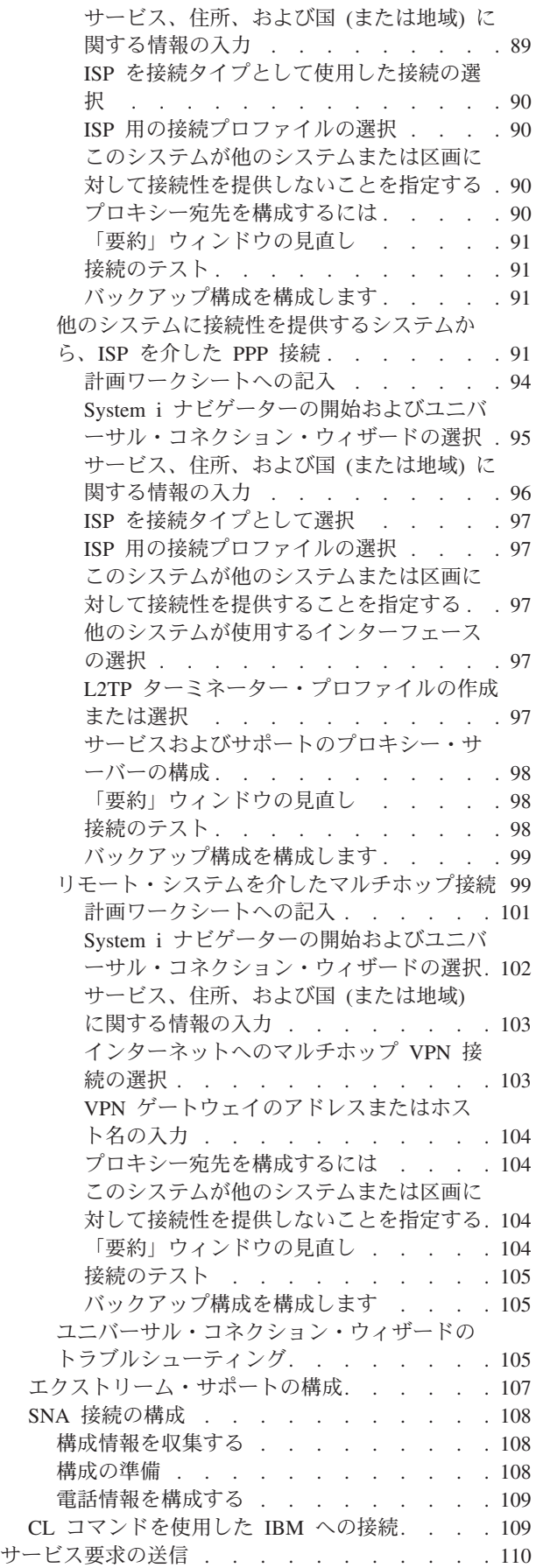

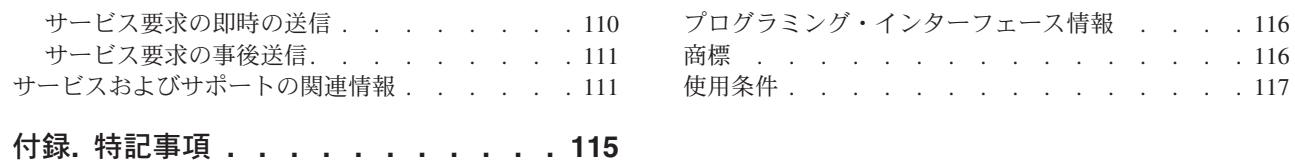

使用条件 [. . . . . . . . . . . . . . . 117](#page-124-0)

## <span id="page-8-0"></span>サービスおよびサポート

問題報告やリモート・サポートなどのさまざまなサービス・オプションが、System i プラットフォーム上 で使用可能です。

ハードウェア管理コンソール (HMC) を使用している場合、IBM への接続をセットアップするには、ご使 用の HMC でのいくつかのステップの実行が必要です。詳細については、IBM® Systems Hardware Information Center の『サービス環境のセットアップ』を参照してください。

注**:** コード・サンプルをご使用になることで、お客様は 112 [ページの『コードに関するライセンス情報お](#page-119-0) [よび特記事項』の](#page-119-0)条項に同意されたものとみなされます。

#### 関連概念

■ サービス環境のセットアップ

### **V6R1** の新機能

「サービスおよびサポート」のトピック収集の新規情報または大幅に変更された情報についてお読みくださ い。

| 機能拡張および各種更新がエレクトロニック・サービス・エージェントに対して行われました。詳しくは、 [エレクトロニック・サービス・エージェントを](#page-21-0)参照してください。 |

#### 新機能または変更点を確認する方法

技術上の変更が行われた箇所を確認しやすくするために、Information Center では以下が使用されます。

- 新規情報または変更情報の開始箇所にマークを付けるための >> イメージ。
- 新規情報または変更情報の終了箇所にマークを付けるための《 イメージ。

PDF ファイルでは、新規情報および変更情報の左端にリビジョン・バー (|) が付けられることがありま す。

当リリースの新機能および変更点に関するその他の情報は、『プログラム資料説明書』を参照してくださ  $\mathcal{V}^{\lambda}$ 

### サービスおよびサポートの **PDF** ファイル

この資料の PDF ファイルを表示および印刷できます。

本書の PDF 版を表示またはダウンロードするには、サービスおよびサポートを選択します。

#### **PDF** ファイルの保管

PDF を表示用または印刷用にワークステーションに保存するには、次のようにします。

- 1. ご使用のブラウザーで PDF リンクを右クリックします。
- 2. PDF をローカルに保管するオプションをクリックします。
- 3. PDF を保存したいディレクトリーに進みます。

<span id="page-9-0"></span>4. 「保存」をクリックします。

#### **Adobe Reader** のダウンロード

PDF を表示または印刷するには、Adobe® Reader がシステムにインストールされていることが必要です。

[Adobe Web](http://www.adobe.com/products/acrobat/readstep.html) サイト (www.adobe.com/products/acrobat/readstep.html) いち無料コピーをダウンロードす ることができます。

#### 関連資料

111 [ページの『サービスおよびサポートの関連情報』](#page-118-0) IBM Redbooks™ 資料、Web サイト、およびその他の Information Center のトピック収集には、サービ スおよびサポートのトピック収集に関連する情報が含まれています。以下の PDF ファイルのいずれも 表示または印刷できます。

### サービスおよびサポートの概要

サービスおよびサポートのオプションを使用して、お客様のシステムとアプリケーションが必要なとき、確 実に作動可能にすることができます。

次の図は、問題または障害が生じたときに使用できるサービスおよびサポートを示したものです。

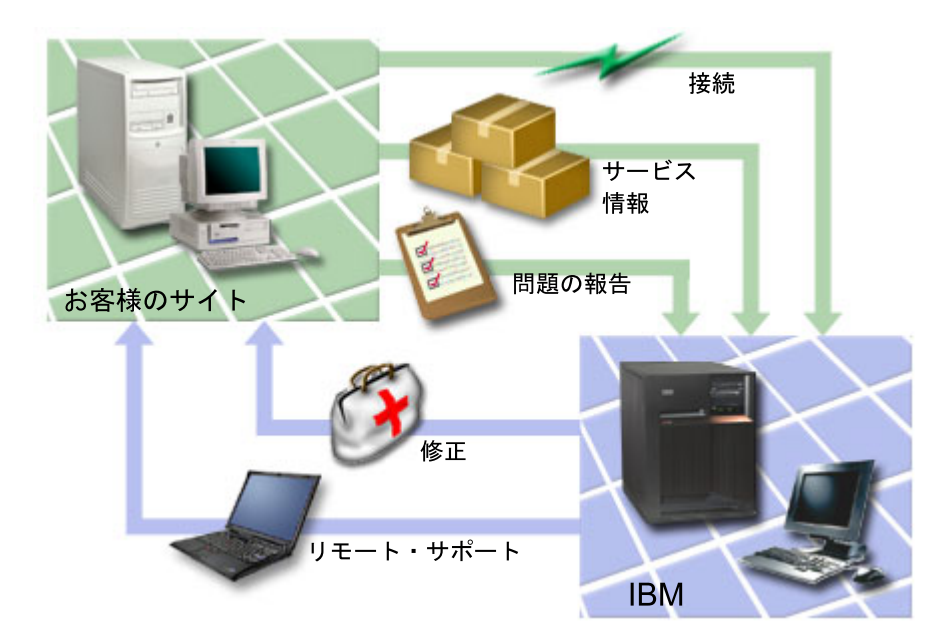

図 *1.* サービスおよびサポートの概要

### □ エレクトロニック・サービス・エージェントの概要

エレクトロニック・サービス・エージェント は、自動問題報告機能を提供する i5/OS® 機能の 1 つです。 | | この機能は、問題の可能性を早期に検出することにより、ハードウェア・エラーを予見し、回避するのに役 Ⅰ 立ちます。この機能は、ソフトウェア・エラーも報告します。エレクトロニック・サービス・エージェント は、修正プログラムをダウンロードし、必要に応じて IBM に問題を自動的に送信します。 |

#### 関連概念 |

<span id="page-10-0"></span>14 ページの『[Electronic Service Agent](#page-21-0)』 |

Electronic Service Agent (エレクトロニック・サービス・エージェント) は、自動問題報告機能を提供し ます。 この機能は、問題の可能性を早期に検出することにより、ハードウェア・エラーを予見し、回避 するのに役立ちます。 この機能は、ソフトウェア・エラーも報告します。エレクトロニック・サービ ス・エージェントは、修正プログラムをダウンロードし、必要に応じて IBM に問題を自動的に送信し | | | |

ます。 |

### 接続

サービス環境を使用可能にするには、ご使用のシステムが IBM に接続されている必要があります。

サービス・エージェントは、ユニバーサル・コネクションを使用して IBMと通信します。どの接続方法を | 選択するかは、次のようないくつかの要因によって決まります。 |

- | ご使用のハードウェア、ソフトウェア、およびネットワーク構成。これには、インターネットへ直接接 | 続できるかどうか、モデムを使用するかどうか、およびコンソール (例えば、ハードウェア管理コンソー
- | ル) を介して接続するかどうかなどが含まれます。
	- お客様の会社が維持したいセキュリティーのレベル

ユニバーサル・コネクション・ウィザードを使用して、 IBM への接続をセットアップすることができま す。 また、システム・ネットワーク体系 (SNA) またはサービス構成作成 (CRTSRVCFG) コマンドを使用 して IBM への接続を構成することもできます。

#### 関連概念

32 ページの『IBM [への接続のセットアップ』](#page-39-0)

ハードウェア管理コンソール (HMC) を使用している場合、IBM への接続をセットアップするには、ご 使用の HMC でのいくつかのステップの実行が必要です。

109 ページの『CL [コマンドを使用した](#page-116-0) IBM への接続』

CL コマンドを 使用して IBM への接続を作成することができます。

### ユニバーサル・コネクション

ユニバーサル・コネクションを使用すると、企業が IBM サポート・サービスに接続する方法を制御するこ とができます。

接続すると、さまざまなサポート・オプションにアクセスすることができます。ユニバーサル・コネクショ ンは TCP/IP ベースであり、 IBM への接続方法を選択できるウィザードまたはコマンド・インターフェー スを使用して構成します。以下の選択項目があります。

- v AT&T グローバル・ネットワーク・サービス (AGNS) を介した直接のダイヤルアップ
- v 既存のインターネット・サービス・プロバイダー (ISP) 接続
- | HTTP/HTTPS または仮想プライベート・ネットワーク (VPN) を使用したインターネットへのローカ ル・エリア・ネットワーク (LAN) 直接接続 |
	- v AT&T グローバル・ネットワーク・サービスを介したリモートのダイヤルアップ
	- v リモートの仮想プライベート・ネットワーク (VPN) マルチホップ接続
	- v HTTP またはサービスおよびサポートのプロキシー接続

多肢選択の柔軟性があるため、セキュア接続を確保しつつ、組織にとって最も便利な解決策を選ぶことがで きます。ほとんどの場合、このユニバーサル・コネクション・オプションは、エレクトロニック支援にアク セスする最速かつ最も便利な方法です。

<span id="page-11-0"></span>ユニバーサル・コネクション・ウィザードを使用すると、この接続を構成するステップを実行できます。以 下のアプリケーションを通してサポート、サービス、およびシステム資料にアクセスするときに、 IBM は、この構成を使用します。

- エレクトロニック支援
- エレクトロニック・サービス・エージェント
- 注**:** また、制御言語 (CL) コマンド (サービス構成作成 (CRTSRVCFG) コマンドを含む) を使用してこれら のプロファイルを構成することもできます。

#### 関連概念

25 [ページの『エレクトロニック・サービス・エージェントのトラブルシューティング』](#page-32-0) エラーが生じた場合は、システムは、IBM に自動的に問題を報告するかまたはサービス情報を送信する ことを試みます。

#### ユニバーサル・コネクションの概念

以下の概念を検討し、ユニバーサル・コネクションで使用できる各種の接続方法に関する技術的詳細および 構成上の詳細を習得してください。この情報では、テクノロジーとユニバーサル・コネクションの設定との 間の関係に焦点が当てられています。各概念には、そのトピックに関する追加情報への参照先が含まれてい ます。

#### アプリケーション・プロキシー**:**

アプリケーション・プロキシー、つまりアプリケーション・プロキシー・サーバーは、他のサーバーに向け られた要求を受信し、クライアントに代わって (クライアントのプロキシーとして) 要求サービスを取得し ます。アプリケーション・プロキシー・サーバーはしばしば、クライアントとサーバーが組み合わせ上、直 接接続できない場合に使われます。例えば、クライアントがサーバーのセキュリティー認証の要件を満たせ ていないが、いくつかのサービスを受けることを許可される必要がある場合などです。

インターネット接続方法が、アプリケーション・プロキシーを介したものである場合は、一部のユニバーサ |

| ル・コネクション・アブリケーションがプロキシーを使用できます。ただし、残りのサービス情報が、ご使 用のシステムから IBM へ、アプリケーション・プロキシーを介さずに、ユニバーサル・コネクションによ |

る接続ができるような構成方式を選択する必要があります。 |

次のリストは、アプリケーション・プロキシーの特性を示したものです。

- クライアントとサーバー間の TCP/IP 接続を切断します。IP 転送は必要とされません。
- 内部クライアントの IP アドレスが隠されます。外部ネットワークからは、プロキシー・サーバーの公開 IP アドレスのみが見えます。
- 詳細なアクセス・ログを提供します
- 使用について認証します
- 情報をキャッシュします

最も一般的なタイプのプロキシーは、HTTP プロキシーです。大部分の HTTP プロキシーは、セキュア HTTP (HTTPS) およびファイル転送プロトコル (FTP) を扱います。 SMTP メール中継は、アプリケーシ ョン・プロキシーの一例です。

| アブリケーション・プロキシーの主要な欠点は、プロキシー機能を実行するアプリケーションをアプリケー ション・プロキシーがサポートする必要があることです。多くの TCP/IP アプリケーションは、プロキシ | | ー・サーバーによってサポートされていません。それに加え、アプリケーション・プロキシーは通常、サー ビス情報の暗号化を行いません。 |

<span id="page-12-0"></span>一部のユニバーサル・コネクション・アプリケーションは、標準的な HTTP プロキシーを介した通信が可 能です。HTTP プロキシーは、SSL トンネリングをサポートしている必要があり、オプションで HTTP 基 本認証を要求することができます。

i5/OS オペレーティング・システムには、サービスおよびサポートの HTTP プロキシーが含まれていま す。これは、他への接続性を提供する 1 つの区画またはシステムが必要な場合、ユニバーサル・コネクシ ョン専用に使用することができます。

#### **IP** パケット・フィルター・ファイアウォール**:**

ユニバーサル・コネクションのトラフィックがファイアウォールを通過し、 IBM に移動できるように、パ ケット・フィルター・ルールの変更が必要な場合があります。

IP パケット・フィルター・ファイアウォールでは、ネットワーク接続を経由するトラフィックを破棄また は許可するための、規則のセットを作成することができます。ファイアウォール自体は、このトラフィック に対していかなる影響も及ぼしません。パケット・フィルターは、そのパケット・フィルターに送信される トラフィックのみを廃棄できるので、パケット・フィルターを使用するデバイスは、IP 経路指定を実行す るか、トラフィックの宛先である必要があります。

パケット・フィルターには、受諾または拒否のアクションを伴う一連のルールがあります。パケット・フィ ルターが情報のパケットを受信すると、フィルターは、パケットを事前に構成済みの規則のセットと比較し ます。 最初の突き合わせで、パケット・フィルターは、情報のパケットを受諾するか、拒否します。大部 分のパケット・フィルターでは、規則ファイルの最後に、すべてを拒否するという規則が暗黙的に含まれて います。

パケット・フィルターは、通常、以下の情報に基づいて、ネットワーク・トラフィックを許可または拒否し ます。

- v 送信元および宛先の IP アドレス
- v プロトコル (例えば、TCP、ユーザー・データグラム・プロトコル (UDP)、Internet Control Message Protocol (ICMP) など)
- v 送信元と宛先のポート、および ICMP タイプとコード
- TCP ヘッダーのフラグ (例えば、パケットが接続要求であるかどうか)
- 方向 (インバウンドまたはアウトバウンド)
- パケットが横断する物理インターフェース

すべてのパケット・フィルターには、共通問題として、IP アドレスに基づいて信用を判断するという点が あります。このセキュリティー・タイプはネットワーク全体に対しては十分ではありませんが、このタイプ のセキュリティーはコンポーネント・レベルでは受け入れ可能です。

大部分の IP パケット・フィルターはステートレスです。つまり、以前に処理したパケットについては記憶 していません。 状態を保持するパケット・フィルターは、以前のトラフィックに関する一部の情報を保持 できるため、インターネットで内部ネットワークからの要求に対する応答のみが許可されるように構成でき ます。ステートレスなパケット・フィルターは、スプーフィングに対して、ぜい弱です。アタッカーは、パ ケットのヘッダーに含まれる、送信元の IP アドレスおよび ACK ビットを簡単に偽造することができるか らです。

i5/OS では、インターフェースおよびリモート・アクセス・サービス・プロファイルでパケット・フィルタ ー・ルールを指定することができます。外部パケット・フィルター・ファイアウォールを使用しているか、 またはシステム上でパケット・フィルター・ルールを使用しており、ユニバーサル・コネクションの情報も

これらのフィルターを通過している場合は、 IBM 仮想プライベート・ネットワーク (VPN) ゲートウェイ への接続を許可にするためには、フィルター・ルールを以下のように変更する必要があります。

表 *1. IP* フィルター・ルールの変更*:* パケット・フィルター

| IP フィルター・ルール           | <b>ⅠP フィルター値</b>                                           |
|------------------------|------------------------------------------------------------|
| UDP インバウンド・トラフィック・フィルタ | VPN ゲートウェイ・アドレスにポート 4500 を許可します                            |
| ー・ルール                  |                                                            |
|                        | UDP インバウンド・トラフィック・フィルタ  VPN ゲートウェイ・アドレスにポート 500 を許可します     |
| ー・ルール                  |                                                            |
|                        | UDP アウトバウンド・トラフィック・フィル VPN ゲートウェイ IP アドレスにポート 4500 を許可します  |
| ター・ルール                 |                                                            |
|                        | UDP アウトバウンド・トラフィック・フィル   VPN ゲートウェイ IP アドレスにポート 500 を許可します |
| ター・ルール                 |                                                            |
| ESP インバウンド・トラフィック・フィルタ | VPN ゲートウェイ IP アドレスに ESP プロトコル (X'32') を許可し                 |
| ー・ルール                  | ます                                                         |
| ESP アウトバウンド・トラフィック・フィル | VPN ゲートウェイ IP アドレスに ESP プロトコル (X'32') を許可し                 |
| ター・ルール                 | ます                                                         |

転送に HTTP およびセキュア HTTP (HTTPS) を使用するユニバーサル・コネクション・アプリケーショ ンの場合、以下のように、フィルター規則を変更して、IBM サービス宛先への接続を可能にする必要があ ります。

表 *2. IP* フィルター・ルールの変更*: HTTP* および *HTTPS*

| IP フィルター・ルール           | IP フィルター値                                             |
|------------------------|-------------------------------------------------------|
| TCP インバウンド・トラフィック・フィルタ | ポート 80 をすべてのサービス宛先アドレス用に許可する                          |
| ー・ルール                  |                                                       |
| TCP インバウンド・トラフィック・フィルタ | ポート 443 をすべてのサービス宛先アドレス用に許可する                         |
| ー・ルール                  |                                                       |
|                        | TCP アウトバウンド・トラフィック・フィル  ポート 80 をすべてのサービス宛先アドレス用に許可する  |
| ター・ルール                 |                                                       |
|                        | TCP アウトバウンド・トラフィック・フィル  ポート 443 をすべてのサービス宛先アドレス用に許可する |
| ター・ルール                 |                                                       |

フィルター・ルールを変更する際に、実際の IBM VPN ゲートウェイ・アドレスを指定する必要がありま す。また、HTTP および HTTPS トラフィックの場合、フィルター・ルールの変更の一環として、実際の サービス宛先アドレスの指定が含まれることがあります。

#### 関連タスク

33 [ページの『ユニバーサル・コネクションの計画』](#page-40-0) IBM サービスへのユニバーサル・コネクションを正しく構成するには、IBM サービスおよびサポート に使用する接続のタイプを選択する必要があります。必要な前提条件をすべて満たしていることを確認 します。

46 ページの『IBM VPN [ゲートウェイ・アドレスの判別』](#page-53-0) このトピックでは、IBM 仮想プライベート・ネットワーク (VPN) ゲートウェイ接続のアドレスを判別 する方法について説明します。

#### 関連資料

<span id="page-14-0"></span>47 ページの『IBM [サービス宛先アドレスの判別』](#page-54-0)

このトピックでは、IBM カスタマー・サポートに接続する際の IBM サービス宛先アドレスの検出方法 について説明します。

#### 関連情報

パケット・ルールの概念

**Secure Sockets Layer (SSL)** および **Transport Layer Security (TLS):**

Secure Sockets Layer (SSL) および Transport Layer Security (TLS) プロトコルは、ネットワーク上でのプ | ライバシーの提供に役立ちます。ユニバーサル・コネクションは、SSL または TLS が使用するトラステ | ッド認証局証明書を収容する証明書ストアを作成します。一部のサービス・アプリケーションは、SSL ま | たは TLS を使用して、IBM に送られるサービス情報を保護します。 |

TLS プロトコルとその前身である SSL の目的は、インターネット上でプライバシーを提供することで す。 SSL が使用可能な TCP/IP クライアントおよびサーバー・アプリケーションは、盗聴、不正操作、ま たはメッセージの偽造を防ぐことを目的とした方法で通信することができます。これらのプロトコル (SSL および TLS を含む) は、暗号化、保全性、および認証を提供します。

TLS は、SSL バージョン 3.0 プロトコルを進歩させたアップグレードです。 TLS は、SSL と同じ機能を 提供し、それに加え機能を含み、 SSL プロトコル定義ではプロトコルのフローが厳密に定義されていない 個所が明確になっています。 TLS の主たる目的は、SSL の定義および実装を標準化し、 SSL プロトコル をよりセキュアにし、プロトコルの仕様をより簡潔かつ完全にすることです。

SSL または TLS プロトコルは、レコード・プロトコルおよびハンドシェーク・プロトコルの 2 つの個別 のプロトコルから構成されています。ハンドシェーク・プロトコルは、レコード・プロトコル内にカプセル 化されています。 SSL ハンドシェークは、クライアントとサーバーとの間に安全な接続を確立します。

ユニバーサル・コネクションは、SSL が使用する証明書ストアを作成します。この項目を変更する必要は ありません。それに加え、一部のユニバーサル・コネクション・アプリケーションおよびフローは、 SSL または TLS を使用して保護されています。

#### ネットワーク・アドレス変換**:**

ネットワーク・アドレス変換 (NAT) は、内部アドレス、つまり専用アドレスを、公開アドレス、つまりグ ローバルに経路指定可能なインターネット・プロトコル (IP) アドレスに変換します。ユニバーサル・コネ クションのトラフィックは、NAT を通過して IBM へ移動します。これは自動的に使用可能となります。

NAT はポートも変換します。ユニバーサル・コネクションが NAT を通じて IBM に接続するためには、 | NAT を介した IPSec を使用可能にして、アドレス変換によって暗号化されたサービス情報のフローが壊さ | れないようにする必要があります。これは『UDP を使用した NAT 互換 IPSec』トピックに説明されてい | ます。ユニバーサル・コネクション・ウィザードは、自動的にこのテクノロジーを使用可能にします。 |

NAT には、以下のような利点があります。

v NAT は、公開 IP アドレス数を節約します。クライアントが公開 IP アドレスを必要とするのは、イン ターネットと通信するときのみなので、グローバルに経路指定可能な IP アドレスのプールは、他のクラ イアントと共有することができます。そのため、NAT を使用すれば、実際に公衆ネットワークにアクセ スする必要のある内部クライアントの数よりも少ない数の公開 IP アドレスしか必要としません。専用 IP アドレスから、NAT を通してトラフィックを送信すると、このソフトウェアは、専用アドレスを公 開アドレスに変換します。この機能と、IP アドレスとポートの両方を変換する能力 (NAT ポート・マッ ピング) により、多くの NAT 実装においては、公開 IP アドレスは 1 つのみ必要です。

- <span id="page-15-0"></span>v NAT は、内部ネットワーク内の IP アドレスを隠します。
- v NAT は、経路指定を単純化します。内部ホストは内部ネットワークにより IP アドレスを割り当てられ るので、他の内部システムは、特殊な経路またはルーターを使用せずに内部ホストにアクセスすること ができます。外部ネットワークからは、その同じホストには NAT によって変換されたグローバルに経 路指定可能な IP アドレスでアクセスします。
- v NAT はクライアントにとって透過的であるので、幅広い範囲のクライアントをサポートすることができ ます。
- v NAT は、いくつかの例外を除いて、幅広い範囲のサービスをサポートします。 IP アドレスをアプリケ ーション内で保持および使用するアプリケーションは、NAT を通して機能しません。
- v NAT は、コンピューター資源の消費が少なく、SOCKS およびアプリケーション・プロキシー・サーバ ーの使用よりも効率的です。
- v ユニバーサル・コネクションは、NAT を通して実行することができます。

NAT の欠点には、以下のようなものが含まれます。

- v NAT の提供するロギング・サービスは、最小限のものです。
- v NAT を使用してインターネット接続を作成するには、まず IP 転送を使用可能にしなければなりませ  $h_{ls}$
- v NAT は、SOCKS およびアプリケーション・プロキシー・サーバーに比べて、アタックを検出すること に長けていません。
- v NAT は、特定のアプリケーションを中断させたり、実行を難しくします。

#### 関連情報

UDP を使用した NAT 互換 IPSec

#### **SOCKS:**

SOCKS サーバーまたはクライアントは、内部ネットワーク情報を提供することなく、幅広い種類のプロト コルで情報送信を可能にする TCP/IP プロキシー・アプリケーションです。 SOCKS サーバーを使用する には、クライアントは SOCKS プロトコルをサポートする必要があります。

i5/OS システムのように、TCP/IP スタックで SOCKS クライアントをサポートしているため (多目的 (バ ーサタイル) クライアント)、すべてのクライアント・アプリケーションが SOCKS サーバーを使用できる というシステムも一部あります。 使用する SOCKS サーバーの名前、およびいつ SOCKS サーバーが使用 されるべきかについての規則は、クライアント構成から得ることができます。

SOCKS サーバーは、使用しているアプリケーション・プロトコルに関する知識を持ちません。例えば、こ れらのサーバーは、Telnet と HTTP を区別しません。その結果、SOCKS サーバーは、他のプロキシー・ サーバー・アプリケーションよりも効率的に作成することができます。 欠点は、SOCKS サーバーが、サ ーバーからアクセスした URL のキャッシングやロギングなどの機能を実行できないことです。

ユニバーサル・コネクションは、SOCKS サーバーを介したサービス情報のフローをサポートしません。そ | のため、クライアントが SOCKS サーバーを経由してネットワークにアクセスする場合は、ユニバーサ | ル・コネクション情報が SOCKS サーバーへ経路指定されないよう、SOCKS 構成内で、すべての宛先を | 「直接」に指定しなければなりません。 |

#### 関連タスク

45 ページの『SOCKS [との互換性の確認』](#page-52-0) このトピックは、直接として取り扱う必要のあるアドレスの検出に役立ちます。 関連情報

<span id="page-16-0"></span>Client SOCKS サポート

#### 仮想プライベート・ネットワーク**:**

- 仮想プライベート・ネットワーク (VPN) は、システムと IBM サポート・サービスとの間のユニバーサ |
- Ⅰ ル・コネクションを構成するときに、サービス情報を保護することができます。

VPN は、会社のプライベート・イントラネットを、公衆ネットワークに拡張させることを可能にします。 これは、公衆ネットワークに接続したホスト間またはゲートウェイ間に、仮想のセキュア・トンネルを作成 することに基づいています。セキュア・トンネルまたは VPN 接続に参加するには、 VPN トンネルのエン ドポイントは、互換性のある VPN プロトコル群を実装する必要があります。 VPN は以下のセキュリティ ー機能を提供します。

- | 各データグラムが送信者と主張する相手から発信されたことを検証する、サービス情報発信元認証。
- | データグラムの内容が、故意もしくは無作為なエラーにより変更されていないことを検証する、サービ ス情報保全性。  $\blacksquare$
- | メッセージ・テキストの機密性を保証するサービス情報暗号化。
- | アタッカーがサービス情報を傍受し、それを後日再生できないようにすることを保証する、再生保護。
	- v VPN ポリシーが、わずかな手動構成もしくは手動構成なしで、拡張ネットワーク全体に実装できるよう にする、キー管理。

ユニバーサル・コネクションは、いくつかのシナリオでは、IBM への VPN 接続を構築し、それによりシ ステムと IBM との間で送受信される情報の安全を確保します (例えば、VPN はサービス情報の暗号化お よび認証を行います)。ユニバーサル・コネクションで使用される VPN テクノロジーには、Layer Two Tunneling Protocol (L2TP)、Internet Key Exchange (IKE)、および IP セキュリティー・プロトコル (IPSec) が含まれます。一部の接続性オプションにおいては、ユニバーサル・コネクションは、接続の中で暗号化を 必要としない部分に関しては L2TP のみを使用します。例えば、1 つの区画から他の区画へ接続し、そこ からインターネット経由で IBM に接続する場合は、ユニバーサル・コネクションは、これらの区画間では 厳密に L2TP を使用し、その後接続の後半部分 (暗号化を必要とする部分) では、IPSec に保護された L2TP を使用します。

#### 関連情報

Layer 2 Tunnel Protocol (L2TP) 暗黙的な IKE IP Security (IPSec) protocols VPN (仮想プライベート・ネットワーク)

### 問題の報告

ご使用のシステムは、システムが検出したハードウェア問題と一部のソフトウェア問題の原因を特定する際 に役立ちます。

問題が生じた場合は、以下のいずれかの処置が講じられる可能性があります。

- v 既にフィックスが確認されている場合は、そのフィックスがお客様に送られます。
- | ハードウェアの問題であれば、ハードウェアの部品がお客様に送られます。
	- v IBM サポートが情報を収集するためにお客様に連絡し、詳細な問題分析を支援することができます。
	- IBM はサービス担当員を派遣することができます。

#### 関連情報

概要: 問題の報告

### <span id="page-17-0"></span>修正

修正により、問題の訂正およびシステムの保守を容易に行うことができます。

定期的に、ご使用のソフトウェアまたはファームウェアの問題点を検出します。その場合、IBM では、修 正 (PTF、つまりプログラム一時修正) を発行して、問題を訂正します。修正は、ご使用のシステムの保守 の戦略に重要な役割を果たします。修正を用いると、システムのダウン時間を減らし、機能性を追加し、最 適の可用性が得られます。ご使用のソフトウェアに対して適用可能な修正を追跡できるように、修正管理戦 略を作成することが重要です。

注**:** 送付される PTF の予想配達日数は、営業日の 5 日間から 9 日間です。 |

修正および修正管理戦略の作成方法の詳細については、i5/OS および関連ソフトウェアの保守および管理に 関する説明を参照してください。

#### 関連情報

i5/OS および関連ソフトウェアの保守と管理

### システム情報

| システム上で System i™ Navigatorを使用して、複数のシステムのサービス情報を収集および管理すること ができます。指定のセントラル・システムに関するサービス情報を保管することもできます。 |

| 以下のサービス情報を収集することができます。

- | 修正
- | システム値
- | ハードウェア・リソースまたはソフトウェア・リソース
- | サービス属性
- | 連絡先情報
- | ネットワーク属性
- | Performance Management for System i5™ (PM for System i5) サービス情報
- | システム登録

システム情報は、エレクトロニック・サービス・エージェントを介して IBM に送信されます。その場合 | は、IBM がサポートすることによって、お客様が素早く問題を確認し、トラブルシューティングできるよ | うになります。 |

| エレクトロニック・サービス・エージェントの活動化については、エレクトロニック・サービス・エージェ ントの使用に関する情報を参照してください。 |

#### 関連概念

14 ページの『[Electronic Service Agent](#page-21-0)』

Electronic Service Agent (エレクトロニック・サービス・エージェント) は、自動問題報告機能を提供し ます。 この機能は、問題の可能性を早期に検出することにより、ハードウェア・エラーを予見し、回避 するのに役立ちます。 この機能は、ソフトウェア・エラーも報告します。エレクトロニック・サービ ス・エージェントは、修正プログラムをダウンロードし、必要に応じて IBM に問題を自動的に送信し ます。

#### 関連情報

インベントリーの処理

### <span id="page-18-0"></span>リモート・サポート

IBM サービス担当員がお客様のシステムに直接接続して、問題の原因を判別できる場合があります。

#### 仮想プライベート・ネットワーク

仮想プライベート・ネットワーク (VPN) を使用すると、貴社では、パブリック・ネットワークまたはプラ イベート・ネットワークの既存のフレームワークの上に、イントラネットを拡張することができます。VPN は、いくつかの重要な TCP/IP プロトコルを使用して、サービス情報トラフィックを保護します。エレクト ロニック支援が、ユニバーサル・コネクション VPN 接続オプションの 1 つを使用するように構成されて いる場合は、\*VPN オプションを指定して、リモート・サポートの開始 (STRRMTSPT) コマンドを使用で きます。

#### **Point-to-Point Protocol**

*Point-to-Point Protocol* (PPP) は、シリアル・ラインを介してサービス情報の伝送を行うためのインターネ | ット標準です。また、インターネット・サービス・プロバイダー (ISP) の間で、最も広く利用されている | 接続プロトコルです。 PPP によって、個別のコンピューターはネットワークにアクセスでき、さらにイン | ターネットにアクセスできるようになります。 System i プラットフォームには、広域ネットワーク | (WAN) 接続の一部として TCP/IP PPP サポートが含まれます。リモート・サポートの開始 (STRRMTSPT) | コマンドの \*PPP オプションで、さらに詳細な指定を行うことができます。 |

### システム・ネットワーク体系

IBM ネットワークにおいて、システム・ネットワーク体系 (SNA) は、ネットワークを介した情報単位の 伝送に使用される階層化論理構造、フォーマット、プロトコル、および操作シーケンスです。 SNA は、ネ ットワークの構成および操作も制御します。 SNA に含まれるプロトコルの例としては、拡張プログラム間 通信 (APPC)、拡張対等間通信ネットワーキング機能 (APPN)、および高性能経路指定 (HPR) などがありま す。それらのプロトコルは、System i プラットフォームを他の IBM システム、または IBM 以外のシステ ムに接続するため、リモート・コントローラーに接続するため、およびご使用のシステムのセキュリティー を高水準に維持するために使用することができます。リモート・サポートの開始 (STRRMTSPT) コマンド の \*VRT オプションで、さらに詳細な指定を行うことができます。

#### リモート・サービス・サポート機能

リモート・サービス・サポート機能により、IBM サポートがお客様のシステムへの診断アクセスを行うこ とができます。サポート担当者が、リモート・サービス・サポート機能がお客様の問題を診断して修正する ための最善の方法であると判断した場合、接続を使用可能にする方法についての詳細な情報がお客様に提供 されます。

#### 関連情報

仮想プライベート・ネットワーク (VPN) リモート・サポート開始 (STRRMTSPT) コマンド [ユニバーサル・コネクション](rzatjkickoff.htm) リモート・アクセス・サービス: PPP 接続 APPC、APPN、および HPR

### エレクトロニック支援

統合エレクトロニック支援機能は、システムが検出したハードウェア問題と一部のソフトウェア問題の原因 を特定する際に役立てることにより、ご使用のシステムのサービスおよびサポートを支援します。

このオペレーティング・システムには、リモート IBM サービスおよびサポート機能にアクセスするために 必要な通信ハードウェアとソフトウェアも含まれます。

次の図は、問題を報告し応答を受信するために、エレクトロニック支援がどのように編成されているかを示 しています。

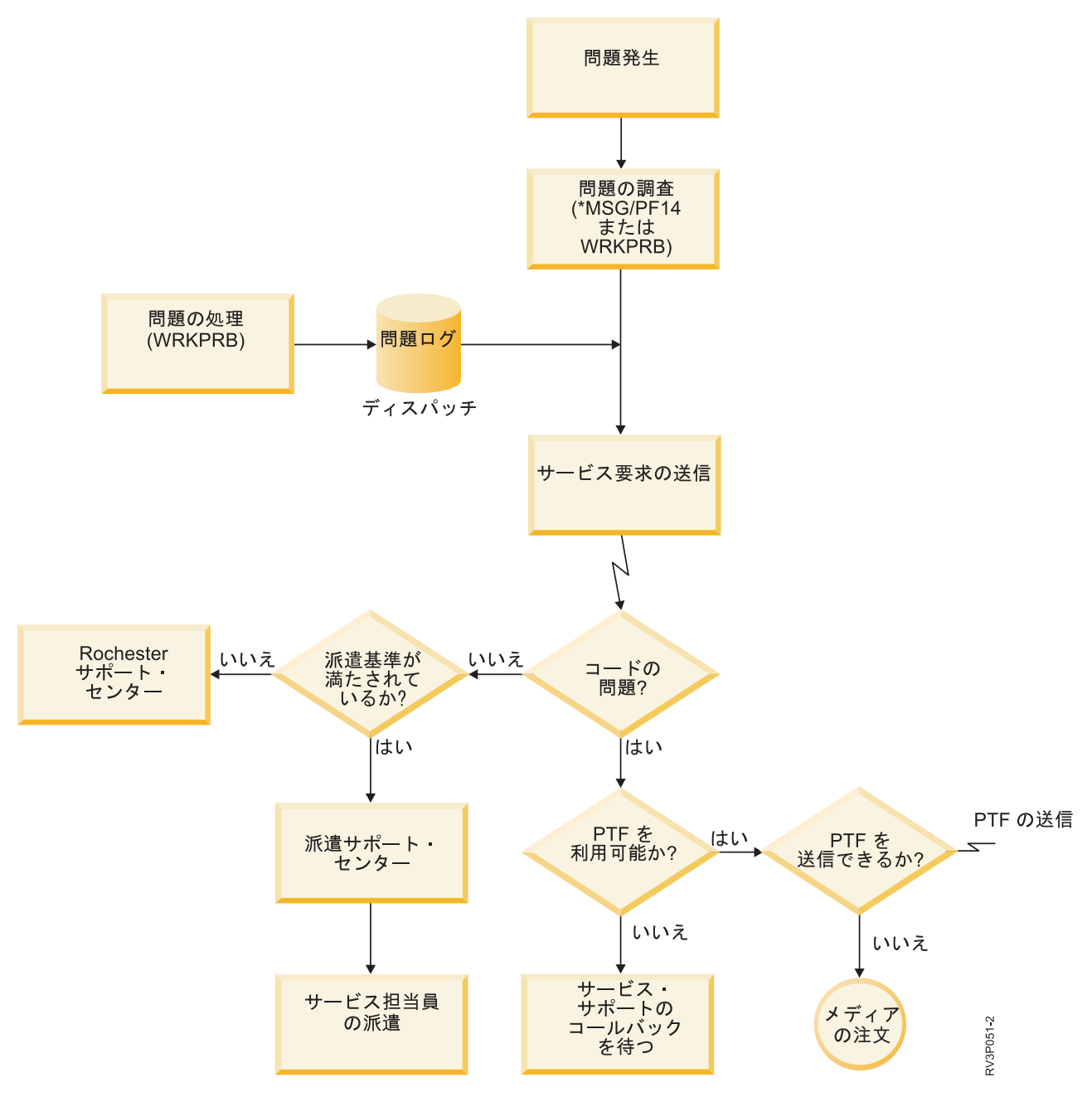

図 *2.* 問題の報告および応答の受信

### <span id="page-20-0"></span>エレクトロニック支援**:** コマンド権限

エレクトロニック支援を使用するには、特定のコマンド権限がなければなりません。

つまり、機密保護担当者から以下のコマンドに対する権限を付与されている必要があります。

- PTF オーダーの送信 (SNDPTFORD)
- サービス要求の送信 (SNDSRVRQS)
- v 連絡先情報の処理 (WRKCNTINF)
- オーダー要求の処理 (WRKORDRQS)
- | PTF オーダーの処理 (WRKPTFORD)
	- オーダー援助の要求 (RQSORDAST)

これらの CL コマンドの詳細については、制御言語に関する説明を参照してください。

#### 関連情報

PTF オーダーの送信 (SNDPTFORD) コマンド サービス要求の送信 (SNDSRVRQS) コマンド 連絡先情報の処理 (WRKCNTINF) コマンド オーダー要求の処理 (WRKORDRQS) コマンド PTF オーダーの処理 (WRKPTFORD) コマンド オーダー援助の要求 (RQSORDAST) コマンド

### エレクトロニック支援をシステムで使用できるようにする

ご使用のシステムからエレクトロニック支援にアクセスするために、ユニバーサル・コネクションを用いた IBM への接続、またはシステム・ネットワーク体系 (SNA) を介した従来の接続をセットアップすること ができます。

エレクトロニック支援を利用すれば、システムの効率的な稼働を継続できます。場合によっては、IBM サ ービス担当員の支援を必要とするような問題がシステムに発生することがあります。システムのハードウェ アまたはソフトウェアに問題がある場合は、IBM サービス担当員がシステムに直接アクセスして、問題を 迅速に診断して解決します。エレクトロニック支援により、以下のタスクを実行することができます。

- 修正のオーダーおよびインストール
- 各地域のサービスと IBM 製品情報へのアクセス
- v テクノロジー・フォーラムへのアクセス
- 問題分析報告と管理へのアクヤス

以下の方法を使用して IBM への接続をセットアップすることができます。

#### ユニバーサル・コネクション

TCP/IP をベースにしたプログラムであり、IBM への接続方法を選択することができます。この接 続方法を理解する手助けとして、ユニバーサル・コネクションの構成に関する説明を参照してくだ さい。

#### 従来の接続

同期データ・リンク制御 (SDLC) 対応のモデムがあり、SNA を使用している場合に使用可能な接 続です。この接続方法を理解する手助けとして、SNA 接続の構成に関する説明を参照してくださ い。

関連概念

<span id="page-21-0"></span>108 ページの『SNA [接続の構成』](#page-115-0)

SNA (システム・ネットワーク体系) と SDLC (同期データ・リンク制御) 対応のモデムを使用してエレ クトロニック支援にアクセスする場合は、以下のタスクを実行して IBM のサポート・サービスに接続 します。

#### 関連タスク

34 [ページの『ユニバーサル・コネクションの構成』](#page-41-0)

このトピックでは、ユニバーサル・コネクション・ウィザードの使用法、および IBM サービスへのユ ニバーサル・コネクションの作成時に必要なその他の関連タスクの概要を示します。

#### 関連情報

ソフトウェア修正の使用

■ [オンライン資料](http://publib.boulder.ibm.com/isrvagt/sdsadoc.html)

### **Electronic Service Agent**

Electronic Service Agent (エレクトロニック・サービス・エージェント) は、自動問題報告機能を提供しま す。この機能は、問題の可能性を早期に検出することにより、ハードウェア・エラーを予見し、回避するの に役立ちます。この機能は、ソフトウェア・エラーも報告します。エレクトロニック・サービス・エージェ ントは、修正プログラムをダウンロードし、必要に応じて IBM に問題を自動的に送信します。

補足のシステム・サービス情報が IBM に送信され、IBM サポートで問題解決の支援に使用されます。 こ のサービス情報はお客様も使用可能であり、IBM ID を事前登録することにより表示できます。 IBM ID の作成、ご使用のシステムの登録、および IBM と共有するサービス情報の表示の詳細については、以下の ステップを実行してください。

- 1. IBM [エレクトロニック・サービス](http://www.ibm.com/support/electronic) Web サイトにアクセスします。
- 2. 以下のオプションから選択します。
	- a. IBM ID を要求するには、「登録」を選択します。
	- b. IBM と共有するサービス情報を表示するには、「**My Systems**」を選択します。

エレクトロニック・サービス・エージェントは、それぞれのシステムおよび論理区画上 (LPAR) で活動化 する必要があります。エレクトロニック・サービス・エージェントはオペレーティング・システムに組み込 まれています。

ご使用のネットワーク内に、他のリリースのオペレーティング・システムを稼働する他の i5/OS オペレー ティング・システムおよび i5/OS LPAR (論理区画) がある場合、エレクトロニック・サービス・エージェ ントは、オペレーティング・システムのすべてのリリースにインストールできます。エレクトロニック・サ ービス・エージェントの以前のリリースについては、オンライン資料 (Online Publications) Web サイトに アクセスして、IBM エレクトロニック・サービス・エージェントに関する資料を参照してください。

#### 関連概念

|

10 [ページの『システム情報』](#page-17-0)

システム上で System i Navigatorを使用して、複数のシステムのサービス情報を収集および管理するこ |

とができます。 指定のセントラル・システムに関するサービス情報を保管することもできます。 |

#### 関連タスク

107 [ページの『エクストリーム・サポートの構成』](#page-114-0)

System i Navigatorでエレクトロニック・サービス・エージェントの機能を使用するには、 以下のステ ップを実行することによりエクストリーム・サポートを構成する必要があります。

<span id="page-22-0"></span>関連情報

■ [オンライン資料](http://publib.boulder.ibm.com/isrvagt/sdsadoc.html)

## **IBM** エレクトロニック・サービス・エージェントをインストールして活動 | 化する場所 |

l IBM エレクトロニック・サービス・エージェントは、さまざまなオペレーティング・システムおよびシス Ⅰ テム・プラットフォーム上で稼働することができます。

- $\cdot$  AIX<sup>®</sup>
- | ハードウェア管理コンソール (HMC)
- $\cdot$  i5/OS
- $\cdot$  Linux<sup>®</sup>
- | System i
- $\mathsf{I}$  System  $\mathsf{p}^{\mathsf{TM}}$
- $\mathsf{I}$  System  $\mathsf{x}^{\mathsf{TM}}$
- | Windows<sup>®</sup> on System x
- $\cdot$  z/OS<sup>®</sup>

Ⅰ 一部のシステムの場合は、1 つ以上のオペレーティング・システムが稼働している複数の論理区画を保有す ることができます。保有しているシステム、構成される論理区画の数、または稼働しているオペレーティン | グ・システムがどのようなものであっても、IBM エレクトロニック・サービス・エージェントは、各論理 | 区画、各オペレーティング・システム、および各 HMC のそれぞれにインストールして活動化する必要が | あります。 |

| IBM エレクトロニック・サービス・エージェントによって提供される機能は、ネットワーク環境によって 異なります。例えば、ご使用のシステムで 2 つの AIX 論理区画および 2 つの i5/OS 論理区画が稼働し | ている場合は、HMC は、システムに関するプラットフォーム・エラーおよび AIX 論理区画に関する論理 | 区画エラーを報告します。それぞれの i5/OS論理区画上の IBM エレクトロニック・サービス・エージェン | | トは、それが稼働している論理区画に関する区画エラーを報告します。このため、全範囲を対象とするに は、IBM エレクトロニック・サービス・エージェントは、各 HMC、各 AIX 論理区画、および各 i5/OS論 | 理区画上で稼働している必要があります。 |

### 活動化前チェックリスト

エレクトロニック・サービス・エージェントを活動化する前に、サポートする計画を立てるネットワークの 前提条件、セキュリティー、およびトポロジーについて検討します。

このチェックリストを使用して、エレクトロニック・サービス・エージェントの活動化を計画し、準備作業 がすべて完了したことを確認します。

- 1. 以下の必要な製品がインストール済みであることを確認します。ソフトウェア・リソース表示 (DSPSFWRSC) コマンドを使用して、このことを確認します。
	- v 5761-SS1 オプション 34 (i5/OS ディジタル証明書マネージャー)
	- 5761-JC1 (IBM Toolbox Kit for Java<sup>™</sup>)
- 2. 最新のグループ PTF がインストールされていることを確認します。 |
- a. [Preventive Service Planning PSP](http://www-912.ibm.com/s_dir/sline003.NSF/GroupPTFs?OpenView&view=GroupPTFs) Web サイトにアクセスします。 |
- <span id="page-23-0"></span>b. リリースを選択します。 |
- c. 以下のグループを選択します。 |
	- エレクトロニック・サービス・エージェント
	- Java

| | |

|

- IBM HTTP Server for i5/OS
- 3. 最新の推奨フィックスをインストールします。 |
	- a. [Recommended fixes](http://www-912.ibm.com/s_dir/slkbase.nsf/recommendedfixes) Web サイトにアクセスします。
- b. 「**Recommended for specific products or functions**」の下で、リリース、そしてトピックとして 「**Management Central**」を選択し、「**Go**」」をクリックします。PM iSeries™ を実行している場合 は、トピックとして「**PM iSeries**」を選択し、「Go」をクリックします。 | | |
	- 4. 接続方法を選択します。サービスおよびサポートでは、システムまたは論理区画に以下の方法を推奨し ます (推奨順にリスト)。
		- a. 各論理区画またはシステムからのインターネット直接接続: この方法を使用すると、より大容量の修 正ファイルがシステムとの接続をパススルーすることができます。各論理区画は、必要な修正を受信 できます。また、この方法はモデム・ダイヤルアップ接続よりも高速です。
		- b. 共有インターネット直接接続: この方法を使用すると、より大容量の修正ファイルがシステムとの接 続をパススルーすることができます。この方法では接続が 1 つのシステムまたは論理区画を介して 集中されるので、ファイアウォール規則が単純化されます。また、この方法はモデム・ダイヤルアッ プ接続よりも高速です。
		- c. システムからのダイヤルアップ、または共有ダイヤルアップ **(**論理区画がある場合**)**: インターネット 直接接続または共有インターネット直接接続がない場合は、共有ダイヤルアップ接続の使用を選択す ることができます。この接続は低速であり、さらにパススルーできるファイル・サイズに制約があり ます。
- 接続のさまざまなタイプについての詳細は、[『ユニバーサル・コネクションの計画』](#page-40-0)を参照してくださ  $\mathcal{N}$ | |
	- 5. 使用する接続タイプに必要なセットアップがなされていることを確認します。
		- v ダイヤルアップ接続を使用する場合**:**
			- IBM へのエレクトロニック・サービス・エージェント接続の要件を調べるには、 27 [ページの『モ](#page-34-0) [デムおよびリソース要件』](#page-34-0) を参照してください。
			- AT&T Global Network Services (AGNS) の接続番号が現行のものであることを確認します。最新

の接続番号を調べるには、[AT&T Business Internet Services](http://www.attbusiness.net) V Web サイトにアクセスして、 「**Help Center**」**>**「**Access Numbers**」を選択します。

- ダイヤルアップ接続のモデム・リソースを選択します。
- ダイヤルアップ接続のダイヤル接頭部を選択します。

### エレクトロニック・サービス・エージェントの活動化

| エレクトロニック・サービス・エージェントは、それぞれのシステムおよび論理区画上で活動化する必要が あります。この活動化は、問題検出、問題報告、および IBM へのサービス情報の送信を可能にするのに必 | 要なすべてのステップから構成されます。システム管理者のみが、この活動化を行うことができます。 |

前のリリースのオペレーティング・システムからアップグレードしている場合、エレクトロニック・サービ ス・エージェントは、前のリリースからエレクトロニック・サービス・エージェントの設定値をマイグレー ションします。

| エレクトロニック・サービス・エージェントの活動化の一環として、必要に応じて、エレクトロニック支援 | およびエレクトロニック・サービス・エージェント用のサービス構成が自動的に作成されます。

前提条件**:** 事前活動化チェックリストの要件をすべて満たしていることを確認してください。

エレクトロニック・サービス・エージェントを活動化するには、次のステップを実行します。

- 1. 5250 エミュレーターを使用して、\*SECOFR ユーザー・クラスおよびシステム定義の特殊権限を持つユ ーザー・プロファイル (QSECOFR 以外) でシステムまたは論理区画にサインオンします。
- 2. DSPSYSVAL QRETSVRSEC コマンドを入力してください。
	- a. このシステム値が 1 に設定されていることを確認します。
	- b. 必要な場合は、 CHGSYSVAL QRETSVRSEC コマンドを使用してシステム値を 1 に変更します。
- 3. ソフトウェア・リソースの表示 (DSPSFWRSC) コマンドを使用して、以下の製品がシステムにインスト ールされていることを確認します。
	- v 5761-SS1 オプション 34 (i5/OS ディジタル証明書マネージャー)
	- v 5761-JC1 (IBM Toolbox Kit for Java)
- 4. 最新の推奨される PTF がシステムにインストールされていることを確認してください。

エレクトロニック・サービス・エージェントの最新の PTF は、お勧めする修正 (Recommended fixes) の Web サイトで見つけることができます。

- | オペレーティング・システムの当該リリースを選択し、トピックとして「エレクトロニック・サービ
	- ス・エージェント」を選択してから、「Go」をクリックします。
	- 5. コマンド行から GO SERVICE と入力します。
	- 6. 連絡先情報の変更 (CHGCNTINF) コマンドのプロンプトが出された場合は、このシステムの連絡先情報 を追加またはアップデートします。 Enter キーを押します。
	- 7. サービス構成の作成 (CRTSRVCFG) コマンドのプロンプトが出された場合、\*SELECT はいくつかのパ ラメーター用の値であることに注意してください。 Enter キーを押します。\*SELECT が指定されたそ れぞれのパラメーターごとに、追加パネルが表示されます。 それぞれの追加パネルで選択を行い、 Enter キーを押します。

これらの CL コマンドの詳細については、制御言語に関する説明を参照してください。

サービス・エージェント・メインメニューが表示されます。活動化は完了しました。

活動化を検証するには、以下のステップを実行します。

- 1. GO SERVICE と入力します。
- 2. 「Work with jobs (ジョブの処理)」を選択して、サービス・エージェント・ジョブのアクティブ状況を 表示します。
- 3. WRKJOBSCDE QS9SACOL と入力して、エレクトロニック・サービス・エージェントのサービス情報の収集 および送信を開始するジョブ・スケジュール・エントリーを表示します。
- 活動化中に作成された接続プロファイルの変更については、IBM への接続の構成に関する説明を参照して | ください。 |

関連概念

|

<span id="page-25-0"></span>15 [ページの『活動化前チェックリスト』](#page-22-0) エレクトロニック・サービス・エージェントを活動化する前に、サポートする計画を立てるネットワー クの前提条件、セキュリティー、およびトポロジーについて検討します。

#### 関連タスク

19 ページの『IBM [への接続の構成』](#page-26-0)

エレクトロニック・サービス・エージェントは、ユニバーサル・コネクションを使用して IBM に接続 します。

#### 関連資料

29 [ページの『バッチ活動化』](#page-36-0) エレクトロニック・サービス・エージェントは、バッチ環境で活動化できます。 この方法は、多数のリ モート・システムを使用しており、セントラル・サイトからプログラムを送信して リモートで活動化さ せたいお客様に役立ちます。

#### 関連情報

■ [推奨フィックス](http://www.ibm.com/eserver/iseries/support/s_dir/slkbase.nsf/recommendedfixes) 連絡先情報の変更 (CHGCNTINF) コマンド

サービス構成の作成 (CRTSRVCFG) コマンド

### エレクトロニック・サービス・エージェントの構成

エレクトロニック・サービス・エージェントの構成は、連絡先情報の指定、接続の選択項目と値の指定、お | よび操作上の設定値の指定から成ります。情報および値の一部は、活動化中に入力されます。一部の設定値 | | には、デフォルト値が使用されます。エレクトロニック・サービス・エージェントの構成により、エレクト | ロニック・サービス・エージェントの情報および設定値をいずれも変更することができます。

### 連絡先情報を設定する |

| IBM サポートでは、連絡先情報を使用して、エレクトロニック・サービス・エージェントが問題を報告す るときにお客様の会社に連絡を取ります。 |

連絡先情報を構成するには、次の手順で行います。 |

- 1. メインメニューのコマンド行で、CHGCNTINF と入力し、F4 (プロンプト) を押します。 |
- | 2. お客様の情報を入力し、次のページに移ります。 |
- 3. 「**Mailing address (**メーリング・アドレス**)**」フィールドに該当する情報を入力します。 |
- 4. 「各国語バージョン」フィールドに正しい情報を入力します。 F4 (プロンプト) を押して、各国語バー | ジョンのリストを表示します。 |
- 5. 次のページに移ります。 |
- 6. 「**Electronic mail addresses (**電子メール・アドレス**)**」フィールドに該当する情報を入力します。 |
- 7. 「**Media for mailing fixes (**フィックス送付メディア**)**」フィールドに該当する情報を入力します。 |

注**:** 送付される PTF の予想配達日数は、営業日の 5 日間から 9 日間です。 |

8. Enter キーを押します。 |

| いずれかのフィールドの詳細を表示するには、該当のフィールドにカーソルを位置付け、ヘルプ・キーを押 | します。コマンドの詳細を表示するには、該当のページの上部にあるタイトルにカーソルを位置付け、ヘル プ・キーを押します。 |

### <span id="page-26-0"></span>**IBM** への接続の構成 |

エレクトロニック・サービス・エージェントは、ユニバーサル・コネクションを使用して IBM に接続しま | す。 |

| IBM への接続の構成方法については[、ユニバーサル・コネクションを](#page-10-0)参照してください。サービス構成コ マンドを使用するには、「サービス・エージェント」メニューから、オプション 18 (サービス構成) を選 | | 択します。

#### 関連概念 |

| | | | | | | | | | | |

 $\mathbf{L}$ 

- 16 [ページの『エレクトロニック・サービス・エージェントの活動化』](#page-23-0) |
- エレクトロニック・サービス・エージェントは、それぞれのシステムおよび論理区画上で活動化する必 要があります。この活動化は、問題検出、問題報告、および IBM へのサービス情報の送信を可能にす るのに必要なすべてのステップから構成されます。システム管理者のみが、この活動化を行うことがで きます。 | | | |
- 27 [ページの『モデムおよびリソース要件』](#page-34-0) |
- 活動化中に作成されたエレクトロニック・サービス・エージェント (ESA) およびエレクトロニック支 |
- 援サービスの 構成は、PTP (Point-to-Point) TCP/IP ユニバーサル・コネクションを 基にしています。 |
- IBM に接続するには、モデムおよびリソースの要件を満たす必要があります。 |

### □ エレクトロニック・サービス・エージェントの操作上の設定値の構成

エレクトロニック・サービス・エージェント属性によって、エレクトロニック・サービス・エージェント・ | | メッセージを受け取るユーザーのリスト、およびエレクトロニック・サービス・エージェントが情報を収集 して IBM に送信する時刻などの、エレクトロニック・サービス・エージェント操作および IBM への情報 | | の送信に関する多くの特性が制御されます。エレクトロニック・サービス・エージェントを構成することに | より、ご使用のサービス環境にとって重要な機能をエレクトロニック・サービス・エージェントに実行させ ることができます。 |

エレクトロニック・サービス・エージェント・メインメニューを使用して、エレクトロニック・サービス・ | エージェントを構成します。操作上の設定値を構成するには、以下のステップに従います。 |

- 1. コマンド行に GO SERVICE と入力します。 |
- 2. オプション 1 (サービス・エージェント属性の変更) を選択します。「サービス・エージェント属性の |
- 変更 (Change Service Agent attributes)」画面が表示されます。 |
	- 注**:** 「Enable (使用可能にする)」オプションは、エレクトロニック・サービス・エージェントが問題を 報告し、サービス情報を送信するか否かを制御するためのものです。問題報告およびサービス情報 の送信のためにエレクトロニック・サービス・エージェントを使用可能にするには、「はい」を指 定します。問題報告およびサービス情報の送信を使用不可にするには、「いいえ」を指定します。 以下は、エレクトロニック・サービス・エージェントのアクティビティーを制御する設定値の一部で す。
	- v 問題報告再試行 **(**報告書簡易作成機能再試行**) (Problem reporting retry (Auto report retry)):** この再 試行属性は、サービス・エージェントによって自動的に設定されるサービス要求で使用されます。こ れらの属性は、エレクトロニック・サービス・エージェントが問題報告の試行に失敗した際に講じる アクションを定義します。再試行属性を以下に示します。
	- 再試行 **(Retry):** サービス・エージェントによって自動的に設定されたサービス要求の実行が失敗 した場合に再試行するかどうかを決定します。
- 頻度 **(Frequency):** サービス要求の再試行頻度。 |
- 再試行の回数 **(Number of times to retry):** 問題報告のために試行する回数。 |

– ユーザーへの通知 **(Notify users):** 再試行が起きたときに、サービス・エージェントのユーザーが メッセージを受信するかどうかを決定します。

- v ユーザー **ID** の通知 **(Notify user ID):** このフィールドに指定されたユーザー ID は、エレクトロニ ック・サービス・エージェントのアクティビティーに関するメッセージを受け取ります。指定された ユーザーに加えて、QSYSOPR および QSRV もメッセージを受け取ります。
- v 自動 **PTF (Auto PTF):** エレクトロニック・サービス・エージェントの自動 PTF 機能は、IBM サー ビスによって重大と見なされた PTF がシステム上または論理区画上に存在するかどうかを判別する ために、システムまたは論理区画を検査します。 PTF が必要な場合は、システムは、注文される PTF 番号を問題ログに組み込み、そのログを IBM に送信する、修正要求エントリーを作成します。 この機能は、使用可能または使用不可にすることができます。自動 PTF が実行される日を設定する ことができ、PTF またはカバー・レターがダウンロードされるかどうかを指定することができます。

注**:** 送付される PTF の予想配達日数は、営業日の 5 日間から 9 日間です。

- v オート・テスト **(Auto test):** エレクトロニック・サービス・エージェントのオート・テスト機能は定 期的に、テストに関する問題を IBM に送信します。この機能は使用可能または使用不可にすること ができます。また、テストに関する問題が送信される日時を設定することができます。
- v サービス情報 **(Service information):** IBM サポートは、サービス情報を使用して問題の解決に役立て ます。サービス情報は、指定された時刻に日々収集され、指定された時刻に IBM に送信されます。 情報が送信されるのは、情報が最後に収集および送信されてから以後に変更された場合に限られま す。
- 接続検査タイマーは、IBM への接続を自動的にテストするために使用します。テストが行われる間隔 を設定することができます。テストが失敗した場合は、「ユーザー **ID** 通知 **(Notify user ID)**」フィ ールドに指定されたユーザーのリストにメッセージが送信されます。
- サービス情報を収集および送信するために、マネージメント・セントラル・タスクが作成されます。 タスク保留インターバルは、完了済みタスク・ログが削除前にシステム内にとどまる日数を制御しま す。 | | |
	- 1 つ以上のシステムに対して System i Navigatorを使用してサービス情報の収集および送信をスケジュ ールに入れるには、以下のステップに従います。
	- a. System i Navigatorで、「マネージメント・セントラル」を拡張表示します。
	- b. 「エクストリーム・サポート」を右クリックします。
	- c. 「構成」を選択します。

| | | | | | | | | | |

|  $\blacksquare$ | | | | | |

| | |

| | | | | | | | | |

- d. ウィザードに従い、「収集済み情報をサービスおよびサポート用に **IBM** に送信 **(Send collected information to IBM for service and support)**」機能を構成します。エレクトロニック・サービス・ エージェント・ウィザードが表示されます。
- e. エレクトロニック・サービス・エージェント・ウィザードで、構成するシステム・グループを選択 し、「次へ」をクリックします。
- f. 「アクションの実行 (Run Actions)」パネルの「選択可能なアクション (Available Actions)」コンボ・ ボックスで、「エレクトロニック・サービス・エージェントのサービス情報を **IBM** に送信 **(Send Electronic Service Agent service information to IBM)**」オプションを選択します。 | | |
- g. 送信する「インベントリー」を選択し、「スケジュール」ボタンをクリックしてマネージメント・セ ントラル・スケジューラーに進みます。 | |
- h. スケジュール・オプションを選択し、「**OK**」をクリックします。 |
- i. エレクトロニック・サービス・エージェント・ウィザードを完了します。 |

### <span id="page-28-0"></span>□ エレクトロニック・サービス・エージェントの管理

| エレクトロニック・サービス・エージェントの管理は、構成情報の更新、エレクトロニック・サービス・エ ージェントのアクティビティーの表示、IBM への接続およびアクセスの検査、およびエレクトロニック・ | | サービス・エージェントの停止から構成されます。|

### □ サービス情報を表示するための権限をユーザーに与える

| IBM に送信されたサービス情報を表示するための権限をユーザーに与えることができます。権限付与後

| に、サービス情報は、[IBM Electronic Services](https://www.ibm.com/support/electronic) ▲ Web サイト上で表示することができます。

#### 新規 **IBM ID** の登録 |

| 新規 IBM ID を登録するには、[My IBM profile](https://www.ibm.com/account/profile/us) ◆ Web サイトに進み、「**Register**」をクリックします。

重要**:** エレクトロニック・サービス・エージェントから IBM に送信される最初の IBM ID は、管理者用 | ID になります。管理者は、IBM エレクトロニック・サービス Web サイトの機能を使用して IBM ID を管理する権限を持つ唯一の IBM ID を持ちます。 | |

#### **IBM ID** の提供 |

セキュリティーおよびプライバシー上の理由で、IBM ID を特定のシステムに関連付ける必要があります。 | 指定された ID を用いた場合にのみ、該当のシステムのサービス情報を表示することができます。1 つの | 要求につき最大 2 個の IBM ID を入力することができます。補足的な ID を追加するには、『IBM ID の | | 管理』にある説明を参照してください。サービス情報を表示するための権限のユーザーへの付与は、エレク | トロニック・サービス・エージェント・メニューまたはグラフィック・ユーザー・インターフェースを使用 | して行うことができます。

| エレクトロニック・サービス・エージェントを使用して、サービス情報を表示するための権限をユーザーに 与えるには、エレクトロニック・サービス・エージェント・メインメニューからオプション 3 (サービス情 | Ⅰ 報にアクセスするための権限をユーザーに与える) を選択します。

System i Navigatorからサービス情報を表示するための権限をユーザーに与えるには、以下のステップに従 | います。 |

- | 1. 「マネージメント・セントラル」を拡張表示します。
- | 2. 「エクストリーム・サポート」 → 「エージェント」を拡張表示します。 |
- | 3. 「エレクトロニック・サービス・エージェント」を右クリックします。
- 4. 「エレクトロニック・サービスの構成 **(Configure Electronic Services)**」を選択します。 |
- 5. 許可する IBM ID を指定します。多くの IBM Web サイトで使用される IBM ID を取得するには、 |
- [My IBM profile]( http://www.ibm.com/registration) Web サイトに進み、「**Register**」をクリックします。 |

#### **IBM ID** の管理 |

お客様の IBM ID を管理する (新規 IBM ID のシステムとの関連付けまたは既存の IBM ID の除去を含 |

む) には、[IBM Electronic Services](https://www.ibm.com/support/electronic) Web サイトに進み、左側のナビゲーション・ペインで「**Services** | **administration**」をクリックします。 |

### □ エレクトロニック・サービス・エージェントの構成

エレクトロニック・サービス・エージェントの値 (例えば、操作上の設定値) を構成するには、以下のステ | ップに従います。 |

- 1. コマンド行に GO SERVICE と入力します。 |
- | 2. エレクトロニック・サービス・エージェント・メインメニューでオブション 1 (サービス・エージェン トの属性の変更) を選択します。 |

### □ エレクトロニック・サービス・エージェントのアクティビティーの表示

| エレクトロニック・サービス・エージェントを使用して、問題報告アクティビティー、サービス情報収集ア | クティビティー、および監査ログを表示することができます。|

| 問題報告アクティビティーには、次の情報が含まれます。

- | エレクトロニック・サービス・エージェントによって処理される問題の状況
- | サービス割り当て番号
- | 再試行情報、およびサービス情報に問題が付随しているかどうかの情報
- | 問題に関するサービス情報が送信されたかどうかの情報

サービス情報収集には、収集されて IBM に送信されたサービス情報のタイプ、ならびにサービス情報が収 | 集および送信された日時が含まれます。 |

| 監査ログには、検出されたエレクトロニック・サービス・エージェントのアクティビティーおよびエラーに 関する情報が含まれます。 |

| エレクトロニック・サービス・エージェントのアクティビティーを表示するには、次のようにします。|

- | 問題報告情報を表示するには、エレクトロニック・サービス・エージェント・メインメニューで、オプ ション 4 (問題報告情報の表示) を選択します。  $\blacksquare$
- | サービス情報収集アクティビティーを表示するには、エレクトロニック・サービス・エージェント・メ インメニューで、オプション 5 (サービス情報収集の表示) を選択します。 |
- | 監査ログを表示するには、エレクトロニック・サービス・エージェント・メインメニューで、オプショ ン 14 (監査ログの表示) を選択します。 |
- | サービス情報の送信履歴を表示するには、以下のステップを実行します。
- 1. 「マネージメント・セントラル」を拡張表示します。  $\mathbf{L}$ |
- 2. 「エクストリーム・サポート」 → 「エージェント」を拡張表示します。 |
- 3. 「エレクトロニック・サービス・エージェント」を右クリックします。 |
- 4. 「履歴 **(History)**」を選択するか、または「拡張機能 **(Advanced)**」メニューに進み、「監査ログ **(Audit log)**」を選択します。 | |

### □ テストに関する問題の送信

問題報告機能が正しく機能しているかどうかを判別するには、テストに関する問題を IBM に送信します。 | | テストに関する問題を送信するには、エレクトロニック・サービス・エージェント・メインメニューで、オ プション 15 (テストに関する問題の送信) を選択します。 |

### <span id="page-30-0"></span>□ ソフトウェア問題の報告

エレクトロニック・サービス・エージェントは、i5/OS Service Monitor によって検出されるソフトウェア | 問題を報告します。Service Monitor は、特定の状態のシステムをモニターするサービス機能です。エレク | トロニック・サービス・エージェントは、問題報告だけでなく、1 次的なサービス情報を自動的に IBM に | 送信します。 2 次的なサービス情報は、手動で IBM に送信できます。 |

- Ⅰ 2 次的なサービス情報を手動で送信するには、以下のステップに従います。
- | 1. エレクトロニック・サービス・エージェント・メインメニューで、オブション 2 (サービス情報収集の 実行) を選択します。  $\blacksquare$
- 2. 「情報収集 **(Collect information)**」フィールドで、\*YES を指定します。 |
- 3. 「情報送信 **(Send information)**」フィールドで、\*YES を指定します。 |
- 4. 「サービス情報 **(Service information)**」フィールドで、\*PRBID を指定します。 |
- 5. Enter キーを押します。 |
- 6. 「問題 **ID (Problem identifier)**」フィールドで、2 次的なサービス情報の送信に使用する問題ログの問 | 題 ID を指定します。 |

7. 「問題に関する情報 **(Information for a problem)**」フィールドで、\*SECONDARY を指定します。 |

#### □ エレクトロニック・サービス・エージェントの停止および開始

| エレクトロニック・サービス・エージェントは、活動化プロセスの完了時に自動的に開始されます。ただ し、エレクトロニック・サービス・エージェントを停止または開始する必要が生じる場合もあります。 |

| エレクトロニック・サービス・エージェントの問題検出モニターを停止または開始するには、エレクトロニ | ック・サービス・エージェント・メインメニューの「ジョブ」グループから、オブション 8 (ジョブの終 了)、オプション 9 (ジョブの開始)、またはオプション 10 (ジョブの処理) を選択します。エレクトロニッ | ク・サービス・エージェントは、オプション 8 (ジョブの終了) を使用して停止された場合は、システムま | たは論理区画のリブート後に自動的に開始されます。 |

サービス・エージェントを停止および開始するもう一つの方法は、「Enable」設定を用いた方法です。つま | り、エレクトロニック・サービス・エージェントを使用可能にする場合は \*YES、使用不可にする場合は | \*NO を指定します。エレクトロニック・サービス・エージェントは、「Enable」設定を使用して停止され | | た場合は、システムまたは論理区画のリブート後も停止されたままになります。サービス・エージェントを 再始動するには、「Enable」設定を \*YES に設定してください。 |

#### **IBM** への接続のテスト |

システムまたは論理区画と IBM との間のサービス・エージェント接続が機能していることを確認するに | は、エレクトロニック・サービス・エージェント・メインメニューで、オプション 17 (サービス・エージ | ェント接続の確認) を選択します。 |

### エレクトロニック・サービス・エージェントの使用

ご使用のシステムでエレクトロニック・サービス・エージェントのさまざまな操作およびエレクトロニッ ク・サービス・エージェントの期待されるアクティビティーを実行することができます。

| 2 つのユーザー・インターフェースを使用してエレクトロニック・サービス・エージェントおよびその機能 を管理および制御することができます。サービス・エージェント問題報告機能は、i5/OS コマンド行を使用 |

して管理する必要があります。System i Navigatorを使用すると、一群のシステムのエレクトロニック・サ |

Ⅰ ービス・エージェント・サービス情報を収集および送信することができます。

注**:** 問題報告機能は、エレクトロニック・サービス・エージェントが稼働しているシステム上または論理区 | 画上のローカル・インターフェースによってのみ制御されます。 |

ローカル・インターフェースを使用するには、コマンド行に GO SERVICE と入力します。エレクトロニッ | Ⅰ ク・サービス・エージェント・メインメニューが表示されます。|

GUI は System i Navigatorの一部です。 GUI を使用してサービス情報収集を構成するには、エクストリー | ム・サポートの構成に関する説明を参照してください。GUI を使用してエレクトロニック・サービス・エ | ージェントの一部のアクティビティーを実行するには、以下のステップに従います。 |

- l 1. System i Navigatorで、「マネージメント・セントラル」を拡張表示します。
- | 2. 「エクストリーム・サポート」を拡張表示します。
- 3. 「エージェント」を選択します。 |
- | 4. 「エレクトロニック・サービス・エージェント」を右クリックして、使用可能な選択項目を表示しま す。 |

次の表示画面は、エレクトロニック・サービス・エージェント・メインメニューを示したものです。コマン ド行からメニューにアクセスするには、GO SERVICE と入力します。

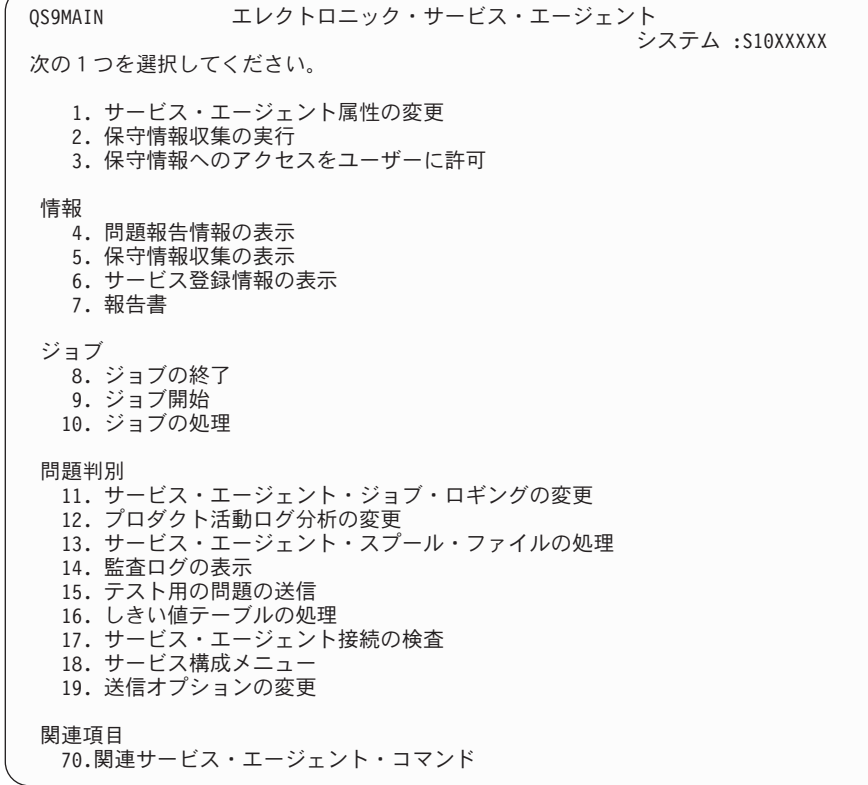

エレクトロニック・サービス・エージェントの以前のリリースの詳細については、オンライン資料 (Online | Publications) Web サイトにアクセスして、IBM エレクトロニック・サービス・エージェントに関する資料 | を参照してください。 |

関連タスク

107 [ページの『エクストリーム・サポートの構成』](#page-114-0) System i Navigatorでエレクトロニック・サービス・エージェントの機能を使用するには、 以下のステ ップを実行することによりエクストリーム・サポートを構成する必要があります。 関連情報

<span id="page-32-0"></span>[オンライン資料](http://publib.boulder.ibm.com/isrvagt/sdsadoc.html)

### エレクトロニック・サービス・エージェントのトラブルシューティング

エラーが生じた場合は、システムは、IBM に自動的に問題を報告するかまたはサービス情報を送信するこ とを試みます。

エレクトロニック・サービス・エージェントは、以下に示す i5/OS オペレーティング・システムの多くの 機能のどれが欠けても適切に機能しません。

- v マネージメント・セントラル
- | ユニバーサル・コネクション
	- エレクトロニック支援
	- v 問題ログ
- | IBM Java Toolbox
- l 5761-SS1 オプション 3

検出されたすべてのエラーに対して通常のシステム問題判別を実行することをお勧めします。

#### 活動化 |

エレクトロニック・サービス・エージェントが活動化されているかどうかを判別するには、コマンド行に | GO SERVICE と入力します。エレクトロニック・サービス・エージェント・メインメニューが表示される | Ⅰ と、サービス・エージェントが活動化されます。|

#### 一般 |

| エレクトロニック・サービス・エージェントの活動にエラーが生じなかったことを確認するには、監査ログ | を検査します。監査ログを表示するには、エレクトロニック・サービス・エージェント・メニューのオブシ ョン 14 (監査ログの表示) を使用します。System i ナビゲーターを使用してログを表示するには、以下の | ステップに従います。 |

- | 1. 「マネージメント・セントラル」を拡張表示します。
- | 2. 「エクストリーム・サポート」 → 「エージェント」を拡張表示します。
- | 3. 「エレクトロニック・サービス・エージェント」を右クリックします。
- 4. 「拡張機能 (Advanced)」メニューに進み、監査ログを選択します。 |

#### 問題報告、自動 **PTF**、およびオート・テスト |

エレクトロニック・サービスが使用可能であることを確認するには、コマンド行で GO SERVICE と入力し、 | | オブション 1 (サービス・エージェント属性の変更) を選択します。自動問題報告機能を使用可能にするに は、Enable パラメーターを \*YES に設定する必要があります。 |

報告書簡易作成機能、製品活動記録分析機能、自動 PTF、またはオート・テストで生じる問題の場合は、 | エレクトロニック・サービス・エージェントのジョブ (QS9HDWMON、QS9PALMON\* 、 |

QS9PRBMON、QS9PRBSND、および QS9SFWMON) が実行されていることを確認します。指定されたジ |

ョブが実行されていることを確認するには、Go SERVICE と入力し、エレクトロニック・サービス・エー |

ジェント・メニューでオプション 10 (ジョブの処理) を選択します。指定されたジョブが System i ナビゲ | ーターを使用して実行されていることを確認するには、以下のステップに従います。 |

| 1. 「マネージメント・セントラル」を拡張表示します。

- | 2. 「エクストリーム・サポート」 → 「エージェント」を拡張表示します。
- | 3. 「エレクトロニック・サービス・エージェント」を右クリックします。
- l 4. 「拡張機能 (Advanced)」メニューに進み、エレクトロニック・サービス・エージェントのジョブを選択 します。 |
- 注**:** |

|  $\blacksquare$ 

- v QS9PALMON は、製品活動記録分析機能が使用可能にされている場合にのみアクティブです。
- v 送付される PTF の予想配達日数は、営業日の 5 日間から 9 日間です。

| ジョブがアクティブで、エラーが引き続き存続する場合は、次のように、エレクトロニック・サービス・エ ージェントのジョブの再開を試みてください。 |

- 1. GO SERVICE のメニュー・オプション 8 (ジョブの終了) を使用してジョブを停止します。 |
- 2. GO SERVICE のメニュー・オプション 10 (ジョブの処理) を使用して、ジョブが表示されないことを | 確認します。  $\|$
- 3. GO SERVICE のメニュー・オプション 9 (ジョブの開始) を使用してジョブを開始します。 |
- 4. GO SERVICE のメニュー・オプション 10 (ジョブの処理) を使用して、ジョブがアクティブであるこ | とを確認します。  $\blacksquare$

エレクトロニック・サービス・エージェントのジョブから追加のエラー詳細を収集するには、GO SERVICE | | と入力し、オブション 11 (サービス・エージェントのジョブ・ロギングの変更) を選択します。「ジョ ブ・ログの作成 (Create job logs)」に \*YES を指定します。ジョブ・ログを表示するには、オプション 13 | | (サービス・エージェントのスプール・ファイルの処理) を使用します。

#### サービス情報の収集および送信 |

| サービス情報の収集タスクはマネージメント・セントラルを使用し、サービス情報の送信タスクはユニバー | サル・コネクションを使用します。これらのタスクの実行には時間がかかります。収集ステップおよび送信 ステップの概要を以下に示します。 |

- | マネージメント・セントラルの収集タスクは、サービス情報収集が必要かどうかを判断し、必要に応じ て新規のサービス情報を収集します。  $\blacksquare$
- | 収集が完了すると、ユニバーサル・コネクションを使用するジョブがサブミットされ、以下のステップ が実行されます。 |
- 接続プロファイルの開始 |
- 関連の回線記述、コントローラー記述および装置記述をオンに変更 (該当する場合) |
- IBM への接続 |
- サービス情報の送信 |
- | 情報の収集および送信に必要な時間の長さに影響を与える要因には、システムのサイズ、処理ロード、 および接続速度などがあります。 |

サービス情報が IBM に送信されたことを確認するには、エレクトロニック・サービス・エージェント・メ | Ⅰ ニューのオブション 5 (サービス情報収集の表示) を使用します。サービス情報を収集中または送信中の場 合、このアクティビティーは、最終実行および最終送信の情報には表示されないことがあります。 |

また、System i ナビゲーターで、以下のステップを実行して、サービス情報の送信履歴を表示することが | できます。 |

| 1. 「マネージメント・セントラル」を拡張表示します。

- <span id="page-34-0"></span>| 2. 「エクストリーム・サポート」 → 「エージェント」を拡張表示します。
- | 3. 「エレクトロニック・サービス・エージェント」を右クリックします。
- 4. 「履歴 **(History)**」を選択します。 |
- | これらの活動は、タスクが完了したときに表示されます。
- マネージメント・セントラルがエレクトロニック・サービス・エージェントのタスクを正しくサブミットし | ていることを確認するには、以下のことを検査します。 |
- | マネージメント・セントラル・サーバーが稼働している。QYPSJSVR ジョブが QSYSWRK サブシステ ムのもとで実行されているか、または System i ナビゲーターを使用して実行されていることを確認しま す。 | |
- 1. 「ユーザー接続 **(My Connections)**」からシステムを拡張表示します。 |
- 2. 「ネットワーク」 → 「サーバー」を拡張表示します。 |
- 3. 「**TCP/IP**」をクリックします。 |
- 4. マネージメント・セントラルの状況が「開始済み」であることを確認します。 |
- | サーバーが稼働中の場合は、エレクトロニック・サービス・エージェントのタスクに関連するすべての メッセージを表示するために、ジョブ・ログを表示します。エレクトロニック・サービス・エージェン トのサービス情報送信ジョブは QYIVRIPS と呼ばれます。  $\blacksquare$  $\blacksquare$
- l サーバーが稼働していない場合は、STRTCPSVR SERVER(\*MGTC) コマンドを使用して、または
- System i ナビゲーターから上記の手順を使用してサーバーを始動し、マネージメント・セントラル・サ ーバーを右クリックして、「始動」を選択します。QYPSJSVR ジョブが QSYSWRK サブシステムのも とでアクティブになるまで待ちます。その後で、エレクトロニック・サービス・エージェント・タスク を再度実行します。 | |  $\blacksquare$ |

#### 関連概念

3 [ページの『ユニバーサル・コネクション』](#page-10-0)

ユニバーサル・コネクションを使用すると、企業 が IBM サポート・サービスに 接続する方法を制御 することができます。

#### 関連情報

■ HMC を使用せずにサービスおよびサポートに接続するための IBM i5/OS のセットアップ

#### モデムおよびリソース要件

活動化中に作成されたエレクトロニック・サービス・エージェント (ESA) およびエレクトロニック支援サ ービスの構成は、PTP (Point-to-Point) TCP/IP ユニバーサル・コネクションを基にしています。IBM に接続 するには、モデムおよびリソースの要件を満たす必要があります。

#### モデム要件

セットアップすることができる 2 地点間 (Point-to-Point) 機能は、ご使用のモデムおよびリソースによって 異なります。これらの機能を判別するには、このトピックの下記の表を参照してください。このモデムを問 題報告機能およびサービス情報の送信機能に使用する場合は、エレクトロニック支援も SDLC 通信または SNA 通信ではなく、TCP/IP を使用するように構成する必要があります。

#### 非同期モードのモデム

| 非同期モードで動作するようにモデムを構成した場合は、問題報告およびサービス情報の収集と送信の両方 を構成できます (例えば、2793 および 576C 内部モデム、デュアル・モード IBM 7852–400、および | MultiTech MT5600BA-V.92 外付けモデム)。 |

注**:** IBM 以外のモデムを使用する場合、RS-232 (EIA 232) シリアル・インターフェースおよび V.34/V.42 | プロトコル (V.90/V.92 はオプショナル) をサポートする非同期モデムはすべてこの機能に使用できま す。 | |

一般的には、デフォルト・モデム設定の DSR (データ・セット・レディー) はオーバーライドしなければ なりません。ハングアップ切断 (モデムがハングアップした) を検出できる System i プラットフォームの 場合は、DSR はキャリア検出 (CD) に従うように設定する必要があります。詳しくは、モデムの資料を参 照してください。

#### 通信入出力アダプター要件

AT&T ダイヤルアップおよび仮想プライベート・ネットワーク (VPN) 接続がサポートされています。

次の互換性のある入出力アダプターのいずれかが存在するかどうかを判別します。

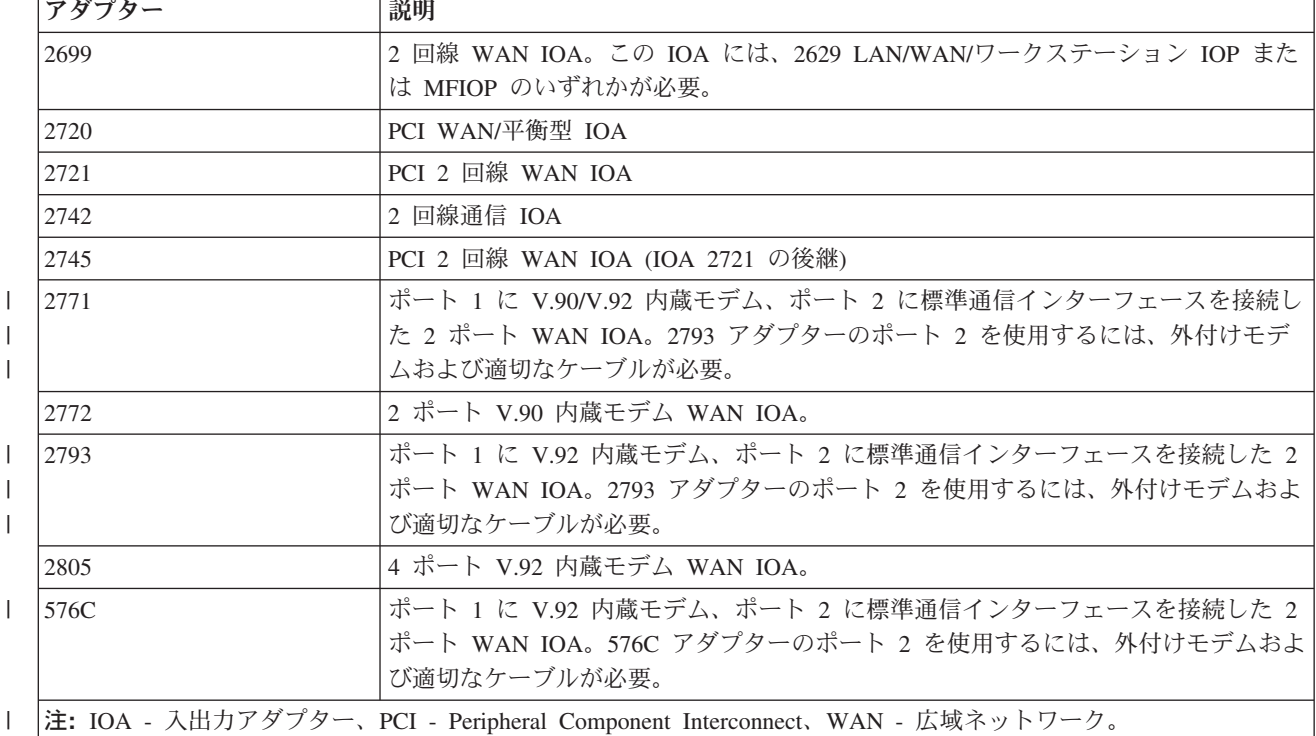

表 *3.* アダプターおよび説明

#### 関連タスク

| |

| |

|

19 ページの『IBM [への接続の構成』](#page-26-0)

エレクトロニック・サービス・エージェントは、ユニバーサル・コネクションを使用して IBM に接続 します。
# バッチ活動化

エレクトロニック・サービス・エージェントは、バッチ環境で活動化できます。この方法は、多数のリモー ト・システムを使用しており、セントラル・サイトからプログラムを送信してリモートで活動化させたいお 客様に役立ちます。

バッチ環境での方法を使用するには、エレクトロニック・サービス・エージェント製品がインストールされ ており、エレクトロニック・サービス・エージェントの Simplified Activation PTF が各システム上で使用 可能で、インストール済みまたはインストール可能である必要があります。

# **i5/OS V5R3** およびそれ以前のリリース

- | プログラムを使用する前に、サービス・プログラムのご使用条件を受諾する必要があります。ご使用条 件を受諾するには、以下のいずれかのタスクを実行します。 |
- コマンド行に GO SERVICE と入力します。「**Display Service Agent license agreement (**サービス・エ ージェントご使用条件の表示**)**」を選択します。ご使用条件を読み、F6 キー (この使用条件を受け入 れます) を押して受諾します。 | | |
- コマンド行に QSVCDRCTR/ACPTSALIC と入力します。ご使用条件を読み、F6 キー (この使用条件を受 け入れます) を押して受諾します。 | |
- l 次の表は、V5R4 またはそれ以降のリリースのコマンドと同一ではないエレクトロニック・サービス・エ ージェントのコマンドを列挙したものです。バッチ活動化の詳細については、オンライン資料 (Online |
- Publications) IBM Electronic Service Agent™ Web ページを参照してください。 |
- 表 *4.* コマンドおよび説明 |

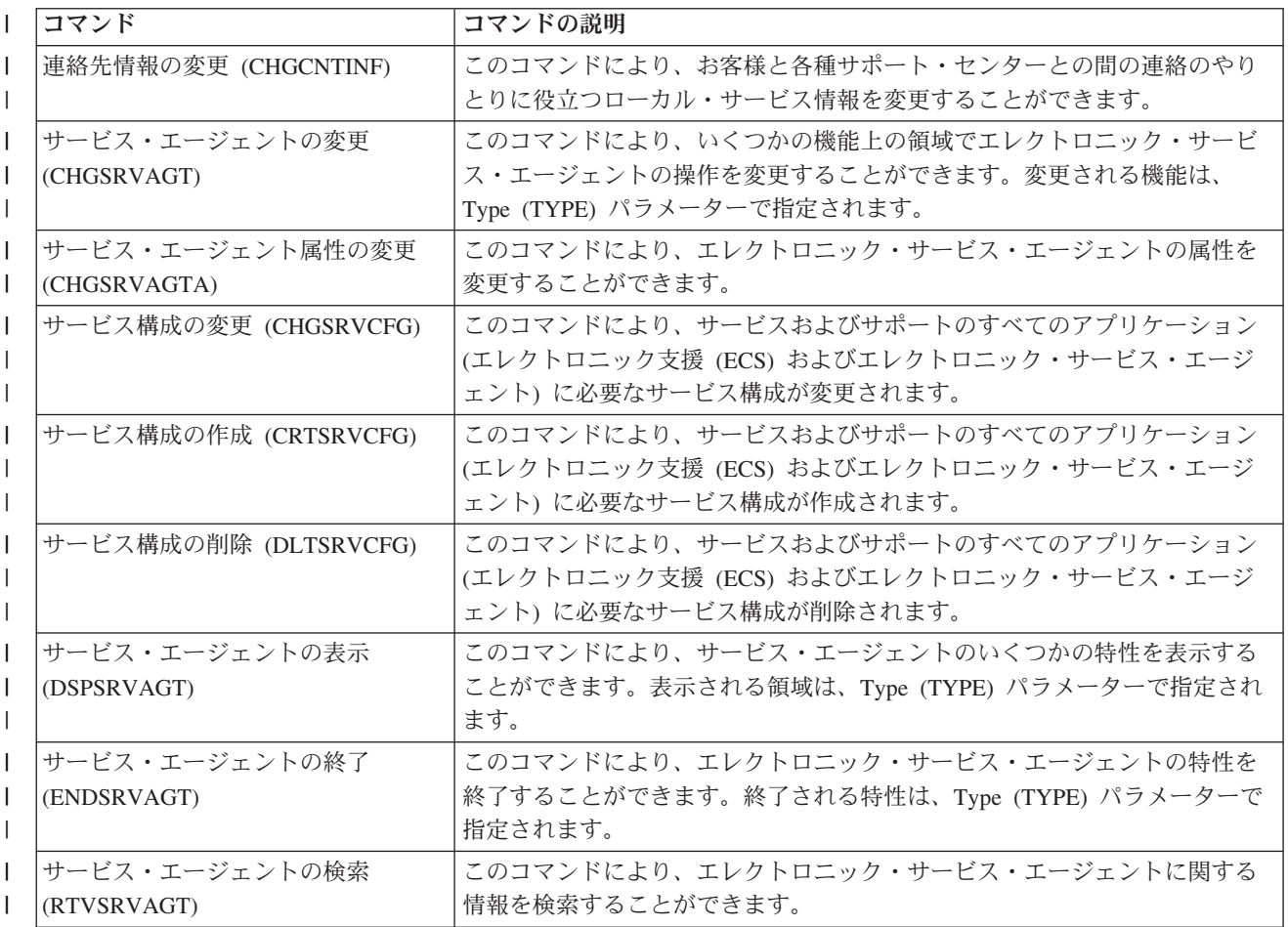

表 *4.* コマンドおよび説明 *(*続き*)* |

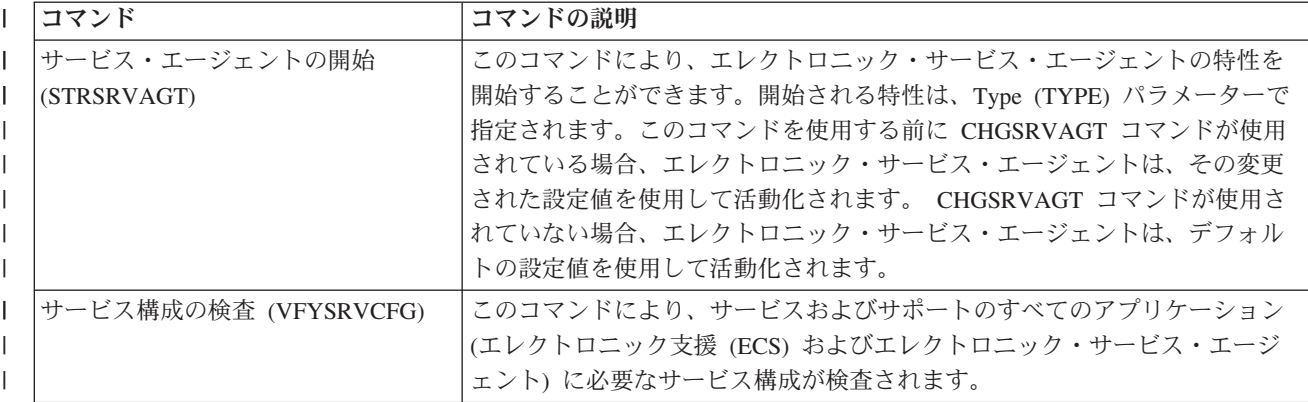

CL プログラム例が提供されています。

# バッチ活動化用の **CL** プログラム例

このサンプル・プログラムでは、架空の会社 ABC について説明しています。この架空の会社に関連した 参照は、説明のためのみの内容です。

注**:** コード・サンプルをご使用になることで、お客様は 112 [ページの『コードに関するライセンス情報お](#page-119-0) [よび特記事項』の](#page-119-0)条項に同意されたものとみなされます。

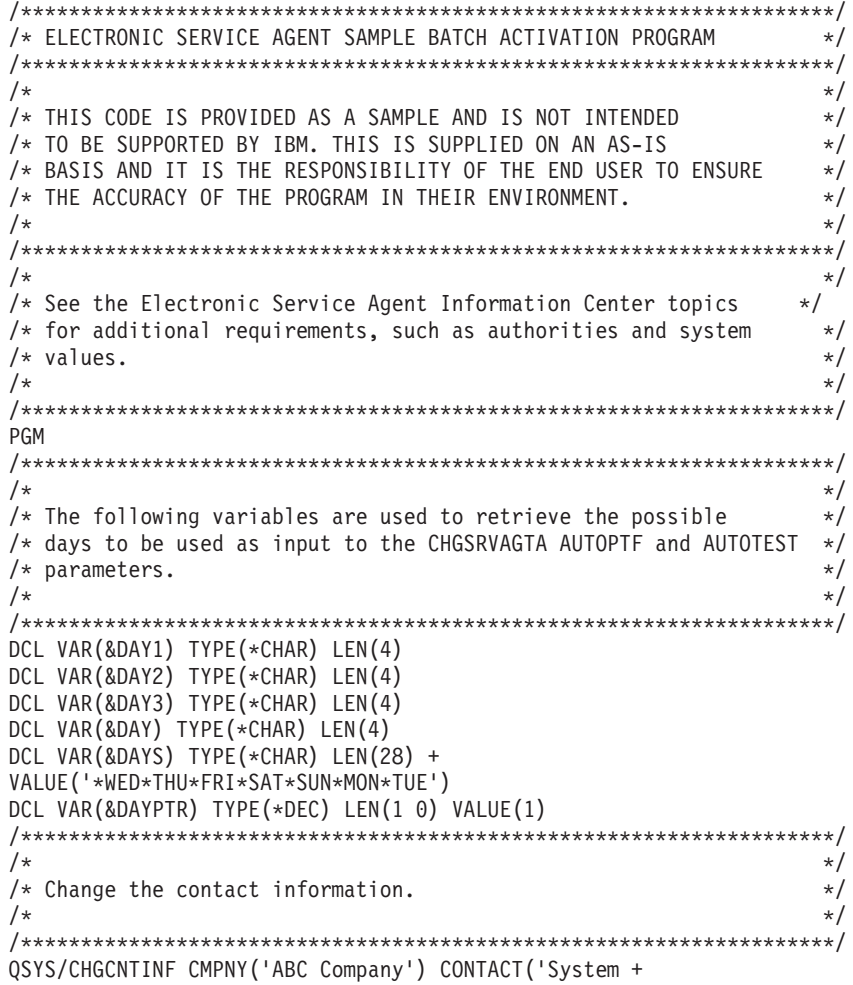

Administrator') TELNBR('123-456-7890') + MAILADDR('123 ABC Street' \*SAME \*SAME + ANYTOWN MN US 12345) LNGVER(2924) + EMAILADDR(SYSADMIN@ABCCOMPANY.COM) + MEDPTF(\*AUTOMATIC) /\*\*\*\*\*\*\*\*\*\*\*\*\*\*\*\*\*\*\*\*\*\*\*\*\*\*\*\*\*\*\*\*\*\*\*\*\*\*\*\*\*\*\*\*\*\*\*\*\*\*\*\*\*\*\*\*\*\*\*\*\*\*\*\*\*\*\*\*/  $/\star$  \*/ /\* Configure the Electronic Customer Support and Service Agent connections. \*/  $/*$  NOTE: THIS SAMPLE ASSUMES A DIRECT CONNECTION FOR THE PRIMARY  $*/$ /\* AND A MULTIHOP CONNECTION FOR THE BACKUP. \*/  $/\star$  \*/ /\*\*\*\*\*\*\*\*\*\*\*\*\*\*\*\*\*\*\*\*\*\*\*\*\*\*\*\*\*\*\*\*\*\*\*\*\*\*\*\*\*\*\*\*\*\*\*\*\*\*\*\*\*\*\*\*\*\*\*\*\*\*\*\*\*\*\*\*/ QSYS/CRTSRVCFG ROLE(\*PRIMARY) CNNTYPE(\*DIRECT) + CNTRYID(US) STATE(MN)  $/\star$  \*/ QSYS/CRTSRVCFG ROLE(\*BACKUP) CNNTYPE(\*MULTIHOP) + RMTSYS('10.11.12.13') /\*\*\*\*\*\*\*\*\*\*\*\*\*\*\*\*\*\*\*\*\*\*\*\*\*\*\*\*\*\*\*\*\*\*\*\*\*\*\*\*\*\*\*\*\*\*\*\*\*\*\*\*\*\*\*\*\*\*\*\*\*\*\*\*\*\*\*\*/  $/\star$  \*/ /\* Retrieve the days of the week that can be used for CHGSRVAGTA.  $*/$  $/\star$  \*/ /\* Choose the day that best fits the activity for this system.  $*/$ /\* Use the &DAYS variable. The first one is the first choice,  $*$ /  $/*$  second one is the second choice, and so on.  $*/$ /\*\*\*\*\*\*\*\*\*\*\*\*\*\*\*\*\*\*\*\*\*\*\*\*\*\*\*\*\*\*\*\*\*\*\*\*\*\*\*\*\*\*\*\*\*\*\*\*\*\*\*\*\*\*\*\*\*\*\*\*\*\*\*\*\*\*\*\*/ QSYS/RTVSRVAGT DAY1(&DAY1) DAY2(&DAY2) DAY3(&DAY3) DAYLOOP: IF (&DAY1 \*EQ (%SUBSTRING(&DAYS &DAYPTR 4))) THEN(DO) CHGVAR VAR(&DAY) VALUE(&DAY1) GOTO DAYLOOP ENDDO IF (&DAY2 \*EQ (%SUBSTRING(&DAYS &DAYPTR 4))) THEN(DO) CHGVAR VAR(&DAY) VALUE(&DAY2) GOTO DAYLOOP ENDDO IF (&DAY3 \*EQ (%SUBSTRING(&DAYS &DAYPTR 4))) THEN(DO) CHGVAR VAR(&DAY) VALUE(&DAY) GOTO DAYLOOP ENDDO CHGVAR VAR(&DAYPTR) VALUE(&DAYPTR +4) GOTO DAYLOOP ENDDAYLOOP: /\*\*\*\*\*\*\*\*\*\*\*\*\*\*\*\*\*\*\*\*\*\*\*\*\*\*\*\*\*\*\*\*\*\*\*\*\*\*\*\*\*\*\*\*\*\*\*\*\*\*\*\*\*\*\*\*\*\*\*\*\*\*\*\*\*\*\*\*/  $/\star$  \*/ /\* Configure Service Agent hardware problem reporting using the  $*$ / /\* day of the week that was determined above and the desired time.  $*/$  $/\star$  \*/  $/*$  -- NOTE: Use this command only if you want to override the  $*$ /\* CHGSRVAGTA defaults. \*/  $/\star$  \*/ /\*\*\*\*\*\*\*\*\*\*\*\*\*\*\*\*\*\*\*\*\*\*\*\*\*\*\*\*\*\*\*\*\*\*\*\*\*\*\*\*\*\*\*\*\*\*\*\*\*\*\*\*\*\*\*\*\*\*\*\*\*\*\*\*\*\*\*\*/ QSYS/CHGSRVAGTA ENABLE(\*YES) AUTORPT(\*YES) AUTOPTF(\*YES + &DAY \*YES) AUTOTEST(&DAY) SRVINF((\*ALL)) /\*\*\*\*\*\*\*\*\*\*\*\*\*\*\*\*\*\*\*\*\*\*\*\*\*\*\*\*\*\*\*\*\*\*\*\*\*\*\*\*\*\*\*\*\*\*\*\*\*\*\*\*\*\*\*\*\*\*\*\*\*\*\*\*\*\*\*\*/  $/\star$  \*/ /\* Activate Service Agent. If commands CHGSRVAGTA was used ahead of \*/ /\* this, Service Agent will activate using those settings.  $\star$ / /\* If the command was not used, Service Agent will be activated  $*/$  $/*$  using the defaults.  $*/$  $/\star$  \*/

/\*\*\*\*\*\*\*\*\*\*\*\*\*\*\*\*\*\*\*\*\*\*\*\*\*\*\*\*\*\*\*\*\*\*\*\*\*\*\*\*\*\*\*\*\*\*\*\*\*\*\*\*\*\*\*\*\*\*\*\*\*\*\*\*\*\*\*\*/

SKIPIT: QSYS/STRSRVAGT TYPE(\*ACTIVATE)

ENDPGM

### 関連概念

16 [ページの『エレクトロニック・サービス・エージェントの活動化』](#page-23-0)

エレクトロニック・サービス・エージェントは、それぞれのシステムおよび論理区画上で活動化する必 要があります。この活動化は、問題検出、問題報告、および IBM へのサービス情報の送信を可能にす るのに必要なすべてのステップから構成されます。システム管理者のみが、この活動化を行うことがで きます。

関連情報

■ [オンライン資料](http://publib.boulder.ibm.com/isrvagt/sdsadoc.html)

# エクストリーム・サポート

System i エクストリーム・サポートは、IBM Technical Support Advantage の一部で、IBM Systems に対し て IBM が提供する包括的なテクニカル・サービスおよびサポートです。

System i エクストリーム・サポートには、製品そのものに組み込まれたサポート、System i Navigator、お |

よび Web で使用できるサポート・ツールが含まれます。 TCP/IP による IBM Performance Management |

l for System i5 (PM for System i5)、エレクトロニック・サービス・エージェント、およびマネージメント・ | セントラルによるサービス情報統合などのエクストリーム・サポート・ツールがあります。|

注**:** エレクトロニック・サービス・エージェントによって IBM に問題を報告できるのは、ご使用のシステ ムが保証期間中であるか、または IBM 保守サービス契約を締結されている場合のみです。

エレクトロニック・サービス・エージェントの特定のリリースを対象としたユーザーズ・ガイドへのリンク については、オンライン資料 (Online Publications) Web サイトにアクセスして、IBM エレクトロニック・ サービス・エージェントに関する資料を参照してください。

# 関連タスク

107 [ページの『エクストリーム・サポートの構成』](#page-114-0)

System i Navigatorでエレクトロニック・サービス・エージェントの機能を使用するには、 以下のステ ップを実行することによりエクストリーム・サポートを構成する必要があります。

# 関連情報

[オンライン資料](http://publib.boulder.ibm.com/isrvagt/sdsadoc.html)

# **IBM** への接続のセットアップ

ハードウェア管理コンソール (HMC) を使用している場合、IBM への接続をセットアップするには、ご使 用の HMC でのいくつかのステップの実行が必要です。

詳しくは、IBM Systems Hardware Information Center の『サービス環境のセットアップ』を参照してくだ さい。

#### 関連概念

3 [ページの『接続』](#page-10-0)

サービス環境を使用可能にするには、ご使用のシステムが IBM に接続されている必要があります。

# <span id="page-40-0"></span>ユニバーサル・コネクションの計画

IBM サービスへのユニバーサル・コネクションを正しく構成するには、IBM サービスおよびサポートに使 用する接続のタイプを選択する必要があります。必要な前提条件をすべて満たしていることを確認します。

使用する接続は、ネットワーク、およびシステムのインターネットへのアクセス可能性によって決まりま す。ネットワーク・アドレス変換 (NAT) と互換性のある IP セキュリティー・プロトコル (IPSec) を用い て、システムは、介入する NAT ファイアウォールが存在する場合でも接続をサポートします。HTTP お よびセキュア HTTP (HTTPS) のサポートにより、ほとんどのファイアウォールを介して、およびお客様提 供または IBM 提供のプロキシーを介して接続が行われます。

ユニバーサル・コネクション構成シナリオを選択する前に、以下の点を考慮してください。

- v ご使用のハードウェア、ソフトウェア、およびネットワーク構成。
- ご使用のシステムがネットワーク上にない場合、またはプライベート・ネットワーク上にのみ存在し モデムを持っている場合は、「**AT&T** グローバル・ネットワーク・サービスを使用したダイヤルアッ プ接続 **(A dial-up connection using the AT&T Global Network Services)**」オプションを選択するこ ともできます。このオプションでは、IBM サービスおよびサポートへのセキュアなダイヤルアップ接 続が提供され、すべてのサービス情報は VPN または SSL により保護されます。 | | | | |
	- システムまたは区画が、モデムを有する区画、システム、またはハードウェア管理コンソール (HMC) へアクセスできる場合、「他のシステムまたは区画を通して接続 **(Connect through another system or partition)**」オプションで、リモート AT&T 接続を利用してそのシステムを構成することができま す。
	- ご使用のシステムが、(ファイアウォールを介さずに) インターネットに直接アクセス (固定 IP アド レスを使用した広帯域またはグローバルに経路指定可能な IP アドレスを使用したローカル・エリ ア・ネットワーク) できる場合、もしくはシステムに専用 IP アドレスが割り当てられているが、 NAT を用いてファイアウォールを介してインターネットをアクセスできる場合は、「インターネット への直接接続」オプションを選択できます。これは、推奨されるオプションであり、 IBM サービス およびサポートに、最も高速かつセキュアにアクセスできます。
	- システムがインターネット・サービス・プロバイダー (ISP) にダイヤルし、そのプロバイダーが他の システムや区画にとっての接続点としての役割を果たす場合は、「インターネット・サービス・プロ バイダーを使った接続 **(A connection using an Internet Service Provider)**」 オプションを選択する ことができます。 このオプションでは、システムがインターネットへの接続に現行で使用しているも のと同じダイヤルアップ接続経由で、IBM サービスおよびサポートへのセキュア接続も同時にサポー トします。
	- システムがプライベート・ネットワーク上に存在しており、グローバル IP アドレスを保有しておら ず、システムによる ISP を介したインターネット接続の確立を可能にするルーターまたはシステムに アクセスできる場合は、「インターネットへのマルチホップ接続 **(A multi-hop connection to the Internet)**」を選択してください。
	- 上記の構成の 1 つに加えて、エンタープライズに HTTP プロキシーがある場合は、1 つ以上の論理 区画でサービスおよびサポート・プロキシーを構成することもできるため、HTTP または HTTPS (あ るいはその両方) のプロキシーをサポートするサービス・アプリケーションがこれらのプロキシーを 使用できます。
	- 注**:** 1 次構成とバックアップ構成の両方、および 1 次プロキシーとバックアップ・プロキシーの両方を 構成できます。
	- 会社のネットワーク・セキュリティー・ポリシー。
	- v パケット・ルールの設定: ユニバーサル・コネクションのトラフィックが、ファイアウォールの通過を許 可されていることを確認する必要があります。
- <span id="page-41-0"></span>v SOCKS セキュリティー: ユニバーサル・コネクションのトラフィックが、SOCKS システムを経由する 指示を受けないようにする必要があります。
- v ドメイン・ネーム・システム (DNS): 可能である場合、サービス・アプリケーションは、DNS を使用し て、サービス宛先アドレスを検索します。これにより、フォールト・トレランスが可能になります。こ の場合には、TCP/IP ドメインの変更 (CHGTCPDMN) コマンドを使用して、DNS を該当のシステムで 使用できるようにすることができます。
- 注**:** HMC のモデムを使用し、区画を経由して IBM に接続する場合、もしくは HMC が区画の VPN 接続 またはモデム接続によって IBM に接続する場合は、必要になる構成作業がいくらかあります。

#### 関連概念

5 ページの『IP [パケット・フィルター・ファイアウォール』](#page-12-0) ユニバーサル・コネクションのトラフィックがファイアウォールを 通過し、 IBM に移動できるよう に、パケット・フィルター・ルールの変更 が必要な場合があります。

#### 関連タスク

『ユニバーサル・コネクションの構成』

このトピックでは、ユニバーサル・コネクション・ウィザードの使用法、および IBM サービスへのユ ニバーサル・コネクションの作成時に必要なその他の関連タスクの概要を示します。

#### 関連情報

Client SOCKS サポート

■ サービス環境のセットアップ

# ユニバーサル・コネクションの構成

このトピックでは、ユニバーサル・コネクション・ウィザードの使用法、および IBM サービスへのユニバ ーサル・コネクションの作成時に必要なその他の関連タスクの概要を示します。

ご使用のシステムと IBM エレクトロニック支援との間にユニバーサル・コネクションを作成する際は、以 下の手順に従ってください。代替の方法として、ユニバーサル・コネクションのシナリオを検討し、ご使用 のサイトの構成要件に合致するシナリオに従うこともできます。

### ユニバーサル・コネクション・ウィザード手順

以下の手順では、ユニバーサル・コネクション・ウィザードまたは制御言語 (CL) コマンドを使用して構成 を作成します。ユニバーサル・コネクションの構成の準備が整った後で、サイトのハードウェアおよびソフ トウェアのセットアップに最適の構成手順を選択してください。

#### 関連概念

47 ページの『シナリオ: [ユニバーサル・コネクション』](#page-54-0) 以下のシナリオでは、ユニバーサル・コネクションを介して使用可能な各接続の技術上および構成上の 詳細を示しています。

#### 関連タスク

107 [ページの『エクストリーム・サポートの構成』](#page-114-0) System i Navigatorでエレクトロニック・サービス・エージェントの機能を使用するには、 以下のステ ップを実行することによりエクストリーム・サポートを構成する必要があります。

<span id="page-42-0"></span>33 [ページの『ユニバーサル・コネクションの計画』](#page-40-0)

IBM サービスへのユニバーサル・コネクションを正しく構成するには、IBM サービスおよびサポート に使用する接続のタイプを選択する必要があります。必要な前提条件をすべて満たしていることを確認 します。

#### 関連資料

13 [ページの『エレクトロニック支援をシステムで使用できるようにする』](#page-20-0)

ご使用のシステムからエレクトロニック支援にアクセスするために、ユニバーサル・コネクションを用 いた IBM への接続、またはシステム・ネットワーク体系 (SNA) を介した従来の接続をセットアップ することができます。

# **AGNS** を介したダイヤルアップ接続の構成

システムまたは区画から、AT&T グローバル・ネットワーク・サービス (AGNS) を介して、 IBM カスタ マー・サポートへの接続を構成することができます。また、システムを他のシステムまたは区画が IBM カ スタマー・サポートへアクセスするための接続点となるように構成することもできます。

AGNS を介し、次のいずれかのサービスに対するダイヤルアップのユニバーサル・コネクションを作成す るには、以下のユニバーサル・コネクション・ウィザード手順に従ってください。

- エレクトロニック支援
- v エレクトロニック・サービス・エージェント

#### 前提条件

AGNS 接続を介したエレクトロニック支援を使用可能にするための前提条件には、以下のものが含まれま す。

- System i Access for Windows および System i Navigatorのプログラムがご使用のパーソナル・コンピュ ーター上に存在することを確認します。
- v System i Navigator用の最新の Service Pack がすべてインストール済みであることを確認します。
- v TCP/IP がアクティブであることを確認します。TCP/IP は、TCP/IP 開始 (STRTCP) コマンドを使用して 開始することができます。
- v ユニバーサル・コネクション・ウィザードを使用して接続を構成するには、i5/OS ユーザー・プロファイ ルに \*ALLOBJ、\*IOSYSCFG、および \*SECADM の各特殊権限を持つ機密保護担当者 (\*SECOFR) 権限 を持ち、WRKCNTINF に対して \*USE 権限を持っていなければなりません。
- v IBM TCP/IP Connectivity Utilities for i5/OS (5761-TC1) ライセンス・プログラムがインストールされて いることを確認します。
- 仮想プライベート・ネットワーク (VPN) と SSL が機能するには、ディジタル証明書マネージャー (DCM) (5722-SS1 オプション 34) ライセンス・プログラムがインストールされている必要があります。
- v システム値 QRETSVRSEC が 1 に設定されていることを確認してください。この値は、システム値表示 (DSPSYSVAL) コマンドで確認できます。この値が 1 に設定されていない場合、システム値変更 (CHGSYSVAL) コマンドを入力します。これにより、アカウントのユーザー ID およびパスワードをオ ペレーティング・システム上に保管することができます。
- v 内蔵モデム (9793 アダプター・カードで提供されている 56 Kbps モデムなど) を使用する場合は、ネッ トワーク属性 MDMCNTRYID が正しく設定されていることを確認してください。 この値は、ネットワ ーク属性表示 (DSPNETA) コマンドで確認できます。この値が正しく設定されていない場合、ネットワ ーク属性変更 (CHGNETA) コマンドでこの値を変更します。

システムから IBM サービスへユニバーサル・コネクションを作成することができ、またオプションとし て、そのシステムをネットワーク内の他のシステムまたは区画にとっての接続点にすることができます。

#### システムからの、**AGNS** を介したダイヤルアップ接続の構成

IBM カスタマー・サポートへの接続をローカル・システムから行う場合は、 TCP/IP が構成済みで動作可 能であることを前提に、以下のステップによりユニバーサル・コネクションをセットアップします。

- 1. System i Navigatorを開始し、ユニバーサル・コネクション・ウィザードを選択します。
- 2. 1 次またはバックアップの接続構成を選択します。デフォルトは 1 次です。
- 3. ボックスをチェックして、連絡先情報を表示および変更します。
- 4. サービス、住所、および国 (または地域) に関する情報を、ユニバーサル・コネクション・ウィザード のダイアログ上で入力します。
- 5. AGNS を接続タイプとして使用したダイヤルアップ接続で、現行システムから接続します。
- 6. プロキシーを構成する場合、ボックスをチェックします。
- 7. モデムを介して接続の作成に使用するハードウェア資源、基本電話番号、および代替電話番号を選択し ます。
- 8. プロキシーの構成を選択する場合、プロキシー情報を入力します。それ以外の場合、次のステップに進 んでください。
- 9. このシステムが、他のシステムまたは区画に対し接続性を提供しないことを指定します。
- 10. 「要約」ウィンドウを見直し、構成内容が要件に合致していることを確認し、「完了」をクリックして 構成を保管します。
- 11. プロンプトが出されたら、システムからエレクトロニック支援への接続をテストします。

#### **AGNS** を介して他のシステムに接続性を提供するシステムからのダイヤルアップ接続の構成

ローカル・システムが他のシステムにとって接続点となる場合は、 IBM カスタマー・サポートに接続する には、 TCP/IP が構成済みで作動可能なことを前提に、以下のステップでユニバーサル・コネクションをセ ットアップします。

- 1. System i Navigatorを開始し、ユニバーサル・コネクション・ウィザードを選択します。
- 2. 1 次またはバックアップの接続構成を選択します。デフォルトでは、1 次接続が指定されます。
- 3. ボックスをチェックして、連絡先情報を表示および変更します。
- 4. サービス、住所、および国 (または地域) に関する情報を、ユニバーサル・コネクション・ウィザード の画面上で入力します。
- 5. AGNS を接続タイプとして使用したダイヤルアップ接続で、現行システムから接続します。
- 6. プロキシーを構成する場合、ボックスをチェックします。
- 7. モデムを介して接続の作成に使用するハードウェア資源、基本電話番号、および代替電話番号を選択し ます。
- 8. プロキシーの構成を選択する場合、プロキシー情報を入力します。それ以外の場合、次のステップに進 んでください。
- 9. このシステムが、他のシステムまたは区画がエレクトロニック支援に接続するために使用する接続点と して機能することを指定します。
- 10. 他のシステムまたは区画がエレクトロニック支援への接続を許可されるときに使用する、1 つもしくは 複数のインターフェースを選択します。
- 11. L2TP ターミネーター・プロファイルを作成もしくは選択します。システムを介してエレクトロニック 支援に接続する、他のシステムまたはシステムを認識するには、このプロファイルが必要です。
- 12. サービスおよびサポートのプロキシー・サーバーを構成します。
- <span id="page-44-0"></span>13. 「要約」ウィンドウを見直し、構成内容が要件に合致していることを確認し、「完了」をクリックして 構成を保管します。
- 14. プロンプトが出されたら、システムから IBM カスタマー・サポートへの接続をテストします。

#### 関連概念

48 ページの『AGNS を介した PPP [ダイヤルアップ接続』](#page-55-0)

このシナリオでは、AT&T グローバル・ネットワーク・サービス (AGNS) を介した 2 地点間 (PPP) 接 続を使用して、システムと IBM エレクトロニック支援 との間にユニバーサル・コネクションを確立す る方法を示します。

55 [ページの『他のシステムに接続性を提供するシステムの、](#page-62-0)AGNS を介した PPP ダイヤルアップ接 [続』](#page-62-0)

このシナリオでは、AT&T グローバル・ネットワーク・サービス (AGNS) を介したエレクトロニック 支援への 2 地点間 (PPP) 接続を使用して、他のシステムに対して接続点としての役割を果たすシステ ムのユニバーサル・コネクションを作成する方法を示します。

#### 関連情報

System i Access for Windows のインストールおよびセットアップ

# リモート・ダイヤルアップ **PPP** 接続の構成

リモート・システムから、システム、区画、またはハードウェア管理コンソール (HMC) を介して IBM カ スタマー・サポートにアクセスするために 2 地点間 (PPP) 接続を構成するには、以下のユニバーサル・コ ネクション・ウィザード手順に従ってください。

#### 前提条件

リモートの AT&T グローバル・ネットワーク・サービス (AGNS) 接続を介したエレクトロニック支援を 使用可能にするための前提条件には、以下のものが含まれます。

- v System i Access for Windows および System i Navigatorのプログラムがご使用のパーソナル・コンピュ ーター上に存在することを確認します。
- v System i Navigator用の最新の Service Pack がすべてインストール済みであることを確認します。
- v TCP/IP がアクティブであることを確認します。TCP/IP は、TCP/IP 開始 (STRTCP) コマンドを使用して 開始することができます。
- v ユニバーサル・コネクション・ウィザードを使用して接続を構成するには、i5/OS ユーザー・プロファイ ルに \*ALLOBJ、\*IOSYSCFG、および \*SECADM の各特殊権限を持つ機密保護担当者 (\*SECOFR) 権限 を持ち、WRKCNTINF に対して \*USE 権限を持っていなければなりません。
- v IBM TCP/IP Connectivity Utilities for i5/OS (5761-TC1) ライセンス・プログラムがインストールされて いることを確認します。
- v ディジタル証明書マネージャー (DCM) (5761-SS1 オプション 34) ライセンス・プログラムがインスト ールされていることを確認します。
- v システム値 QRETSVRSEC が 1 に設定されていることを確認してください。この値は、システム値表示 (DSPSYSVAL) コマンドで確認できます。この値が 1 に設定されていない場合、システム値変更 (CHGSYSVAL) コマンドを入力します。
- v モデムが接続されたシステムまたは HMC 上で、接続点を構成しておく必要があります。

# リモート・システムからの **AGNS** を介したダイヤルアップ接続の構成

エレクトロニック支援への接続をリモート・システムから行う場合は、 TCP/IP が構成済みで動作可能であ ることを前提に、以下のステップによりユニバーサル・コネクションをセットアップします。

- 1. System i Navigatorを開始し、ユニバーサル・コネクション・ウィザードを選択します。
- 2. 1 次 またはバックアップの接続構成を選択します。デフォルトは 1 次です。
- 3. ボックスをチェックして、連絡先情報を表示および変更します。
- 4. サービス、住所、および国 (または地域) に関する情報を、ユニバーサル・コネクション・ウィザード の画面上で入力します。
- 5. AGNS を接続タイプとして使用したダイヤルアップ接続で、別のシステムまたは区画から接続しま す。
- 6. プロキシーを構成する場合、ボックスをチェックします。
- 7. IBM へのリモート接続を作成するには、IBM に接続するシステムのダイヤル・ゲートウェイ・アドレ スもしくはホスト名を入力します。
- 8. プロキシーの構成を選択する場合、プロキシー情報を入力します。それ以外の場合、次のステップに進 んでください。
- 9. 「他への接続の提供」を「いいえ」に設定します。
- 10. 「要約」ウィンドウを見直し、構成内容が要件に合致していることを確認し、「完了」をクリックして 構成を保管します。
- 11. プロンプトが出されたら、システムから IBM カスタマー・サポートへの接続をテストします。

#### 関連概念

48 ページの『AGNS を介した PPP [ダイヤルアップ接続』](#page-55-0)

このシナリオでは、AT&T グローバル・ネットワーク・サービス (AGNS) を介した 2 地点間 (PPP) 接 続を使用して、システムと IBM エレクトロニック支援 との間にユニバーサル・コネクションを確立す る方法を示します。

55 [ページの『他のシステムに接続性を提供するシステムの、](#page-62-0)AGNS を介した PPP ダイヤルアップ接 [続』](#page-62-0)

このシナリオでは、AT&T グローバル・ネットワーク・サービス (AGNS) を介したエレクトロニック 支援への 2 地点間 (PPP) 接続を使用して、他のシステムに対して接続点としての役割を果たすシステ ムのユニバーサル・コネクションを作成する方法を示します。

64 ページの『リモート PPP [ダイヤルアップ接続』](#page-71-0)

このシナリオは、リモート・システムから、システム、区画、またはハードウェア管理コンソール (HMC) を介して IBM カスタマー・サポートにアクセスするために 2 地点間 (PPP) 接続を作成する方 法を示します。

### 関連情報

System i Access for Windows のインストールおよびセットアップ

### インターネットへの直接接続の構成

システムまたは区画から、インターネットへの直接接続を介して IBM カスタマー・サポートへの接続を構 成することができます。また、システムを他のシステムまたは区画が IBM カスタマー・サポートへアクセ スするための接続点となるように構成することもできます。

インターネットへの直接接続を構成する場合は、HTTP/HTTPS 接続と VPN 接続の両方が構成されます。 | HTTP/HTTPS 接続が常に最初に試みられ、この接続が失敗すると、VPN 接続が自動的に試みられます。 |

インターネットへの直接接続を介して、次のサービスのうちのいずれかに対するユニバーサル・コネクショ ンを作成するには、以下のユニバーサル・コネクション・ウィザード手順に従ってください。

- エレクトロニック支援
- v エレクトロニック・サービス・エージェント

### 前提条件

インターネットへの直接接続を介したエレクトロニック支援を使用可能にするための前提条件には、以下の ものが含まれます。

- v システムは、グローバルに経路指定可能なインターネット・プロトコル (IP) アドレスを持っているか、 またはグローバルに経路指定可能な IP アドレスを持ったネットワーク・アドレス変換 (NAT) ファイア ウォールの後ろに存在する必要があります。
- v System i Navigator用の最新の Service Pack がすべてインストール済みであることを確認します。
- v TCP/IP がアクティブであることを確認します。TCP/IP は、TCP/IP 開始 (STRTCP) コマンドを使用して 開始することができます。
- v ユニバーサル・コネクション・ウィザードを使用して接続を構成するには、i5/OS ユーザー・プロファイ ルに \*ALLOBJ、\*IOSYSCFG、および \*SECADM の各特殊権限を持つ機密保護担当者 (\*SECOFR) 権限 を持ち、WRKCNTINF に対して \*USE 権限を持っていなければなりません。
- v IBM TCP/IP Connectivity Utilities for i5/OS (5761-TC1) ライセンス・プログラムがインストールされて いることを確認します。
- v ディジタル証明書マネージャー (DCM) (5722-SS1 オプション 34) ライセンス・プログラムがインスト ールされていることを確認します。
- v システム値 QRETSVRSEC が 1 に設定されていることを確認してください。この値は、システム値表示 (DSPSYSVAL) コマンドで確認できます。この値が 1 に設定されていない場合、システム値変更 (CHGSYSVAL) コマンドを入力します。
- ユニバーサル・コネクション・パケットをインターネットへ経路指定する TCP/IP 経路が存在すること を確認してください。多くの場合、デフォルトの経路が機能します。
- | ご使用のファイアウォール・フィルター規則で、ユニバーサル・コネクションのトラフィックがインタ ーネットを通過することが許可されていることを確認してください。 |

#### インターネットへの直接接続を介した、システムからのユニバーサル・コネクションの構成

エレクトロニック支援への接続をローカル・システムから行う場合は、 TCP/IP が構成済みで動作可能であ ることを前提に、以下のステップによりユニバーサル・コネクションをセットアップします。

- 1. System i Navigatorを開始し、ユニバーサル・コネクション・ウィザードを選択します。
- 2. 1 次またはバックアップの接続構成を選択します。デフォルトは 1 次です。
- 3. ボックスをチェックして、連絡先情報を表示および変更します。
- 4. サービス、住所、および国 (または地域) に関する情報を、ユニバーサル・コネクション・ウィザード のダイアログ上で入力します。
- 5. 「インターネットへの直接接続」を接続タイプとして、現行システムから接続します。
- 6. プロキシーを構成する場合、ボックスをチェックして、プロキシー情報を入力します。
- 7. このシステムが、他のシステムまたは区画に対し接続性を提供しないことを指定します。
- 8. 「要約」ウィンドウを見直し、構成内容が要件に合致していることを確認し、「完了」をクリックして 構成を保管します。
- 9. プロンプトが出されたら、システムからエレクトロニック支援への接続をテストします。

# 他のシステムに接続性を提供するシステムから行う、インターネットへの直接接続を介したユニバーサル・ コネクションの構成

他のシステムにとって接続点となるローカル・システムを介してエレクトロニック支援に接続する場合は、 以下のステップでユニバーサル・コネクションをセットアップします。

- 1. System i Navigatorを開始し、ユニバーサル・コネクション・ウィザードを選択します。
- 2. 1 次 またはバックアップの接続構成を選択します。デフォルトは 1 次です。
- 3. ボックスをチェックして、連絡先情報を表示および変更します。
- 4. サービス、住所、および国 (または地域) に関する情報を、ユニバーサル・コネクション・ウィザード の画面上で入力します。
- 5. 「インターネットへの直接接続」を接続タイプとして、現行システムから接続します。
- 6. プロキシーを構成する場合、ボックスをチェックして、プロキシー情報を入力します。
- 7. このシステムが、他のシステムまたは区画がエレクトロニック支援に接続するために使用する接続点と して機能することを指定します。
- 8. 他のシステムまたは区画がエレクトロニック支援への接続を許可されるときに使用する、1 つもしくは 複数のインターフェースを選択します。
- 9. L2TP ターミネーター・プロファイルを作成もしくは選択します。システムを介してエレクトロニック 支援に接続する、他のシステムまたはシステムを認識するには、このプロファイルが必要です。
- 10. サービスおよびサポートのプロキシー・サーバーを構成します。
- 11. 「要約」ウィンドウを見直し、構成内容が要件に合致していることを確認し、「完了」をクリックして 構成を保管します。
- 12. プロンプトが出されたら、システムから IBM カスタマー・サポートへの接続をテストします。

#### 関連概念

70 [ページの『インターネットへの直接接続』](#page-77-0)

このシナリオは、ユニバーサル・コネクション・ウィザードを使用して、システムとエレクトロニック 支援の間に、インターネットへの直接接続を介した接続を作成する方法を示します。

77 [ページの『他のシステムまたは区画に接続性を提供するシステムから、インターネットへの直接接続](#page-84-0) [を構成する』](#page-84-0)

このシナリオは、ローカル・システムが、インターネットへの直接接続を経由して電子サービスに接続 するための接続点となるように、ローカル・システムを構成する方法を示します。

5 ページの『IP [パケット・フィルター・ファイアウォール』](#page-12-0)

ユニバーサル・コネクションのトラフィックがファイアウォールを 通過し、 IBM に移動できるよう に、パケット・フィルター・ルールの変更 が必要な場合があります。

# **ISP** を介した **PPP** 接続の構成

システムまたは区画から、2 地点間 (PPP) のインターネット・サービス・プロバイダー (ISP) を介して IBM カスタマー・サポートへの接続を構成することができます。また、システムを他のシステムまたは区 画が IBM カスタマー・サポートへアクセスするための接続点となるように構成することもできます。

PPP ISP 接続を介して、次のいずれかのサービスに対するユニバーサル・コネクションを作成するには、 以下のユニバーサル・コネクション・ウィザード手順に従ってください。

- エレクトロニック支援
- エレクトロニック・サービス・エージェント

### 前提条件

インターネットへの直接接続を介したエレクトロニック支援を使用可能にするための前提条件には、以下の ものが含まれます。

v System i Access for Windows および System i Navigatorのプログラムがご使用のパーソナル・コンピュ ーター上に存在することを確認します。

- v System i Navigator用の最新の Service Pack がすべてインストール済みであることを確認します。
- v TCP/IP がアクティブであることを確認します。TCP/IP は、TCP/IP 開始 (STRTCP) コマンドを使用して 開始することができます。
- v ユニバーサル・コネクション・ウィザードを使用して接続を構成するには、i5/OS ユーザー・プロファイ ルに \*ALLOBJ、\*IOSYSCFG、および \*SECADM の各特殊権限を持つ機密保護担当者 (\*SECOFR) 権限 を持ち、WRKCNTINF に対して \*USE 権限を持っていなければなりません。
- v IBM TCP/IP Connectivity Utilities for i5/OS (5761-TC1) ライセンス・プログラムがインストールされて いることを確認します。
- v ディジタル証明書マネージャー (DCM) (5761-SS1 オプション 34) ライセンス・プログラムがインスト ールされていることを確認します。
- v システム値 QRETSVRSEC が 1 に設定されていることを確認してください。この値は、システム値表示 (DSPSYSVAL) コマンドで確認できます。この値が 1 に設定されていない場合、システム値変更 (CHGSYSVAL) コマンドを入力します。これにより、アカウントのユーザー ID およびパスワードをオ ペレーティング・システム上に保管することができます。
- v 内蔵モデム (9793 アダプター・カードで提供されている 56 Kbps モデムなど) を使用する場合は、ネッ トワーク属性 MDMCNTRYID が正しく設定されていることを確認してください。 この値は、ネットワ ーク属性表示 (DSPNETA) コマンドで確認できます。この値が正しく設定されていない場合、ネットワ ーク属性変更 (CHGNETA) コマンドでこの値を変更します。
- v ISP に接続するために使用するプロファイルは、事前に構成しておく必要があります。
- v ユニバーサル・コネクションのトラフィックを ISP へ経路指定する ISP プロファイルに、TCP/IP 経路 が関連づけられていることを確認してください。多くの場合、デフォルトの経路が機能します。

### システムからの **ISP** 接続を介したユニバーサル・コネクションの構成

エレクトロニック支援への接続をローカル・システムから行う場合は、 TCP/IP が構成済みで動作可能であ ることを前提に、以下のステップによりユニバーサル・コネクションをセットアップします。

- 1. System i Navigatorを開始し、ユニバーサル・コネクション・ウィザードを選択します。
- 2. 1 次 またはバックアップの接続構成を選択します。デフォルトは 1 次です。
- 3. ボックスをチェックして、連絡先情報を表示および変更します。
- 4. サービス、住所、および国 (または地域) に関する情報を、ユニバーサル・コネクション・ウィザード のダイアログ上で入力します。
- 5. ISP を接続タイプとして使用し、現行システムから接続します。
- 6. 「プロファイルの選択 (Select Profile)」ダイアログから、 ISP について、既存の接続プロファイルを選 択します。
- 7. このシステムが、他のシステムまたは区画に対し接続性を提供しないことを指定します。
- 8. 「要約」ウィンドウを見直し、構成内容が要件に合致していることを確認し、「完了」をクリックして 構成を保管します。
- 9. プロンプトが出されたら、システムから IBM カスタマー・サポートへの接続をテストします。

# 他のシステムに接続性を提供するシステムから行う、**PPP ISP** 接続を介したユニバーサル・コネクション の構成

リモート・システムを介してエレクトロニック支援に接続するか、またはローカル・システムが他のシステ ムに対する接続集約点になるようにする場合は、以下のステップでユニバーサル・コネクションをセットア ップします。

- <span id="page-49-0"></span>1. System i Navigatorを開始し、ユニバーサル・コネクション・ウィザードを選択します。
- 2. 1 次またはバックアップの接続構成を選択します。デフォルトは 1 次です。
- 3. ボックスをチェックして、連絡先情報を表示および変更します。
- 4. サービス、住所、および国 (または地域) に関する情報を、ユニバーサル・コネクション・ウィザード の画面上で入力します。
- 5. ISP を接続タイプとして使用し、現行システムから接続します。
- 6. 「プロファイルの選択 (Select Profile)」ダイアログから、 ISP について、既存の接続プロファイルを 選択します。
- 7. このシステムが、他のシステムまたは区画が IBM カスタマー・サポートに接続するために使用する接 続点として機能することを指定します。
- 8. 他のシステムまたは区画がエレクトロニック支援への接続を許可されるときに使用する、1 つもしくは 複数のインターフェースを選択します。
- 9. Layer Two Tunneling Protocol (L2TP) ターミネーター・プロファイルを作成または選択します。シス テムを介して IBM カスタマー・サポートに接続する他のシステムを認識するには、このプロファイル が必要です。
- 10. サービスおよびサポートのプロキシー・サーバーを構成します。
- 11. 「要約」ウィンドウを見直し、構成内容が要件に合致していることを確認し、「完了」をクリックして 構成を保管します。
- 12. プロンプトが出されたら、システムから IBM カスタマー・サポートへの接続をテストします。

#### 関連概念

85 [ページの『](#page-92-0)ISP を介した PPP 接続』

このシナリオは、ユニバーサル・コネクション・ウィザードを使用して、システムとエレクトロニック 支援の間に、ローカル・インターネット・サービス・プロバイダー (ISP) 接続を介した接続を作成する 方法を示します。

91 [ページの『他のシステムに接続性を提供するシステムから、](#page-98-0)ISP を介した PPP 接続』

このシナリオは、他のシステムにとって接続点となるローカル・システムから 、ISP を介した 2 地点 間 (PPP) 接続を作成する方法を示します。

### 関連情報

System i Access for Windows のインストールおよびセットアップ

# マルチホップ接続の構成

システムまたは区画から、リモートのマルチホップ接続を介して IBM カスタマー・サポートへの接続を構 成するには、以下の手順に従い、前提条件および前提事項を満たしていることを確認します。

#### 前提条件および前提事項

リモートのマルチホップ接続を介したエレクトロニック支援を使用可能にするための前提条件には、以下の ものが含まれます。

- v システムで仮想プライベート・ネットワーク (VPN) マルチホップ・ゲートウェイに対するインターネッ ト・プロトコル (IP) 接続がなされていることを確認します。
- v System i Access for Windows および System i Navigatorのプログラムがご使用のパーソナル・コンピュ ーター上に存在することを確認します。
- v System i Navigator用の最新の Service Pack がすべてインストール済みであることを確認します。
- v TCP/IP がアクティブであることを確認します。TCP/IP は、TCP/IP 開始 (STRTCP) コマンドを使用して 開始することができます。
- v ユニバーサル・コネクション・ウィザードを使用して接続を構成するには、i5/OS ユーザー・プロファイ ルに \*ALLOBJ、\*IOSYSCFG、および \*SECADM の各特殊権限を持つ機密保護担当者 (\*SECOFR) 権限 を持ち、WRKCNTINF に対して \*USE 権限を持っていなければなりません。
- v IBM TCP/IP Connectivity Utilities for i5/OS (5761-TC1) ライセンス・プログラムがインストールされて いることを確認します。
- v ディジタル証明書マネージャー (DCM) (5761-SS1 オプション 34) ライセンス・プログラムがインスト ールされていることを確認します。
- · システム値 ORETSVRSEC が 1 に設定されていることを確認してください。この値は、システム値表示 (DSPSYSVAL) コマンドで確認できます。この値が 1 に設定されていない場合、システム値変更 (CHGSYSVAL) コマンドを入力します。
- v デフォルトの TCP/IP 経路、またはホスト経路によりトラフィックをインターネットへ送信するとき、 IBM への VPN の確立が可能な、適切な TCP/IP インターフェースを介して送信するようになっている ことを確認してください。

### リモート・システムを介したマルチホップ接続の構成

エレクトロニック支援への接続を、他のシステムまたは区画から行う場合は、 TCP/IP が構成済みで動作可 能であることを前提に、以下のステップでユニバーサル・コネクションのセットアップを行います。

- 1. System i Navigatorを開始し、ユニバーサル・コネクション・ウィザードを選択します。
- 2. 1 次 またはバックアップの接続構成を選択します。デフォルトは 1 次です。
- 3. ボックスをチェックして、連絡先情報を表示および変更します。
- 4. サービス、住所、および国 (または地域) に関する情報を、ユニバーサル・コネクション・ウィザード のダイアログ上で入力します。
- 5. 「インターネットへのマルチホップ VPN 接続」を接続タイプとして使用して、他のシステムまたは区 画から接続します。
- 6. プロキシーを構成する場合、ボックスをチェックします。
- 7. IBM へのマルチホップ VPN 接続を作成するための、VPN ゲートウェイ・アドレスまたホスト名を入 力します。
- 8. プロキシーの構成を選択する場合、プロキシー情報を入力します。それ以外の場合、次のステップに進 んでください。
- 9. このシステムが、他のシステムまたは区画に対し接続性を提供しないことを指定します。
- 10. 「要約」ウィンドウを見直し、構成内容が要件に合致していることを確認し、「完了」をクリックして 構成を保管します。
- 11. プロンプトが出されたら、システムからエレクトロニック支援への接続をテストします。

### 他のシステムの接続点となるシステムから行う、マルチホップ接続の構成

エレクトロニック支援への接続を、他のシステムまたは区画から行う場合は、以下のステップでユニバーサ ル・コネクションのセットアップを行います。

- 1. System i Navigatorを開始し、ユニバーサル・コネクション・ウィザードを選択します。
- 2. 1 次 またはバックアップの接続構成を選択します。デフォルトでは、1 次接続が指定されます。
- 3. ボックスをチェックして、連絡先情報を表示および変更します。
- 4. サービス、住所、および国 (または地域) に関する情報を、ユニバーサル・コネクション・ウィザード の画面上で入力します。
- 5. 「インターネットへのマルチホップ VPN 接続」を接続タイプとして使用して、他のシステムまたは区 画から接続します。
- 6. プロキシーを構成する場合、ボックスをチェックします。
- 7. IBM へのマルチホップ VPN 接続を作成するための、VPN ゲートウェイ・アドレスまたホスト名を入 力します。
- 8. プロキシーの構成を選択する場合、プロキシー情報を入力します。それ以外の場合、次のステップに進 んでください。
- 9. このシステムが、他のシステムまたは区画が IBM カスタマー・サポートに接続するために使用する接 続点として機能することを指定します。
- 10. 他のシステムまたは区画がエレクトロニック支援への接続を許可されるときに使用する、1 つもしくは 複数のインターフェースを選択します。
- 11. L2TP ターミネーター・プロファイルを作成もしくは選択します。システムを介して IBM カスタマ ー・サポートに接続する他のシステムを認識するには、このプロファイルが必要です。
- 12. サービスおよびサポートのプロキシー・サーバーを構成します。
- 13. 「要約」ウィンドウを見直し、構成内容が要件に合致していることを確認し、「完了」をクリックして 構成を保管します。
- 14. プロンプトが出されたら、システムから IBM カスタマー・サポートへの接続をテストします。

#### 関連概念

99 [ページの『リモート・システムを介したマルチホップ接続』](#page-106-0)

このシナリオは、インターネット・サービス・プロバイダー (ISP) によりリモート・システムを介して エレクトロニック支援へのマルチホップ・ユニバーサル・コネクションを構成する方法を示します。

# 関連タスク

46 ページの『IBM VPN [ゲートウェイ・アドレスの判別』](#page-53-0)

このトピックでは、IBM 仮想プライベート・ネットワーク (VPN) ゲートウェイ接続のアドレスを判別 する方法について説明します。

# 関連資料

47 ページの『IBM [サービス宛先アドレスの判別』](#page-54-0) このトピックでは、IBM カスタマー・サポートに接続する際の IBM サービス宛先アドレスの検出方法 について説明します。

#### 関連情報

Syste i Access for Windows のインストールおよびセットアップ

### ユニバーサル・コネクションの追加構成手順

以下の手順では、サービス・プロバイダー情報の構成、エレクトロニック支援への接続のテスト、 SOCKS との互換性の確認、および IBM 仮想プライベート・ネットワーク (VPN) ゲートウェイおよびサービス宛 先のアドレスの検出に関する情報を示しています。

### サービス・プロバイダー情報の構成**:**

サービス・プロバイダーに、電話で直接連絡して支援を求める必要がでてくることがあります。 サービ ス・プロバイダーに連絡するには、まず、サービス・プロバイダー情報を構成する必要があります。

以下のステップに従い、サービスおよびサポートへの電話連絡の構成を行ってください。

- 1. メインメニューのコマンド行で、WRKCNTINF と入力し、「改行」を押します。「サポート連絡先情報の 処理 (Work with Support Contact Information)」画面が表示されます。
- 2. コマンド行で、6 (Work with service providers (サービス・プロバイダーの処理)) を入力し、「改行」を 押します。
- 3. 「\*IBMSRV 制御点項目 (\*IBMSRV Control Point Entry)」を変更するには、オプション 2 を選択し、 「改行」を押します。 「サービス・プロバイダーの変更 (Change Service Provider)」画面が表示されま す。
- 4. このシステムを米国国内でインストールする場合は、「サービス・プロバイダーの変更 (Change Service Provider)」画面上で、次のように入力してください。 Hardware and software service: 1-800-426-7378

このシステムを米国以外でインストールする場合は、サービス用電話番号についてサービス担当員に尋 ねるか、または世界の連絡先のディレクトリー (http://www.ibm.com/planetwide/) を参照してください。

- 5. Enter キーを押します。
- 6. F3 (終了) を押すことで、「サポート連絡先情報の処理 (Work with Support Contact Information)」画面 に戻ります。

#### エレクトロニック支援への接続のテスト**:**

エレクトロニック支援へのユニバーサル・コネクションが正常に機能していることを確認するために、接続 のテストを行う必要があります。

エレクトロニック支援への接続が正常に機能していることを確認するために、以下のテストを行ってくださ  $\mathcal{L}$ 

1. 次のようにして、「テスト要求の送信 (Send Test Request)」ダイアログを見付けます。

a. メインメニューに移動します。

- b. コマンド行で、SNDSRVRQS \*TEST と入力します。
- c. Enter キーを押します。「テスト要求の送信 (Send Test Request)」ダイアログが表示されます。
- 2. Enter キーを押して、テストを実行依頼します。
- 3. テストが成功した場合は、「テスト要求が完了しました (Test request complete)」という文字が画面 下部に表示されます。テストが失敗した場合は、エラー・メッセージをメモした上で、サービス担当者 に連絡を取ってください。

#### **SOCKS** との互換性の確認**:**

このトピックは、直接として取り扱う必要のあるアドレスの検出に役立ちます。

仮想プライベート・ネットワーク (VPN) ゲートウェイのインターネット・プロトコル (IP) アドレスを検 出するには、 46 ページの『IBM VPN [ゲートウェイ・アドレスの判別』を](#page-53-0)参照してください。これらの IP アドレスからのトラフィックは、SOCKS サーバーへ経路指定しないでください。直接に経路指定する必要 があります。

また、アプリケーションが宛先に接続を試みる場合に、各サービスの宛先に対してホスト経路が作成されま す。直接として扱う必要のあるサービス・ホストを探すには、 47 ページの『IBM [サービス宛先アドレスの](#page-54-0) [判別』](#page-54-0) を参照してください。

#### 関連概念

8 [ページの『](#page-15-0)SOCKS』

SOCKS サーバーまたはクライアントは、内部ネットワーク情報を提供することなく、 幅広い種類のプ

<span id="page-53-0"></span>ロトコルで情報送信を可能にする TCP/IP プロキシー・アプリケーションです。 SOCKS サーバーを使 用するには、 クライアントは SOCKS プロトコルをサポートする必要があります。

# **IBM VPN** ゲートウェイ・アドレスの判別**:**

このトピックでは、IBM 仮想プライベート・ネットワーク (VPN) ゲートウェイ接続のアドレスを判別す る方法について説明します。

ユニバーサル・コネクション・ウィザードの実行後に IBM VPN ゲートウェイ・アドレスを見付けるには (System i Navigatorの使用時)、次のステップに従ってください。

- 1. 以下のようにナビゲートし、Layer Two Tunneling Protocol (L2TP) 発信元接続プロファイルを見付けま す。「ネットワーク」 → 「リモート・アクセス・サービス」 → 「発信元接続プロファイル」
- 2. プロファイル **QVPN01IBM1** を右クリックし、「プロパティーの表示」を選択します。
- 3. 「接続」タブを選択し、リモート・トンネル・エンドポイントのホスト名または IP アドレスとしてリ ストされた、 IBM VPN ゲートウェイ・アドレスを表示します。
- 4. プロファイル **QVPN01IBM2** を右クリックし、「プロパティーの表示」を選択します。
- 5. 「接続」タブを選択し、リモート・トンネル・エンドポイントのホスト名または IP アドレスとしてリ ストされた、 IBM VPN ゲートウェイ・アドレスを表示します。
- 6. **QVPN02IBM1** および **QVPN02IBM2** に対してステップ 2 から 5 を繰り返します (存在する場合)。

マルチホップ用に Cisco VPN ゲートウェイを使用している場合に、IBM VPN ゲートウェイ・アドレスを 見付けるには、次のステップに従ってください。

- 1. [Support for IBM System i](http://www.ibm.com/systems/support/i) (http://www.ibm.com/systems/support/i) Web サイトにアクセスします。
- 2. 「**Technical Databases**」を選択します。
- 3. 「**Registered Software Knowledge Base**」を選択します。このページにアクセスするには、有効なパス ワードが必要であり、これらのトピックにアクセスするには、有効なサポート・ライン契約が必要で す。
- 4. このパスワードを入力後、 **VPN Cisco multi-hop Connection Configuration** または **23300444** を検索 してください。このページは、GWA IP アドレスを、IBM ゲートウェイ・アドレスとして提供しま す。

# 関連概念

70 [ページの『インターネットへの直接接続』](#page-77-0)

このシナリオは、ユニバーサル・コネクション・ウィザードを使用して、システムとエレクトロニック 支援の間に、インターネットへの直接接続を介した接続を作成する方法を示します。

77 [ページの『他のシステムまたは区画に接続性を提供するシステムから、インターネットへの直接接続](#page-84-0) [を構成する』](#page-84-0)

このシナリオは、ローカル・システムが、インターネットへの直接接続を経由して電子サービスに接続 するための接続点となるように、ローカル・システムを構成する方法を示します。

85 [ページの『](#page-92-0)ISP を介した PPP 接続』

このシナリオは、ユニバーサル・コネクション・ウィザードを使用して、システムとエレクトロニック 支援の間に、ローカル・インターネット・サービス・プロバイダー (ISP) 接続を介した接続を作成する 方法を示します。

5 ページの『IP [パケット・フィルター・ファイアウォール』](#page-12-0)

ユニバーサル・コネクションのトラフィックがファイアウォールを 通過し、 IBM に移動できるよう に、パケット・フィルター・ルールの変更 が必要な場合があります。

<span id="page-54-0"></span>関連タスク

42 [ページの『マルチホップ接続の構成』](#page-49-0)

システムまたは区画から、 リモートのマルチホップ接続を介して IBM カスタマー・サポートへの接続 を構成するには、以下の手順に従い、前提条件および前提事項を満たしていることを確認します。

#### **IBM** サービス宛先アドレスの判別**:**

このトピックでは、IBM カスタマー・サポートに接続する際の IBM サービス宛先アドレスの検出方法に ついて説明します。

HTTP および セキュア HTTP (HTTPS) トラフィックに使用可能な IBM サービス宛先アドレスを判別す るために、サービス・プロバイダー・ロケーション定義ファイルを参照できます。このファイルは、 /qibm/userdata/os400/universalconnection/serviceProviderIBMLocationDefinition.xml にあります。

<IP-Address> および <Port> エレメントは、フィルター規則または SOCKS 構成 (あるいはその両方) に必 要とされることがあるアドレス情報を定義します。

上記のファイルが見つからない場合、/qibm/userdata/os400/universalconnection/serviceProviderIBM.xml または /qibm/proddata/os400/universalconnection/serviceProviderIBM.xml で、マスター・ファイル (世界のロケーショ ンすべてへのアドレスを含む) を見つけることができます。

これらのファイルのいずれも、ファイル表示 (DSPF) コマンドを使用して参照できます。

#### 関連概念

70 [ページの『インターネットへの直接接続』](#page-77-0)

このシナリオは、ユニバーサル・コネクション・ウィザードを使用して、システムとエレクトロニック 支援の間に、インターネットへの直接接続を介した接続を作成する方法を示します。

77 [ページの『他のシステムまたは区画に接続性を提供するシステムから、インターネットへの直接接続](#page-84-0) [を構成する』](#page-84-0)

このシナリオは、ローカル・システムが、インターネットへの直接接続を経由して電子サービスに接続 するための接続点となるように、ローカル・システムを構成する方法を示します。

85 [ページの『](#page-92-0)ISP を介した PPP 接続』

このシナリオは、ユニバーサル・コネクション・ウィザードを使用して、システムとエレクトロニック 支援の間に、ローカル・インターネット・サービス・プロバイダー (ISP) 接続を介した接続を作成する 方法を示します。

5 ページの『IP [パケット・フィルター・ファイアウォール』](#page-12-0) ユニバーサル・コネクションのトラフィックがファイアウォールを 通過し、 IBM に移動できるよう に、パケット・フィルター・ルールの変更 が必要な場合があります。

#### 関連タスク

42 [ページの『マルチホップ接続の構成』](#page-49-0)

システムまたは区画から、 リモートのマルチホップ接続を介して IBM カスタマー・サポートへの接続 を構成するには、以下の手順に従い、前提条件および前提事項を満たしていることを確認します。

# シナリオ**:** ユニバーサル・コネクション

以下のシナリオでは、ユニバーサル・コネクションを介して使用可能な各接続の技術上および構成上の詳細 を示しています。

ユニバーサル・コネクション・ウィザードを実行して Information Center を更新することもできますが、こ れらのシナリオでは IBM エレクトロニック支援に接続することを説明しています。

<span id="page-55-0"></span>注**:**

- v これらのシナリオの検討を始める前に、ユニバーサル・コネクションの計画に関する情報を検討し、 企業の要件に合った接続方法を選択してください。その後に、独自の構成に適切なシナリオを選択す ることができます。
- v また、制御言語 (CL) コマンド (GO SERVICE および CRTSRVCFG コマンドを含む) を使用してこ れらのプロファイルを構成することもできます。

#### 関連タスク

34 [ページの『ユニバーサル・コネクションの構成』](#page-41-0)

このトピックでは、ユニバーサル・コネクション・ウィザードの使用法、および IBM サービスへのユ ニバーサル・コネクションの作成時に必要なその他の関連タスクの概要を示します。

33 [ページの『ユニバーサル・コネクションの計画』](#page-40-0)

IBM サービスへのユニバーサル・コネクションを正しく構成するには、IBM サービスおよびサポート に使用する接続のタイプを選択する必要があります。必要な前提条件をすべて満たしていることを確認 します。

#### 関連情報

制御言語

# **AGNS** を介した **PPP** ダイヤルアップ接続

このシナリオでは、AT&T グローバル・ネットワーク・サービス (AGNS) を介した 2 地点間 (PPP) 接続 を使用して、システムと IBM エレクトロニック支援との間にユニバーサル・コネクションを確立する方法 を示します。

# 状況

あなたは、MyCompany (アイオワ州ブーンの小規模な製造会社) のシステムの保守を担当しているとしま す。 IBM エレクトロニック支援とシステムとの間に接続を確立する必要があります。MyCompany はイン ターネットのネットワーク接続を行っていないので、システムから、内蔵モデム使用の 2 地点間 (PPP) ダ イヤルアップ接続を介して、接続を確立することできます。

#### 解決策

AGNS を介して、IBM へのユニバーサル・コネクションを作成します。 この事例では、ローカル・オペ レーティング・システムの接続マネージャーを利用し、AGNS を介した 2 地点間 (PPP) 接続経由でエレ クトロニック支援への接続を確立します。

# 利点

このシナリオには、以下の利点があります。

- MyCompany は、追加のハードウェアおよびソフトウェアに投資することなく、エレクトロニック支援の 利益を享受することができます。 この接続は、既に所有している内蔵モデムを使用し、ユニバーサル・ コネクション・ウィザードや GO SERVICE または CRTSRVCFG (サービス構成の作成) コマンドを使 用して構成できます。
- v AGNS 接続を利用することで、簡単な方法で確実に MyCompany はエレクトロニック支援を受けること が可能となり、システムの問題のトラブルシューティング、現行システムのハードウェアおよびソフト ウェアの追跡、またはソフトウェアの更新や修正の入手を容易に行うことができます。
- v AGNS は、接続時に独自のセキュリティーを実装することにより、MyCompany と IBM との間にセキュ ア接続を提供します。 追加のセキュリティーを提供する必要はありません。

# 目標

このシナリオでは、MyCompany は、確実に IBM が MyCompany のネットワーク管理者の要求に応じて、 MyCompany のコンピューター・システムをサポートできることを望んでいます。 このシナリオの目的 は、以下のとおりです。

- v MyCompany とエレクトロニック支援との間に、AGNS を介してセキュアな 2 地点間ダイヤルアップ接 続を作成します。
- v エレクトロニック支援およびサービスによるカスタマー・サポートを自動化します。
- エレクトロニック支援が、MyCompany のシステムのハードウェアおよびソフトウェアの電子的サービス 情報を作成できるようにします。
- v ソフトウェアの修正および更新を MyCompany にネットワーク経由で送信するよう、エレクトロニック 支援に要請します。

# 詳細

次の図は、AGNS 接続を経由した、MyCompany のシステムとエレクトロニック支援との間の接続を示して います。

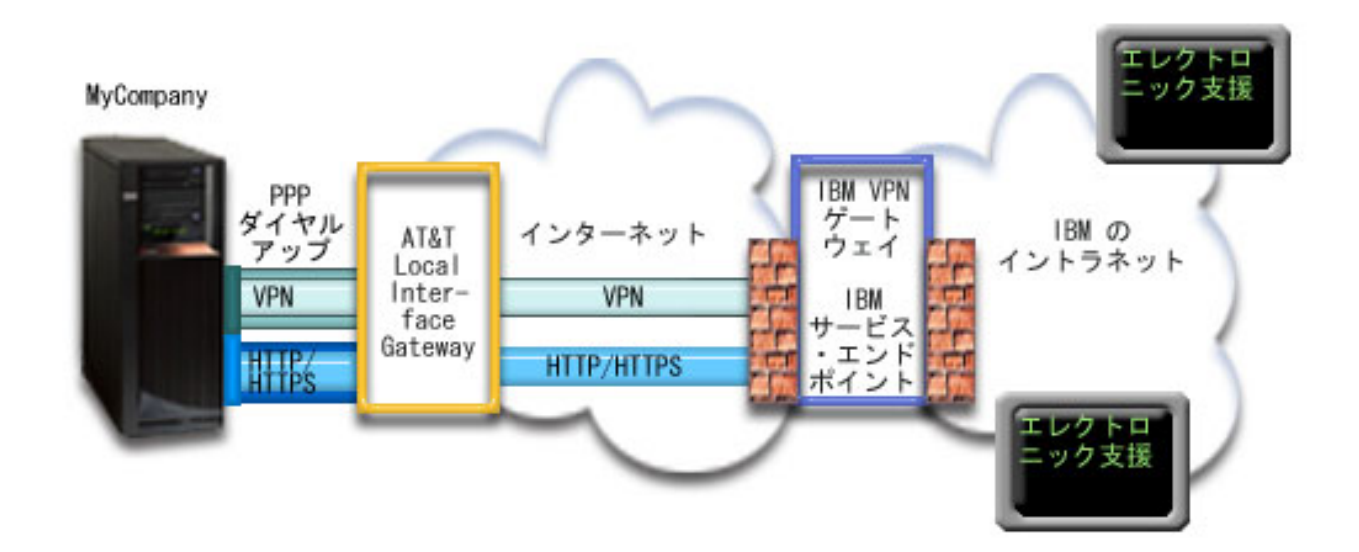

# ユニバーサル・コネクションの構成

v System i Navigatorは、接続を構成するためにユニバーサル・コネクション・ウィザードを起動します。 これは、AT&T の電話番号および他の情報を更新する必要がない限り、一度しか行う必要はありませ  $h_{\circ}$ 

# ユニバーサル・コネクションの使用

サービス・アプリケーションが、ユニバーサル・コネクションを使用して IBM と通信しようとするとき、 以下のことが実行されます。

- | AT&T Local Interface Gateway (LIG) を介した 2 地点間 (PPP) 接続が作成されます。
- l サービス・アプリケーションは、IBM に対する HTTP (サービス・アプリケーションがそれ独自の暗号 化を提供する場合) または HTTPS (サービス・アプリケーションが SSL を使用する場合) 接続の確立を |

試みます。HTTP または HTTPS 接続を確立できない場合は、サービス・アプリケーションは、IBM の 仮想プライベート・ネットワーク (VPN) ゲートウェイまで、AT&T LIG とインターネットを介した VPN の確立を試みます。 | | |

v サービス・アプリケーションは、適切な IBM システムと通信し、要求されたサービスを実行します。

# 前提条件と前提事項

AGNS 接続を介したエレクトロニック支援を使用可能にするための前提条件には、以下のものが含まれま す。

- v System i Access for Windows および System i Navigatorのプログラムがご使用のパーソナル・コンピュ ーター上に存在することを確認します。
- v System i Navigator用の最新の Service Pack がすべてインストール済みであることを確認します。
- v TCP/IP がアクティブであることを確認します。TCP/IP は、TCP/IP 開始 (STRTCP) コマンドを使用して 開始することができます。
- v ユニバーサル・コネクション・ウィザードを使用して接続を構成するには、i5/OS ユーザー・プロファイ ルに \*ALLOBJ、\*IOSYSCFG、および \*SECADM の各特殊権限を持つ機密保護担当者 (\*SECOFR) 権限 を持ち、WRKCNTINF に対して \*USE 権限を持っていなければなりません。
- v IBM TCP/IP Connectivity Utilities for i5/OS (5761-TC1) ライセンス・プログラムがインストールされて いることを確認します。
- v 仮想プライベート・ネットワーク (VPN) と SSL が機能するには、ディジタル証明書マネージャー (DCM) (5761-SS1 オプション 34) ライセンス・プログラムがインストールされている必要があります。
- v システム値 QRETSVRSEC が 1 に設定されていることを確認してください。この値は、システム値表示 (DSPSYSVAL) コマンドで確認できます。この値が 1 に設定されていない場合、システム値変更 (CHGSYSVAL) コマンドを入力します。これにより、アカウントのユーザー ID およびパスワードをオ ペレーティング・システム上に保管することができます。
- v 内蔵モデム (9793 アダプター・カードで提供されている 56 Kbps モデムなど) を使用する場合は、ネッ トワーク属性 MDMCNTRYID が正しく設定されていることを確認してください。 この値は、ネットワ ーク属性表示 (DSPNETA) コマンドで確認できます。この値が正しく設定されていない場合、ネットワ ーク属性変更 (CHGNETA) コマンドでこの値を変更します。

# 現行システムの構成ステップ

前提条件を満たしたなら、ウィザードを使用してユニバーサル・コネクションの構成を開始できます。

エレクトロニック支援への接続を MyCompany のローカル・システムから行う場合は、 TCP/IP が構成済 みで動作可能であることを前提に、以下のステップによりユニバーサル・コネクションをセットアップしま す。

注**:** このプロセスを、使用する予定のサービス・アプリケーションごとに行います。

#### 関連タスク

35 ページの『AGNS [を介したダイヤルアップ接続の構成』](#page-42-0)

システムまたは区画から、AT&T グローバル・ネットワーク・サービス (AGNS) を介して、 IBM カス タマー・サポートへの接続を構成することができます。 また、システムを他のシステムまたは区画 が IBM カスタマー・サポートへ アクセスするための接続点となるように構成することもできます。

37 [ページの『リモート・ダイヤルアップ](#page-44-0) PPP 接続の構成』

リモート・システムから、システム、区画、またはハードウェア管理コンソール (HMC) を介して IBM

カスタマー・サポートにアクセスするために 2 地点間 (PPP) 接続を構成するには、以下のユニバーサ ル・コネクション・ウィザード手順に従ってください。

# 関連情報

System i Access for Windows のインストールおよびセットアップ

### 計画ワークシートへの記入**:**

計画ワークシートは、AT&T グローバル・ネットワーク・サービス (AGNS) 接続の構成を開始する前に必 要な情報のタイプを示しています。ユニバーサル・コネクション・ウィザードの実行時に、この情報を使用 します。

表 *5.* 計画ワークシート

| 計画ワークシート              | 解答                        |
|-----------------------|---------------------------|
| サービス情報                |                           |
| • 企業                  | • MyCompany               |
| 連絡先名<br>I۰            | • Tom Smith               |
| • 電話番号                | $\cdot$ 515-870-9990      |
| • ヘルプ・デスクまたはポケットベルの番号 | $\cdot$ 515-870-9942      |
| ├• FAX 番号             | $\cdot$ 515-870-5586      |
| • 代替 FAX 番号           | $\cdot$ 515-870-5587      |
| 企業の住所                 |                           |
| • 番地                  | • 94 West Proctor St.     |
| 市区町村                  | • Boone                   |
| 都道府県<br>I۰            | $\bullet$ Iowa            |
| • 国 (または地域)           | • United States           |
| • 郵便番号                | $\cdot$ 55902             |
| • 各国語バージョン            | $\cdot$ English (2924)    |
| • 電子メール・アドレス          | • myname@company.com      |
| • 代替電子メール・アドレス        | • myname@othercompany.com |
| • PTF (修正) 用メディア      | • 自動選択                    |
| 存在場所                  |                           |
| • 国 (または地域)           | • United States           |
| • 都道府県                | • Iowa                    |
| 接続方法                  | ローカル (現行の) システムを介して       |
| 接続タイプ                 | AGNS を介したダイヤルアップ接続        |
| ハードウェア資源              | CMN <sub>08</sub>         |

制御言語 (CL) コマンドを使用して構成を作成する場合、連絡先情報の変更 (CHGCNTINF)およびサービス 構成の作成 (CRTSRVCFG) コマンドを使用します。

#### 関連情報

CL コマンド

### **System i** ナビゲーターの開始およびユニバーサル・コネクション・ウィザードの選択**:**

ユニバーサル・コネクション・ウィザードは、System i Navigatorから開始されます。

ユニバーサル・コネクション・ウィザードを開始し、接続の確立を開始するには、以下のステップに従いま す。

- 1. System i Navigatorの「ユーザー接続 **(My Connections)**」から、エレクトロニック支援用に構成したい システムを選択します。
- 2. 「ネットワーク」を展開します。
- 3. 「リモート・アクセス・サービス」を展開します。
- 4. 「発信元接続プロファイル」を右クリックします。
- 5. 「**IBM** ユニバーサル・コネクションの構成 **(Configure IBM Universal Connection)**」 を選択して、ユ ニバーサル・コネクション・ウィザードを開始します。 「ようこそ (Welcome)」ダイアログが表示され ます。
- 注**:** 進行状況表示バーにより、System i Navigatorがユニバーサル・コネクション・ウィザードを読み込み 中であることが示されます。ウィザードの実行中に問題が発生した場合は、解決策については、ユニバ ーサル・コネクション・ウィザードのトラブルシューティングに関する説明を参照してください。問題 解決後に、再度ウィザードを実行してください。

#### 関連タスク

105 [ページの『ユニバーサル・コネクション・ウィザードのトラブルシューティング』](#page-112-0) ユニバーサル・コネクション・ウィザードの使用中に問題が起きた場合は、このトピックを参照してく ださい。

# サービス、住所、および国 **(**または地域**)** に関する情報の入力**:**

ユニバーサル・コネクション・ウィザードのダイアログで、ユーザーの会社および接続方法に関するサービ ス、住所、および国 (または地域) の情報を指定します。

- ユーザーの会社および接続方法に関する情報を入力するには、以下のようにします。
- 1. 「構成の選択」ダイアログで、「基本接続構成」または「バックアップ接続構成」を選択します。デフ ォルトでは、1 次接続が指定されます。「連絡先情報の表示および変更」ボックスをチェックして、 「次へ」をクリックします。
- 2. 「サービス情報 (Service Information)」ダイアログで、MyCompany について以下の情報を入力し、「次 へ」をクリックします。
	- v 「会社」- MyCompany
	- v 「連絡先名」- Tom Smith
	- 「電話番号」 515-870-9990
	- v 「ヘルプ・デスクまたはポケットベル番号」 515-870-9999
	- 「FAX 番号」— 515-870-5586
	- 「代替 FAX 番号」– 515–870–9942
- この情報がシステム上に存在する場合は、会社のサービス情報は、すでにフィールドに表示されていま  $\blacksquare$ 
	- す。例えば、MyCompany が以前に構成を作成済みの場合は、ウィザードは既存の構成からサービス情 報を取り出します。
	- 3. 「企業アドレス (Company Address)」ダイアログで、 MyCompany の住所を入力し、「次へ」をクリッ クします。
		- v 「番地 (Street address)」- 94 West Proctor St.
		- v 「市区町村」 Boone
		- v 「都道府県」- Iowa

| |

v 「国または地域」- United States

- <span id="page-60-0"></span>• 「郵便番号」 - 55902
- v 「各国語バージョン」- English (2924)
- v 「電子メール・アドレス」 myname@company.com
- v 「代替電子メール・アドレス」 myname@othercompany.com
- v 「PTF 用メディア (Media for PTFs)」- 自動選択 (Automatic selection)
- 4. 「存在場所 (Location)」ダイアログで、システムが存在する国 (または地域) および都道府県を選択し、 「次へ」をクリックします。
	- v 「国 (または地域) (Country (or region))」- United States
	- 「都道府県 (State)」 Iowa

#### **AGNS** を接続タイプとして使用したダイヤルアップ接続の選択**:**

現行システムからの接続の場合、AT&T グローバル・ネットワーク・サービス (AGNS) を接続タイプとし て使用したダイヤルアップ接続を選択します。

注**:** 「プロキシー接続の追加構成 **(Additionally configure a proxy connection)**」のチェック・ボックスにチ ェック・マークが付けられている場合は、「プロキシー宛先の構成 (Configuring a proxy destination)」 画面が表示されます。エンタープライズに HTTP プロキシーがある場合、または別のシステムや区画 でサービスおよびサポートのプロキシーを構成している場合で、プロキシー使用をサポートするユニバ ーサル・コネクション・アプリケーションに対してこれらのプロキシーを使用する場合、このチェッ ク・ボックスを選択します。

# モデムを介して接続を作成するための情報の指定**:**

モデムを介して接続を作成する場合は、ハードウェア資源、基本電話番号、および代替電話番号を選択する 必要があります。

ハードウェア資源、電話回線、およびモデムを指定するには、次のようにします。

- 1. ダイアログ上のリストから既存のハードウェア資源を選択し、「次へ」をクリックします。 ハードウェ ア資源リストを以下のいずれかの方法でソートできます。
	- v 内蔵モデム資源のみをリストします。
	- v すべての資源を名前でリストします。
	- v すべての資源を存在場所でリストします。
- 2. 「電話番号」ダイアログで、適切な国または地域、および都道府県を選択します。対応する市区町村と 電話番号のグループが、「市区町村 (City)」リストに表示されます。リストから電話番号を選択しま す。地域でアクセス番号 (9 など) が必要な場合、または電話番号の一部 (市外局番) が必要ない場合 は、選択した電話番号を変更します。アクセス番号とその後に続く番号の間に時間的間隔が必要な場合 は、コンマを挿入して時間的間隔を追加します。「次へ」をクリックします。 ウィザードは、「代替電 話番号 (Backup Phone Number)」ダイアログに移ります。
	- 注**:** AT&T を通してシステムを接続したことがない場合は、電話番号は現行のものではない可能性があ ります。 AT&T [ビジネス・インターネット・サービス](http://www.attbusiness.net/) (AT&T Business Internet Services)

(http://www.attbusiness.net/) Web サイトで、選択した電話番号を検証してください。

3. オプション: 「代替電話番号 (Backup Phone Number)」ダイアログで、適切な国または地域、および都 道府県を選択します。 対応する市区町村と電話番号のグループが、「市区町村 (City)」リストに表示さ れます。リストから電話番号を選択し、「次へ」をクリックします。システムに、ハードウェア資源お

<span id="page-61-0"></span>よび回線に関連付けられた外付けモデムが存在する場合は、ウィザードは、ステップ 4 で説明されてい る「モデム」ダイアログに進みます。選択した資源が内蔵モデムである場合は、ウィザードは 55 [ペー](#page-62-0) [ジの『「要約」ウィンドウの見直し』に](#page-62-0)進みます。

- 4. オプション: システムが外付けモデムを使用する場合は、モデム名をリストから選択し、「次へ」をク リックします。
- 注**:** デフォルトでは、チェック・ボックス「ダイヤルする前にダイヤル音を待つ **(Wait for dial tone before dialing)**」が選択されます。ご使用の電話網がダイヤル音を使用しない場合は、チェック・ボ ックスのチェック・マークを外すことができます。 | | |

#### プロキシー宛先を構成するには**:**

プロキシー・オプションのプロキシー宛先を構成するには、以下のステップに従います。

- 注**:** この表示画面は、AGNS を接続タイプとして使用してダイヤルアップ接続を選択したときにプロキシ ー・オプションが選択された場合にのみ表示されます。
- 1. 最初にプロキシー接続を試みる
	- a. このシナリオの構成で、プロキシーに優先順位を与える場合、このオプションを選択します。
	- b. 必要に応じて、「プロキシー宛先では **HTTP** 基本認証が必要です」ボックスをチェックし、「ユー ザー名」および「パスワード」フィールドに入力します。
	- c. 「次へ」をクリックして、次のステップに進みます。
- 2. 事前定義の構成が失敗した場合にプロキシー接続を試みる
	- a. このシナリオの構成が失敗した場合に限りプロキシーを使用する場合、このオプションを選択しま す。
	- b. 「プロキシー **IP** アドレスまたはホスト名」フィールドに入力します。
	- c. 「プロキシー・ポート」フィールドに入力します。
	- d. 必要に応じて、「プロキシー宛先では **HTTP** 基本認証が必要です」ボックスをチェックし、「ユー ザー名」および「パスワード」フィールドに入力します。
	- e. 「次へ」をクリックして、次のステップに進みます。

#### 関連タスク

61 ページの『AGNS [を接続タイプとして使用したダイヤルアップ接続の選択』](#page-68-0)

現行システムからの接続の場合、AT&T グローバル・ネットワーク・サービス (AGNS) を接続タイプ として使用したダイヤルアップ接続を選択します。

75 [ページの『インターネットへの直接接続を接続タイプとして選択する』](#page-82-0)

現行システムから接続する場合、インターネットへの直接接続を接続タイプとして選択します。

90 ページの『ISP [を接続タイプとして使用した接続の選択』](#page-97-0)

現行システムまたは区画から接続する場合、「インターネット・サービス・プロバイダーを使用した接 続 **(A connection using an Internet service provider)**」オプションを接続タイプとして選択します。

103 [ページの『インターネットへのマルチホップ](#page-110-0) VPN 接続の選択』

現行システムまたは区画から接続する場合、「インターネットへのマルチホップ **VPN** 接続 **(multi-hop VPN connection to the Internet)**」オプションを接続タイプとして選択します。

53 ページの『AGNS [を接続タイプとして使用したダイヤルアップ接続の選択』](#page-60-0)

現行システムからの接続の場合、AT&T グローバル・ネットワーク・サービス (AGNS) を接続タイプ として使用したダイヤルアップ接続を選択します。

# このシステムが、他のシステムまたは区画に対して接続性を提供しないことを指定します**:**

<span id="page-62-0"></span>「いいえ」をクリックし、このシステムはエレクトロニック支援に直接接続し、他のシステムまたは区画に は接続性を提供しないことを指定します。

#### 「要約」ウィンドウの見直し**:**

構成内容が要件に合致していることを確認するには、要約情報を見直し、構成を保管します。

システム構成を完了して保管するには、以下のステップに従います。

- 1. 構成内容の要約を見直します。ウィザードのダイアログ中の値を変更する必要がある場合は、「戻る **(Back)**」をクリックします。
- 2. 構成が正しい場合は、「完了」をクリックし、構成を保管します。進行状況表示バーが、ウィザードが 構成の保管中であることを示します。

# 接続のテスト**:**

システムからエレクトロニック支援への接続をテストするには、以下のステップに従います。

- 1. ウィザードが構成のテストを促すプロンプトを表示したら、「はい」をクリックします。「ユニバーサ ル・コネクションの検証 (Verify Universal Connection) 」ダイアログが表示されます。
- 2. ウィザードが検証の進行状況を表示するので、問題が存在する場合はメモを取ってください。
- 3. ウィザードが検証の完了を示したら、「**OK**」をクリックします。
- 4. ウィザードがエラーを発見した場合は、ユニバーサル・コネクション・ウィザードを再度開始し、必要 な点を修正したのち保管し、修正後の構成を再テストします。

#### バックアップ構成を構成します**:**

追加の接続方式が使用可能な場合、ウィザードを再実行して、バックアップ接続を構成することができま す。このバックアップ接続は、1 次接続が失敗した場合に自動的に使用されます。

# 他のシステムに接続性を提供するシステムの、**AGNS** を介した **PPP** ダイヤルアップ接 続

このシナリオでは、AT&T グローバル・ネットワーク・サービス (AGNS) を介したエレクトロニック支援 への 2 地点間 (PPP) 接続を使用して、他のシステムに対して接続点としての役割を果たすシステムのユニ バーサル・コネクションを作成する方法を示します。

#### 状況

あなたは、MyCompany (アイオワ州ブーンの小規模な製造会社) の、システムの保守を担当しているとしま す。 エレクトロニック支援と、MyCompany の 4 台のシステムとの間に接続を確立する必要があります。 MyCompany は、インターネットのネットワーク接続を行っていないので、AT&T にダイヤルし、2 地点間 接続を介して複数のシステムを IBM に接続することができます。 加えて、現在保有しているモデムは外 付けの 7852-400 モデムのみで、このモデムをすべてのシステムで利用しようと考えています。

### 解決策

AGNS を介して、IBM へのユニバーサル・コネクションを作成します。 この事例では、接続マネージャ ーを利用し、モデムを持つシステムとエレクトロニック支援との間の接続を、AGNS を介した 2 地点間接 続により確立します。システムは、他の 3 台のシステムに対して、接続点としての役割を果たします。

オプションとして、システムは、エレクトロニック支援に接続する必要がある、会社内の MyCompany の 他の 3 台のシステムに対して接続点としての役割を果たすことができます。その場合は、既存の L2TP タ ーミネーター・プロファイルを使用するか、またはユニバーサル・コネクション・ウィザードで L2TP タ ーミネーター・プロファイルを作成しなければなりません。

# 利点

このシナリオには、以下の利点があります。

- · MyCompany は、追加のハードウェアおよびソフトウェアに投資することなく、エレクトロニック支援の 利益を享受することができます。 この接続は、既に存在する外付けモデムまたは CL コマンドを使用 し、ユニバーサル・コネクション・ウィザードで構成することができます。
- v MyCompany の他の 3 台のシステムは、1 台のシステムを介し、エレクトロニック支援にリモート接続 することができます。 MyCompany は、システムもしくは区画ごとに個別のモデムを必要とせず、1 つ のモデムしか必要としません。
- v AGNS 接続を利用することで、簡単な方法で確実に MyCompany はエレクトロニック支援を受けること が可能となり、システムの問題のトラブルシューティング、現行システムのハードウェアおよびソフト ウェアの追跡、またはソフトウェアの更新や修正の入手を容易に行うことができます。
- v AGNS は、接続時に独自のセキュリティーを実装することにより、MyCompany と IBM との間にセキュ ア接続を提供します。 追加のセキュリティーを提供する必要はありません。

# 目標

このシナリオでは、顧客は、確実に IBM が AGNS を介した 2 地点間接続によりネットワーク経由で MyCompany のシステムをサポートできるようにすることを望んでいます。このシナリオの目的は、以下の とおりです。

- v MyCompany の 4 台のシステムとエレクトロニック支援との間に、AGNS を介したセキュアな 2 地点 間ダイヤルアップ接続を作成します。
- v エレクトロニック支援およびサービスによるカスタマー・サポートを自動化します。
- エレクトロニック支援が、MyCompany のシステムのハードウェアおよびソフトウェアの電子的サービス 情報を作成できるようにします。
- v エレクトロニック支援が、ソフトウェアの修正および更新を MyCompany にネットワーク経由で送信す ることを許可します。

## 詳細

次の図は、AGNS 接続を経由した、MyCompany のシステムとエレクトロニック支援との間の接続を示して います。

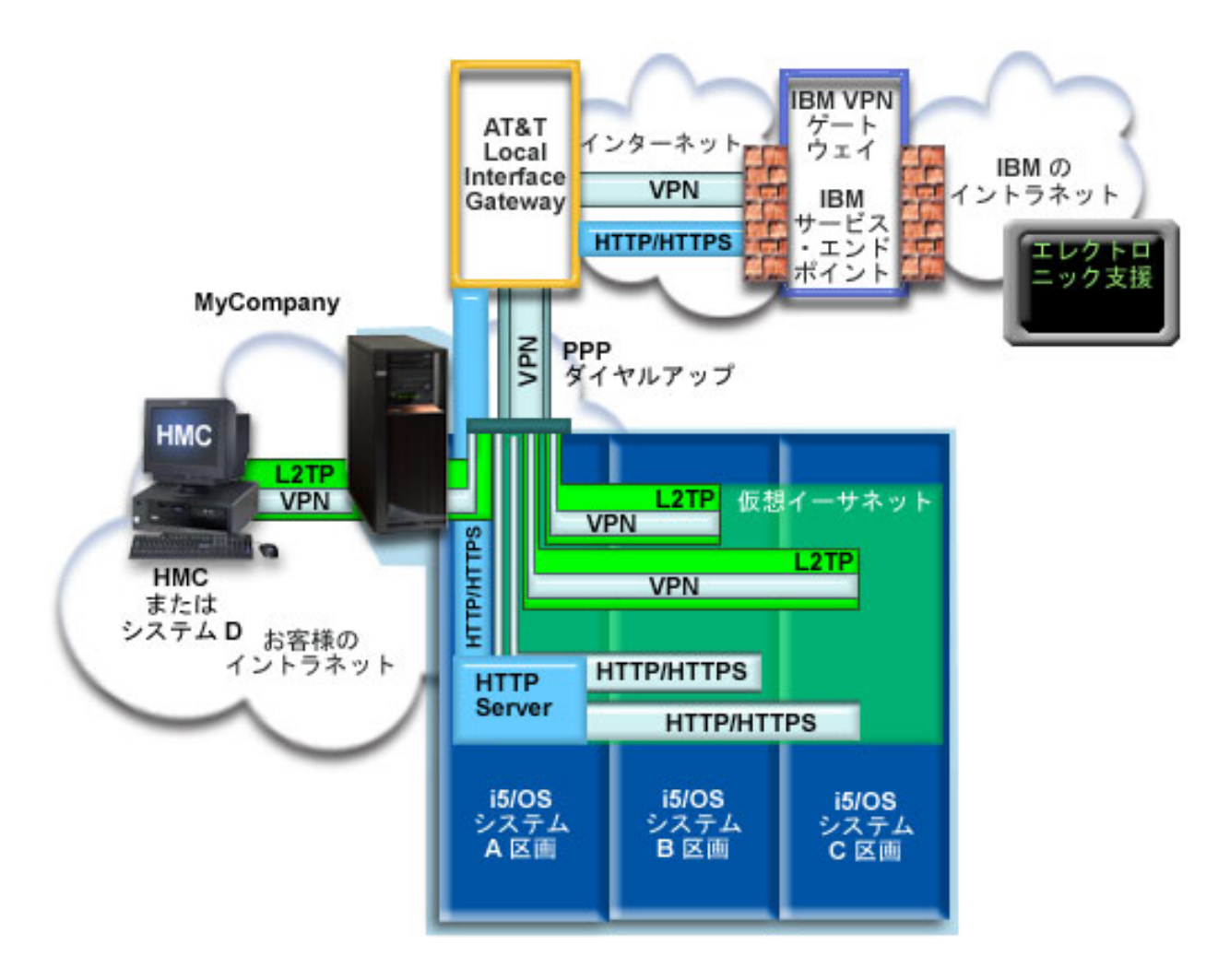

# ユニバーサル・コネクションの構成

v System i Navigatorは、接続を構成するためにユニバーサル・コネクション・ウィザードを起動します。 これは、他システムに接続性を提供するシステム上で一回のみ行う必要があり、また、接続性を利用す る各システム上でも一回ずつ行う必要があります。

# ユニバーサル・コネクションの使用

サービス・アプリケーションが、ユニバーサル・コネクションを使用して IBM と通信しようとするとき、 以下のことが実行されます。

- システム A が接続を必要とすると、ローカルのモデムから AT&T Local Interface Gateway (LIG) へ、2 地点間接続が確立されます。システム B、C、または D が接続を必要とすると、リモートのモデムを使 用し、L2TP トンネルを経由した AT&T LIG への 2 地点間接続が確立されます。
- l サービス・アプリケーションは、IBM に対する HTTP (サービス・アプリケーションがそれ独自の暗号 化を提供する場合) または HTTPS (サービス・アプリケーションが SSL を使用する場合) 接続の確立を |

試みます。HTTP または HTTPS 接続を確立できない場合は、サービス・アプリケーションは、IBM の |

- 仮想プライベート・ネットワーク (VPN) ゲートウェイまで、AT&T LIG とインターネットを介した |
- VPN の確立を試みます。 |
	- v サービス・アプリケーションは、適切な IBM システムと通信し、要求されたサービスを実行します。

# 前提条件と前提事項

AGNS 接続を介したエレクトロニック支援を使用可能にするための前提条件には、以下のものが含まれま す。

- v System i Access for Windows および System i Navigatorのプログラムがご使用のパーソナル・コンピュ ーター上に存在することを確認します。
- · System i Navigator用の最新の Service Pack がすべてインストール済みであることを確認します。
- v TCP/IP がアクティブであることを確認します。TCP/IP は、TCP/IP 開始 (STRTCP) コマンドを使用して 開始することができます。
- v ユニバーサル・コネクション・ウィザードを使用して接続を構成するには、i5/OS ユーザー・プロファイ ルに \*ALLOBJ、\*IOSYSCFG、および \*SECADM の各特殊権限を持つ機密保護担当者 (\*SECOFR) 権限 を持ち、WRKCNTINF に対して \*USE 権限を持っていなければなりません。
- v IBM TCP/IP Connectivity Utilities for i5/OS (5761-TC1) ライセンス・プログラムがインストールされて いることを確認します。
- v VPN と SSL が機能するには、ディジタル証明書マネージャー (DCM) (5761-SS1 オプション 34) ライ センス・プログラムがインストールされている必要があります。
- v システム値 QRETSVRSEC が 1 に設定されていることを確認してください。この値は、システム値表示 (DSPSYSVAL) コマンドで確認できます。この値が 1 に設定されていない場合、システム値変更 (CHGSYSVAL) コマンドを入力します。
- v 内蔵モデム (9793 アダプター・カードで提供されている 56 Kbps モデムなど) を使用する場合は、ネッ トワーク属性 MDMCNTRYID が正しく設定されていることを確認してください。 この値は、システム 値表示 (DSPSYSVAL) コマンドで確認できます。この値が正しく設定されていない場合、システム値変 更 (CHGSYSVAL) コマンドでこの値を変更します。これにより、アカウントのユーザー ID およびパス ワードをオペレーティング・システム上に保管することができます。
- v モデムを持ったシステムまたは区画と、モデムの使用を望んでいるシステムまたは区画との間には、IP 接続性が必要です。

# 現行システムまたは区画の構成ステップ

# 前提条件を満たしたなら、ウィザードを使用してユニバーサル・コネクションの構成を開始できます。

ローカル・システムが MyCompany の他の 3 台のシステムにとっての接続点である場合は、TCP/IP が構 成済みで作動可能なことを前提に、以下のステップでユニバーサル・コネクションをセットアップします。

# 関連タスク

35 ページの『AGNS [を介したダイヤルアップ接続の構成』](#page-42-0)

システムまたは区画から、AT&T グローバル・ネットワーク・サービス (AGNS) を介して、 IBM カス タマー・サポートへの接続を構成することができます。 また、システムを他のシステムまたは区画 が IBM カスタマー・サポートへ アクセスするための接続点となるように構成することもできます。

37 [ページの『リモート・ダイヤルアップ](#page-44-0) PPP 接続の構成』

リモート・システムから、システム、区画、またはハードウェア管理コンソール (HMC) を介して IBM カスタマー・サポートにアクセスするために 2 地点間 (PPP) 接続を構成するには、以下のユニバーサ ル・コネクション・ウィザード手順に従ってください。

#### 関連情報

L2TP (仮想回線)

System i Access for Windows のインストールおよびセットアップ

#### 計画ワークシートへの記入**:**

計画ワークシートは、AT&T グローバル・ネットワーク・サービス (AGNS) 接続の構成を開始する前に必 要な情報のタイプを示しています。ユニバーサル・コネクション・ウィザードの実行時に、この情報を使用 します。

表 *6.* 計画ワークシート

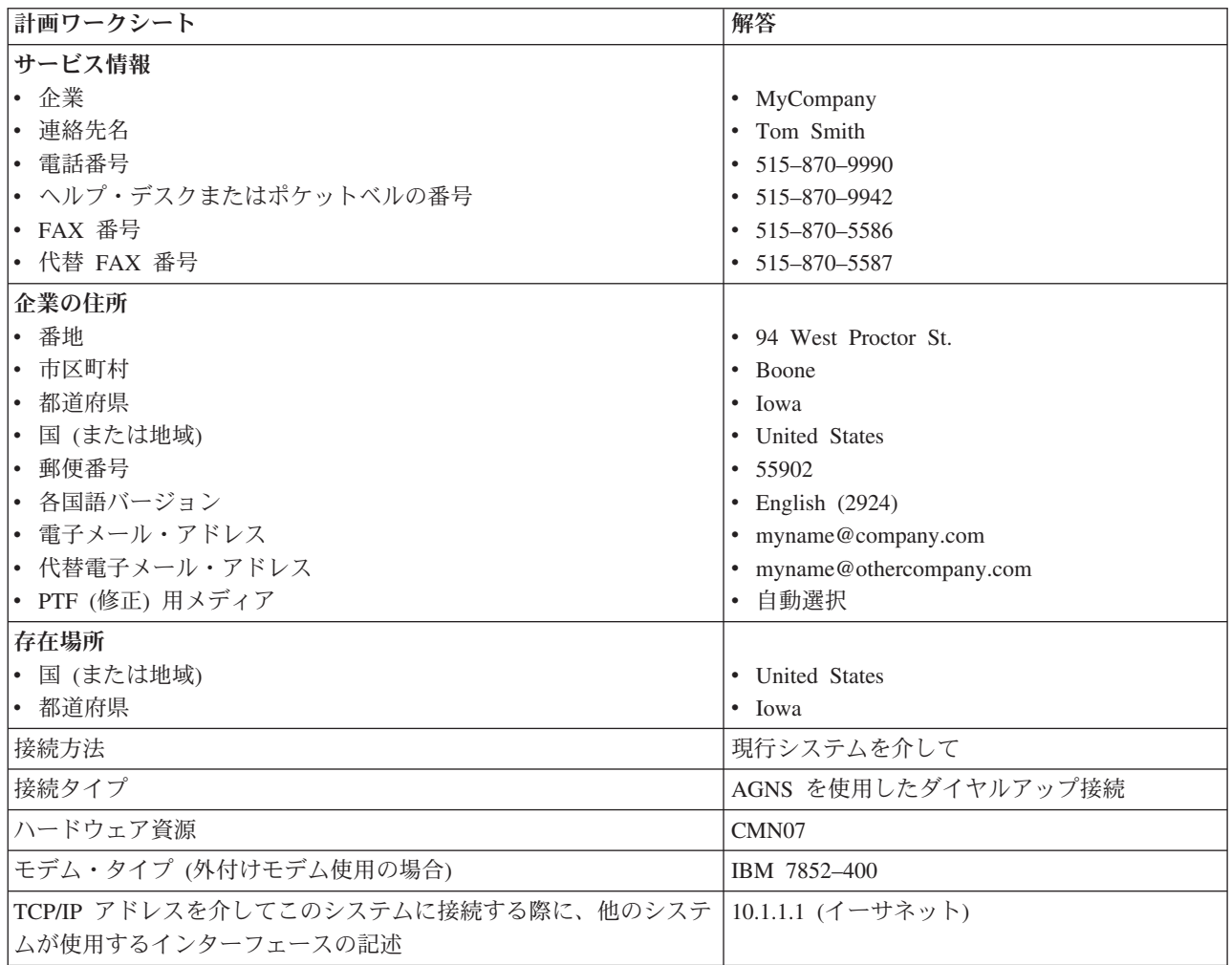

制御言語 (CL) コマンドを使用して構成を作成する場合、連絡先情報の変更 (CHGCNTINF)およびサービス 構成の作成 (CRTSRVCFG) コマンドを使用します。

# 関連情報

CL コマンド

**System i** ナビゲーターの開始およびユニバーサル・コネクション・ウィザードの選択**:**

ユニバーサル・コネクション・ウィザードを開始し、接続の確立を開始するには、以下のステップに従いま す。

- 1. System i Navigatorの「ユーザー接続 **(My Connections)**」から、エレクトロニック支援用に構成したい システムを選択します。
- 2. 「ネットワーク」を展開します。
- 3. 「リモート・アクセス・サービス」を展開します。
- 4. 「発信元接続プロファイル」を右クリックします。
- 5. 「**IBM** ユニバーサル・コネクションの構成 **(Configure IBM Universal Connection)**」 を選択して、ユ ニバーサル・コネクション・ウィザードを開始します。 ウェルカム・ダイアログが表示されます。
	- 注**:** 進行状況表示バーにより、System i Navigatorがユニバーサル・コネクション・ウィザードを読み込 み中であることが示されます。ウィザードの実行中に問題が発生した場合は、解決策については、 『ユニバーサル・コネクション・ウィザードのトラブルシューティング』を参照してください。問 題解決後に、再度ウィザードを実行してください。

関連タスク

105 [ページの『ユニバーサル・コネクション・ウィザードのトラブルシューティング』](#page-112-0) ユニバーサル・コネクション・ウィザードの使用中に問題が起きた場合は、このトピックを参照してく ださい。

サービス、住所、および国 **(**または地域**)** に関する情報の入力**:**

ユニバーサル・コネクション・ウィザードのダイアログで、ユーザーの会社および接続方法に関するサービ ス、住所、および国 (または地域) の情報を指定します。

- ユーザーの会社および接続方法に関する情報を入力するには、以下のようにします。
- 1. 「構成の選択」ダイアログで、「基本接続構成」または「バックアップ接続構成」を選択します。デフ ォルトでは、1 次接続が指定されます。「連絡先情報の表示および変更」ボックスをチェックして、 「次へ」をクリックします。
- 2. 「サービス情報 (Service Information)」ダイアログで、MyCompany について以下の情報を入力し、「次 へ」をクリックします。
	- v 「会社」- MyCompany
	- v 「連絡先名」- Tom Smith
	- 「電話番号」 515-870-9990
	- v 「ヘルプ・デスクまたはポケットベル番号」 515-870-9999
	- 「FAX 番号」 515-870-5586
	- 「代替 FAX 番号」 515-870-9942
- この情報がシステム上に存在する場合は、会社のサービス情報は、すでにフィールドに表示されていま す。例えば、MyCompany が以前に構成を作成済みの場合は、ウィザードは既存の構成からサービス情 報を取り出します。 | | |
	- 3. 「企業アドレス (Company Address)」ダイアログで、 MyCompany の住所を入力し、「次へ」をクリッ クします。
		- v 「番地 (Street address)」- 94 West Proctor St.
		- v 「市区町村」 Boone
		- v 「都道府県」- Iowa
		- v 「国または地域」- United States
		- 「郵便番号」 55902
		- v 「各国語バージョン」- English (2924)
		- v 「電子メール・アドレス」 myname@company.com
		- v 「代替電子メール・アドレス」 myname@othercompany.com
		- v 「PTF 用メディア (Media for PTFs)」- 自動選択 (Automatic selection)
- <span id="page-68-0"></span>4. 「存在場所 (Location)」ダイアログで、システムが存在する国 (または地域) および都道府県を選択し、 「次へ」をクリックします。
	- v 「国 (または地域) (Country (or region))」- United States
	- 「都道府県 (State)」 Iowa

### **AGNS** を接続タイプとして使用したダイヤルアップ接続の選択**:**

現行システムからの接続の場合、AT&T グローバル・ネットワーク・サービス (AGNS) を接続タイプとし て使用したダイヤルアップ接続を選択します。

注**:** エンタープライズに HTTP プロキシーがある場合、または別のシステムや区画でサービスおよびサポ ートのプロキシーを構成している場合で、プロキシー使用をサポートするユニバーサル・コネクショ ン・アプリケーションに対してこれらのプロキシーを使用する場合、チェック・ボックス「プロキシー 接続の追加構成 **(Additionally configure a proxy connection)**」にチェック・マークを付けます。このチ ェック・ボックスにチェック・マークが付けられている場合は、「プロキシー宛先の構成 (Configuring a proxy destination)」画面が表示されます。

#### 関連タスク

54 [ページの『プロキシー宛先を構成するには』](#page-61-0)

プロキシー・オプションのプロキシー宛先を構成するには、以下のステップに従います。

# モデムを介して接続を作成するための情報の指定**:**

モデムを介して接続を作成する場合は、ハードウェア資源、基本電話番号、および代替電話番号を選択する 必要があります。

ハードウェア資源、電話回線、およびモデムを指定するには、次のようにします。

- 1. ダイアログ上のリストから既存のハードウェア資源を選択し、「次へ」をクリックします。ハードウェ ア資源リストを以下のいずれかの方法でソートできます。
	- v 内蔵モデム資源のみをリストします。
	- v すべての資源を名前でリストします。
	- v すべての資源を存在場所でリストします。
- 2. 「電話番号」ダイアログで、適切な国または地域、および都道府県を選択します。対応する市区町村と 電話番号のグループが、「市区町村 (City)」リストに表示されます。リストから電話番号を選択しま す。地域でアクセス番号 (9 など) が必要な場合、または電話番号の一部 (市外局番) が必要ない場合 は、選択した電話番号を変更します。アクセス番号とその後に続く番号の間に時間的間隔が必要な場合 は、コンマを挿入して時間的間隔を追加します。「次へ」をクリックする。ウィザードは、「代替電話 番号 (Backup Phone Number)」ダイアログに移ります。
	- 注**:** AT&T を通してシステムを接続したことがない場合は、電話番号は現行のものではない可能性があ ります。 AT&T [ビジネス・インターネット・サービス](http://www.attbusiness.net/) (AT&T Business Internet Services)

(http://www.attbusiness.net/) Web サイトで、選択した電話番号を検証してください。

3. オプション: 「代替電話番号 (Backup Phone Number)」ダイアログで、適切な国または地域、および都 道府県を選択します。 対応する市区町村と電話番号のグループが、「市区町村 (City)」リストに表示さ れます。リストから電話番号を選択し、「次へ」をクリックします。システムに、ハードウェア資源お よび回線に関連付けられた外付けモデムが存在する場合は、ウィザードは、ステップ [4](#page-69-0) で説明されてい る「モデム」ダイアログに進みます。選択した資源が内蔵モデムである場合は、ウィザードは 62 [ペー](#page-69-0) [ジの『他のシステムが使用するインターフェースの選択』に](#page-69-0)進みます。

- <span id="page-69-0"></span>4. オプション: システムが外付けモデムを使用する場合は、モデム名をリストから選択し、「次へ」をク リックします。
- 注**:** デフォルトでは、チェック・ボックス「ダイヤルする前にダイヤル音を待つ **(Wait for dial tone before dialing)**」が選択されます。ご使用の電話網がダイヤル音を使用しない場合は、チェック・ボ ックスのチェック・マークを外すことができます。

#### プロキシー宛先を構成するには**:**

| | |

プロキシー・オプションのプロキシー宛先を構成するには、以下のステップに従います。

注**:** この表示画面は、AGNS を接続タイプとして使用してダイヤルアップ接続を選択したときにプロキシ ー・オプションが選択された場合にのみ表示されます。

プロキシー宛先を構成するには、次のステップに従います。

- 1. 最初にプロキシー接続を試みる
	- a. このシナリオの構成で、プロキシーに優先順位を与える場合、このオプションを選択します。
	- b. 必要に応じて、「プロキシー宛先では **HTTP** 基本認証が必要です」ボックスをチェックし、「ユー ザー名」および「パスワード」フィールドに入力します。
	- c. 「次へ」をクリックして、次のステップに進みます。
- 2. 事前定義の構成が失敗した場合にプロキシー接続を試みる
	- a. このシナリオの構成が失敗した場合に限りプロキシーを使用する場合、このオプションを選択しま す。
	- b. 「プロキシー **IP** アドレスまたはホスト名」フィールドに入力します。
	- c. 「プロキシー・ポート」フィールドに入力します。
	- d. 必要に応じて、「プロキシー宛先では **HTTP** 基本認証が必要です」ボックスをチェックし、「ユー ザー名」および「パスワード」フィールドに入力します。
	- e. 「次へ」をクリックして、次のステップに進みます。

#### 関連タスク

53 ページの『AGNS [を接続タイプとして使用したダイヤルアップ接続の選択』](#page-60-0) 現行システムからの接続の場合、AT&T グローバル・ネットワーク・サービス (AGNS) を接続タイプ として使用したダイヤルアップ接続を選択します。

#### このシステムが、エレクトロニック支援に接続する他のシステムへ、接続性を提供することを指定します**:**

「はい」を選択してこのシステムが他のシステムや区画に接続性を提供することを指定してから、「次へ」 をクリックします。

#### 他のシステムが使用するインターフェースの選択**:**

IBM に接続するときに MyCompany の他のシステムが使用するインターフェースを選択します。

以下のオプションのいずれかを選択します。

- v 「任意のインターフェース **(Any interface)**」をクリックし、ユニバーサル・コネクションがすべての TCP/IP インターフェースからの接続を受け入れるようにします。
- v 「インターフェースを選択 **(Select interfaces)**」をクリックし、接続要求を listen するための特定のイン ターフェースを指定します。リスト・ボックスがアクティブになります。適切なインターフェースをす べて選択します。ウィザードは、関連したターミネーターを持っていない各インターフェースに対し、

自動的に L2TP ターミネーターを作成します。インターフェースに関連する L2TP ターミネーターが複 数存在する場合、ウィザードから、インターフェースと関連付けたい 1 つのターミネーターを選択する よう求めるプロンプトが出されます。

オプションとして、CTRL キーを使用して、複数のインターフェースを選択できます。

注**:** また、ウィザードは、サービスおよびサポート HTTP プロキシーを構成し、TCP で開始し、選択した インターフェース上の接続要求を listen します。

# **L2TP** ターミネーター・プロファイルの作成または選択**:**

L2TP ターミネーター・プロファイルを作成または選択するには、以下のステップに従います。

- 1. 選択したインターフェースのそれぞれに対し、L2TP ターミネーター・プロファイルを選択します。以 下のオプションのいずれかを選択します。
	- v 「新規プロファイルの作成」をクリックして、**QL2TP** *nn* という名前をつけます。ここで、*nn* は 00 から 99 の数字を表します。この選択をすると、ウィザードは新規 L2TP プロファイルを作成 し、命名し、連番の番号を付けます。
	- v 「既存プロファイルを選択 **(Select an existing profile)**」をクリックし、関連インターフェース用に特 定の L2TP プロファイルを選択します。

この場合は、MyCompany は、ユニバーサル・コネクション・ウィザードで L2TP プロファイルを作成 します。

- 2. 「**TCP/IP** 開始時に選択された **L2TP** ターミネーター・プロファイルを開始する **(Start selected L2TP terminator profiles when TCP/IP is started)**」チェック・ボックスにチェックマークが付けられている ことを確認してください。 MyCompany は、TCP/IP 開始時にこのプロファイルを開始させようと考え ています。
	- 注**:** システムが TCP/IP を開始するときに選択された L2TP ターミネーター・プロファイルを開始させ ることで、このインターフェース用の他のすべての L2TP ターミネーター・プロファイルは、 TCP/IP と共に開始しないよう、変更されます。

TCP/IP 開始時に選択された L2TP ターミネーター・プロファイルを開始しないように指定した場合 は、システムへの接続を使用する前に、手動で L2TP ターミネーターを開始しなければなりません。

### サービスおよびサポートのプロキシー・サーバーの構成**:**

サービスおよびサポートのプロキシー・サーバーを構成するには、以下のステップに従います。

- 1. 「サーバー・ポート」フィールドに入力します。
- 2. 必要に応じて、「**HTTP** 基本認証が必要です」ボックスをチェックし、「ユーザー名」および「パスワ ード」フィールドに入力します。認証は、オプションです。指定する場合、このプロキシーを使用する 他のすべての区画およびシステムは、これらのセキュリティー信任状を提供する必要があります。
- 3. 「次へ」をクリックして、次のステップに進みます。

「要約」ウィンドウの見直し**:**

構成内容が要件に合致していることを確認するには、「要約」ウィンドウを見直します。

システム構成を完了して保管するには、以下のステップに従います。

1. 構成内容の要約を見直します。ウィザードのダイアログ中の値を変更する必要がある場合は、「戻る **(Back)**」をクリックします。

<span id="page-71-0"></span>2. 構成が正しい場合は、「完了」をクリックし、構成を保管します。進行状況表示バーが、ウィザードが 構成の保管中であることを示します。

#### 接続のテスト**:**

システムからエレクトロニック支援への接続をテストするには、以下のステップに従います。

- 1. ウィザードが構成のテストを促すプロンプトを表示したら、「はい」をクリックします。「ユニバーサ ル・コネクションの検証 (Verify Universal Connection) 」ダイアログが表示されます。
- 2. ウィザードが検証の進行状況を表示するので、問題が存在する場合はメモを取ってください。
- 3. ウィザードが検証の完了を示したら、「**OK**」をクリックします。
- 4. ウィザードがエラーを発見した場合は、ユニバーサル・コネクション・ウィザードを再度開始し、必要 な点を修正したのち保管し、修正後の構成を再テストします。
	- 注**:** このシナリオを完了したなら、システムは IBM と通信し、他のシステムからのリモート接続要求 を受け入れることができます。 このシステムを使用して IBM エレクトロニック支援にアクセスす るシステムまたは区画ごとに、リモート PPP ダイヤルアップ接続シナリオを繰り返す必要がありま す。

## バックアップ構成を構成します**:**

追加の接続方式が使用可能な場合、ウィザードを再実行して、バックアップ接続を構成することができま す。このバックアップ接続は、1 次接続が失敗した場合に自動的に使用されます。

# リモート **PPP** ダイヤルアップ接続

このシナリオは、リモート・システムから、システム、区画、またはハードウェア管理コンソール (HMC) を介して IBM カスタマー・サポートにアクセスするために 2 地点間 (PPP) 接続を作成する方法を示しま す。

# 状況

あなたは、MyCompany (アイオワ州ブーンの小規模な製造会社) で、追加の i5/OS オペレーティング・シ ステムを購入するとします。 サポートを提供する一環として、エレクトロニック支援と MyCompany のシ ステムとの間に接続を確立する必要があります。 このシステムはモデムを内蔵せず、また MyCompany は インターネットのネットワーク接続を行っていないため、既にエレクトロニック支援への 2 地点間ダイヤ ルアップ接続を持っている別のシステムもしくはハードウェア管理コンソール (HMC) を介したリモート接 続を構成することができます。

#### 解決策

AGNS を介して、IBM へのリモート・ユニバーサル・コネクションを作成します。この事例では、リモー ト・システムの接続マネージャーを利用し、AGNS を介した 2 地点間接続経由でエレクトロニック支援へ の接続を確立します。

### 利点

このシナリオには、以下の利点があります。

v MyCompany は、追加のモデム、配線、またはソフトウェアに投資することなくエレクトロニック支援の 利益を享受することができます。 この接続は、ユニバーサル・コネクション・ウィザードまたは CL コ マンドで構成することができます。
- v AGNS 接続を利用することで、簡単な方法で確実に MyCompany はエレクトロニック支援を受けること が可能となり、システムの問題のトラブルシューティング、現行システムのハードウェアおよびソフト ウェアの追跡、またはソフトウェアの更新や修正の入手を容易に行うことができます。
- v AGNS は、接続時に独自のセキュリティーを実装することにより、MyCompany と IBM との間にセキュ ア接続を提供します。 追加のセキュリティーを提供する必要はありません。

## 目標

このシナリオでは、顧客は、確実に IBM が AGNS を介した 2 地点間接続によりネットワーク経由で MyCompany のリモート・システムをサポートできるようにすることを望んでいます。このシナリオの目的 は、以下のとおりです。

- v 顧客と ECS との間に、AGNS を介したリモートの 2 地点間ダイヤルアップ接続を作成します。
- v エレクトロニック支援およびサービスによるカスタマー・サポートを自動化します。
- v リモートのエレクトロニック支援が、MyCompany のシステムのハードウェアおよびソフトウェアの電子 的サービス情報を作成できるようにします。
- v エレクトロニック支援がソフトウェアの更新および修正を、ネットワーク経由で MyCompany のリモー ト・システムに送信することを許可します。

### 詳細

次の図では、別のシステムへのリモート接続を作成することにより、 AGNS 接続を経由してエレクトロニ ック支援にアクセスすることを示しています。

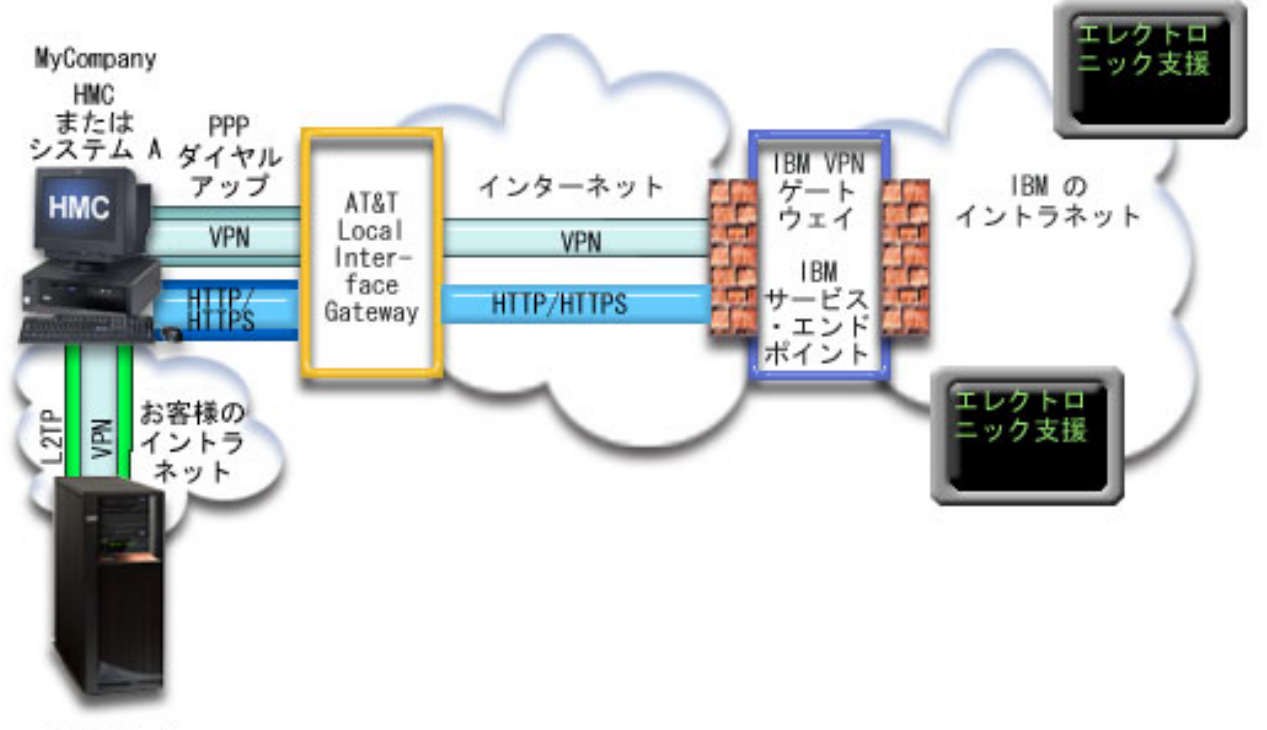

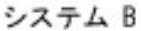

## 前提条件と前提事項

リモート AGNS 接続を介したエレクトロニック支援を使用可能にするための前提条件には、以下のものが 含まれます。

- v System i Access for Windows および System i Navigatorのプログラムがご使用のパーソナル・コンピュ ーター上に存在することを確認します。
- System i Navigator用の最新の Service Pack がすべてインストール済みであることを確認します。
- v TCP/IP がアクティブであることを確認します。TCP/IP は、TCP/IP 開始 (STRTCP) コマンドを使用して 開始することができます。
- v ユニバーサル・コネクション・ウィザードを使用して接続を構成するには、i5/OS ユーザー・プロファイ ルに \*ALLOBJ、\*IOSYSCFG、および \*SECADM の各特殊権限を持つ機密保護担当者 (\*SECOFR) 権限 を持ち、WRKCNTINF に対して \*USE 権限を持っていなければなりません。
- v IBM TCP/IP Connectivity Utilities for i5/OS (5761-TC1) ライセンス・プログラムがインストールされて いることを確認します。
- v ディジタル証明書マネージャー (DCM) (5761-SS1 オプション 34) ライセンス・プログラムがインスト ールされていることを確認します。
	- 注**:** このオプションを構成するには System i Navigatorが必要です。ご使用のシステムで OS/400® V5R2 またはそれ以降のリリースが稼働している場合は、AT&T による仮想プライベート・ネットワーク (VPN) のみが使用されます。
- v システム値 QRETSVRSEC が 1 に設定されていることを確認してください。この値は、システム値表示 (DSPSYSVAL) コマンドで確認できます。この値が 1 に設定されていない場合、システム値変更 (CHGSYSVAL) コマンドを入力します。
- v このリモート接続を実際に利用するためにはまず、モデムを持ったシステムのユニバーサル・コネクシ ョンが、他のシステムに AT&T への接続性を提供するように構成済みでなければなりません。
- v このシステムとモデムを含むシステムとの間に、TCP/IP 接続性を構成しておく必要があります。

# リモート・システムの構成ステップ

前提条件を満たしたなら、ウィザードを使用してユニバーサル・コネクションの構成を開始できます。

エレクトロニック支援への接続をリモート・システムから行う場合は、 TCP/IP が構成済みで動作可能であ ることを前提に、以下のステップによりユニバーサル・コネクションをセットアップします。

### 関連タスク

37 [ページの『リモート・ダイヤルアップ](#page-44-0) PPP 接続の構成』

リモート・システムから、システム、区画、またはハードウェア管理コンソール (HMC) を介して IBM カスタマー・サポートにアクセスするために 2 地点間 (PPP) 接続を構成するには、以下のユニバーサ ル・コネクション・ウィザード手順に従ってください。

## 関連情報

■ サービス環境のセットアップ

System i Access for Windows のインストールおよびセットアップ

計画ワークシートへの記入**:**

計画ワークシートは、AT&T グローバル・ネットワーク・サービス (AGNS) 接続の構成を開始する前に必 要な情報のタイプを示しています。ユニバーサル・コネクション・ウィザードの実行時に、この情報を使用 します。

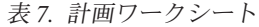

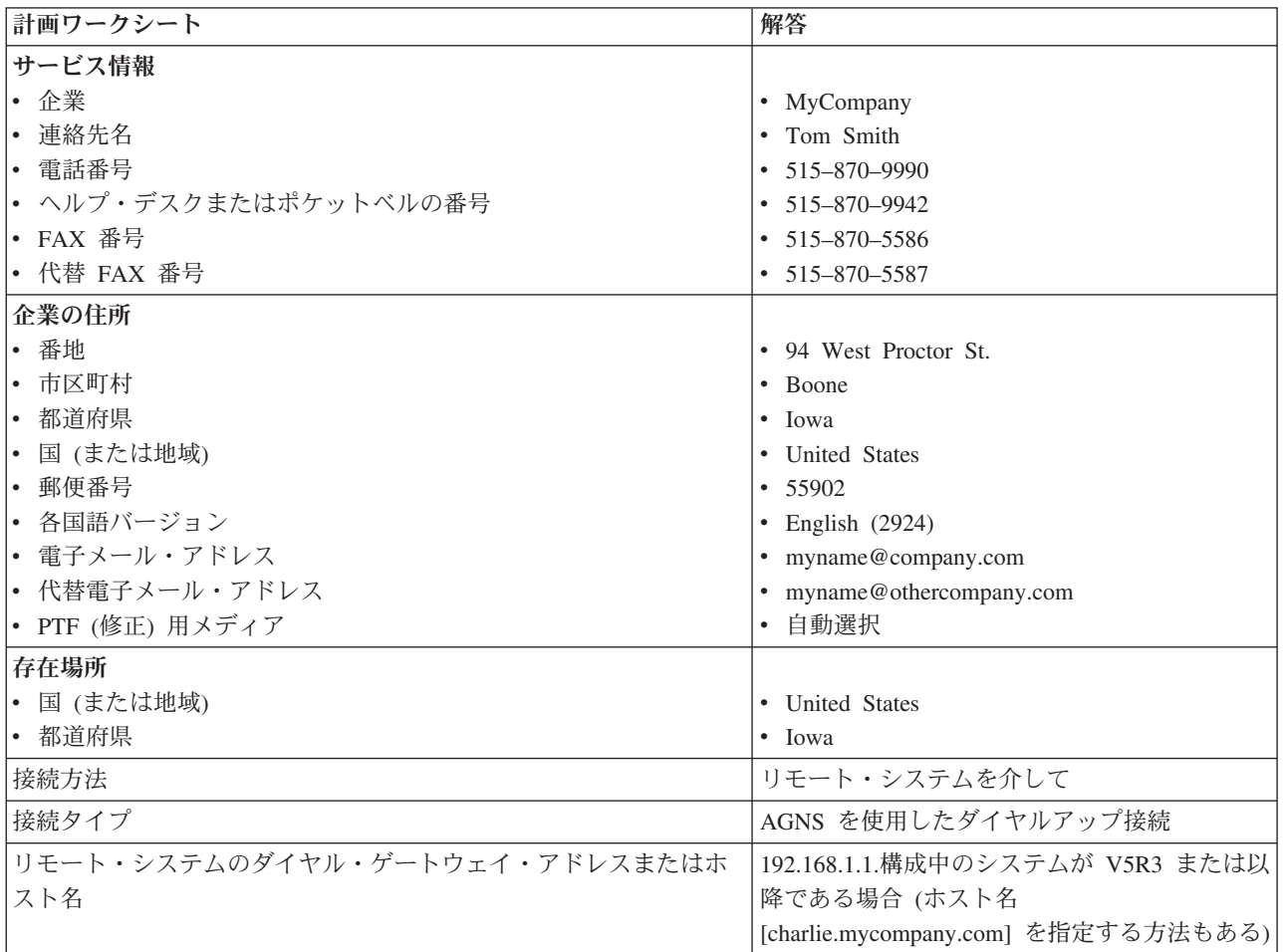

制御言語 (CL) コマンドを使用して構成を作成する場合、連絡先情報の変更 (CHGCNTINF)およびサービス 構成の作成 (CRTSRVCFG) コマンドを使用します。

#### 関連情報

CL コマンド

### **System i** ナビゲーターの開始およびユニバーサル・コネクション・ウィザードの選択**:**

ユニバーサル・コネクション・ウィザードを開始し、接続の確立を開始するには、以下のステップに従いま す。

- 1. System i Navigatorの「ユーザー接続 **(My Connections)**」から、エレクトロニック支援用に構成したい システムを選択します。
- 2. 「ネットワーク」を展開します。
- 3. 「リモート・アクセス・サービス」を展開します。
- 4. 「発信元接続プロファイル」を右クリックします。
- 5. 「**IBM** ユニバーサル・コネクションの構成 **(Configure IBM Universal Connection)**」 を選択して、ユ ニバーサル・コネクション・ウィザードを開始します。 「ようこそ (Welcome)」ダイアログが表示され ます。
	- 注**:** 進行状況表示バーにより、System i Navigatorがユニバーサル・コネクション・ウィザードを読み込 み中であることが示されます。ウィザードの実行中に問題が発生した場合は、解決策については、 『ユニバーサル・コネクション・ウィザードのトラブルシューティング』を参照してください。問 題解決後に、再度ウィザードを実行してください。

## 関連タスク

105 [ページの『ユニバーサル・コネクション・ウィザードのトラブルシューティング』](#page-112-0) ユニバーサル・コネクション・ウィザードの使用中に問題が起きた場合は、このトピックを参照してく ださい。

# サービス、住所、および国 **(**または地域**)** に関する情報の入力**:**

ユニバーサル・コネクション・ウィザードのダイアログで、ユーザーの会社および接続方法に関するサービ ス、住所、および国 (または地域) の情報を指定します。

ユーザーの会社および接続方法に関する情報を入力するには、以下のようにします。

- 1. 「構成の選択」ダイアログで、「基本接続構成」または「バックアップ接続構成」を選択します。デフ ォルトでは、1 次接続が指定されます。「連絡先情報の表示および変更」ボックスをチェックして、 「次へ」をクリックします。
- 2. 「サービス情報 (Service Information)」ダイアログで、MyCompany について以下の情報を入力し、「次 へ」をクリックします。
	- v 「会社」- MyCompany
	- v 「連絡先名」- Tom Smith
	- 「電話番号」 515-870-9990
	- v 「ヘルプ・デスクまたはポケットベル番号」 515-870-9999
	- 「FAX 番号」 515-870-5586
	- 「代替 FAX 番号」– 515-870-9942

この情報がシステム上に存在する場合は、会社のサービス情報は、すでにフィールドに表示されていま す。例えば、MyCompany が以前に構成を作成済みの場合は、ウィザードは既存の構成からサービス情 報を取り出します。 |  $\blacksquare$ 

- 3. 「企業アドレス (Company Address)」ダイアログで、 MyCompany の住所を入力し、「次へ」をクリッ クします。
	- v 「番地 (Street address)」- 94 West Proctor St.
	- 「市区町村」 Boone
	- v 「都道府県」- Iowa

|

- v 「国または地域」- United States
- v 「郵便番号」- 55902
- v 「各国語バージョン」- English (2924)
- v 「電子メール・アドレス」 myname@company.com
- v 「代替電子メール・アドレス」 myname@othercompany.com
- v 「PTF 用メディア (Media for PTFs)」- 自動選択 (Automatic selection)
- 4. 「存在場所 (Location)」ダイアログで、システムが存在する国 (または地域) および都道府県を選択し、 「次へ」をクリックします。
	- v 「国 (または地域) (Country (or region))」- United States
	- 「都道府県 (State)」 Iowa

## **AGNS** を接続タイプとして使用したダイヤルアップ接続の選択**:**

現行システムからの接続の場合、AT&T グローバル・ネットワーク・サービス (AGNS) を接続タイプとし て使用したダイヤルアップ接続を選択します。

注**:** 「プロキシー接続の追加構成 **(Additionally configure a proxy connection)**」のチェック・ボックスにチ ェック・マークが付けられている場合は、「プロキシー宛先の構成 (Configuring a proxy destination)」 画面が表示されます。V5R4 以降のリモート・システムまたは区画でモデムを使用する場合、サービス およびサポートのプロキシーを指定できます。企業に HTTP プロキシーが備わっている場合は、HTTP プロキシーを代わりに指定できます。

## ダイヤル・ゲートウェイ・アドレスまたはホスト名の指定**:**

IBM へのリモート接続を作成するには、IBM に接続するシステムのダイヤル・ゲートウェイ・アドレスも しくはホスト名に関する情報を指定します。

リモート・システムのダイヤル・ゲートウェイ・アドレスまたはリモート・システム名を入力し、「次へ」 をクリックします。 ダイヤル・ゲートウェイ・アドレスは、192.168.1.1.です。 このシナリオでは、 MyCompany のサーバー名は、Charlie.mycompany.com です。

### プロキシー宛先を構成するには**:**

プロキシー・オプションのプロキシー宛先を構成するには、以下のステップに従います。

注**:** この表示画面は、AGNS を接続タイプとして使用してダイヤルアップ接続を選択したときにプロキシ ー・オプションが選択された場合にのみ表示されます。

プロキシー宛先を構成するには、次のステップに従います。

- 1. 最初にプロキシー接続を試みる
	- a. このシナリオの構成で、プロキシーに優先順位を与える場合、このオプションを選択します。
	- b. 必要に応じて、「プロキシー宛先では **HTTP** 基本認証が必要です」ボックスをチェックし、「ユー ザー名」および「パスワード」フィールドに入力します。
	- c. 「次へ」をクリックして、次のステップに進みます。
- 2. 事前定義の構成が失敗した場合にプロキシー接続を試みる
	- a. このシナリオの構成が失敗した場合に限りプロキシーを使用する場合、このオプションを選択しま す。
	- b. 「プロキシー **IP** アドレスまたはホスト名」フィールドに入力します。
	- c. 「プロキシー・ポート」フィールドに入力します。
	- d. 必要に応じて、「プロキシー宛先では **HTTP** 基本認証が必要です」ボックスをチェックし、「ユー ザー名」および「パスワード」フィールドに入力します。
	- e. 「次へ」をクリックして、次のステップに進みます。

関連タスク

53 ページの『AGNS [を接続タイプとして使用したダイヤルアップ接続の選択』](#page-60-0) 現行システムからの接続の場合、AT&T グローバル・ネットワーク・サービス (AGNS) を接続タイプ として使用したダイヤルアップ接続を選択します。

#### このシステムが他のシステムまたは区画に対して接続性を提供しないことを指定する**:**

このシステムはエレクトロニック支援に直接接続し、他のシステムまたは区画には接続性を提供しないこと を指定するには、「いいえ」をクリックします。

## 「要約」ウィンドウの見直し**:**

構成内容が要件に合致していることを確認するには、「要約」ウィンドウを見直します。

システム構成を完了して保管するには、以下のステップに従います。

- 1. 構成内容の要約を見直します。ウィザードのダイアログ中の値を変更する必要がある場合は、「戻る **(Back)**」をクリックします。
- 2. 構成が正しい場合は、「完了」をクリックし、構成を保管します。進行状況表示バーが、ウィザードが 構成の保管中であることを示します。

#### 接続のテスト**:**

システムからエレクトロニック支援への接続をテストするには、以下のステップに従います。

- 注**:** リモート・システムの Layer Two Tunneling Protocol (L2TP) ターミネーターがアクティブであること を確認するか、あるいはリモート・システムがハードウェア管理コンソール (HMC) である場合には、 このシステムがローカル・モデムを使用したダイヤリングを許可するように構成されていることを確認 してください。
- 1. ウィザードが構成のテストを促すプロンプトを表示したら、「はい」をクリックします。「ユニバーサ ル・コネクションの検証 (Verify Universal Connection) 」ダイアログが表示されます。
- 2. ウィザードが検証の進行状況を表示するので、問題が存在する場合はメモを取ってください。
- 3. ウィザードが検証の完了を示したら、「**OK**」をクリックします。
- 4. ウィザードがエラーを発見した場合は、ユニバーサル・コネクション・ウィザードを再度開始し、必要 な点を修正したのち保管し、修正後の構成を再テストします。

## バックアップ構成を構成します**:**

追加の接続方式が使用可能な場合、ウィザードを再実行して、バックアップ接続を構成することができま す。このバックアップ接続は、1 次接続が失敗した場合に自動的に使用されます。

# インターネットへの直接接続

このシナリオは、ユニバーサル・コネクション・ウィザードを使用して、システムとエレクトロニック支援 の間に、インターネットへの直接接続を介した接続を作成する方法を示します。

# 状況

あなたは、MyCompany (アイオワ州ブーンの小規模な製造会社) のシステムの保守を担当しているとしま す。 エレクトロニック支援と、MyCompany のシステムとの間に接続を確立する必要があります。 MyCompany はインターネット接続を行っており、そのシステムはグローバルに経路指定可能な固定 IP ア ドレスを持っているか、NAT ファイアウォールの背後にあるので、システムでインターネット接続を介し て接続を作成できます。

# 解決策

インターネットへの直接接続を介して、IBM へのユニバーサル・コネクションを作成します。 ユニバーサ ル・コネクション・ウィザードが、エレクトロニック支援への接続に必要なすべての定義を作成します。

## 利点

このシナリオには、以下の利点があります。

- v MyCompany は、既存のハードウェアおよびインターネット・プロバイダーを利用して、エレクトロニッ ク支援の利益を享受することができます。 この接続は、ユニバーサル・コネクション・ウィザードまた は CL コマンドで構成することができます。
- v 既存のインターネット接続を利用することで、簡単な方法で確実に MyCompany はエレクトロニック支 援を受けることが可能となり、システムの問題のトラブルシューティング、現行システムのハードウェ アおよびソフトウェアの追跡、またはソフトウェアの更新や修正の入手を容易に行うことができます。

v このオプションは、モデム・ベースの解決策よりも高速な接続を提供します。

# 目標

このシナリオでは、顧客は、確実に IBM が MyCompany のシステムのサポートを、インターネットへの 直接接続を介してネットワーク経由で行うことができるようにすることを望んでいます。 このシナリオの 目的は、以下のとおりです。

- v MyCompany のケーブル・モデムまたはその他の高速接続を介したインターネットへの直接接続により、 MyCompany とエレクトロニック支援との間のインターネット接続を作成します。
- v エレクトロニック支援およびサービスによるカスタマー・サポートを自動化します。
- エレクトロニック支援が、MyCompany のシステムのハードウェアおよびソフトウェアの電子的サービス 情報を作成できるようにします。
- v エレクトロニック支援が、ソフトウェアの修正および更新を MyCompany にネットワーク経由で送信す ることを許可します。

### 詳細

次の図は、インターネットへの直接接続を経由した、MyCompany のシステムとエレクトロニック支援との 間の接続を示しています。

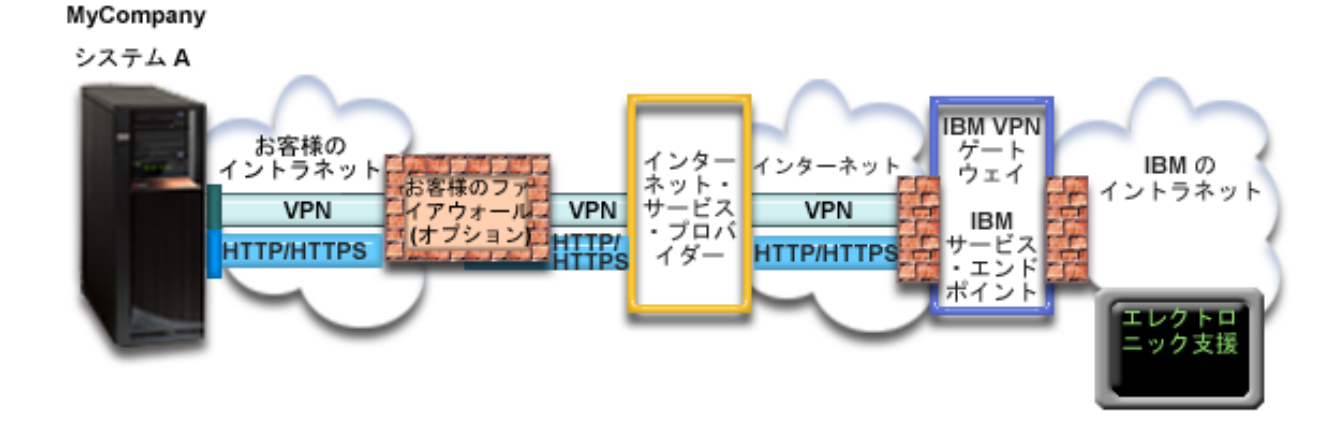

#### ユニバーサル・コネクションの構成

v System i Navigatorは、接続を構成するためにユニバーサル・コネクション・ウィザードを起動します。 これは、構成情報を更新する必要がない限り、一度しか行う必要はありません。

#### ユニバーサル・コネクションの使用

サービス・アプリケーションが、ユニバーサル・コネクションを使用して IBM と通信しようとするとき、 以下のことが実行されます。

- l サービス・アプリケーションは、IBM に対する HTTP (サービス・アプリケーションがそれ独自の暗号
- 化を提供する場合) または HTTPS (サービス・アプリケーションが SSL を使用する場合) 接続の確立を |
- 試みます。HTTP または HTTPS 接続を確立できない場合は、サービス・アプリケーションは、IBM の |
- 仮想プライベート・ネットワーク (VPN) ゲートウェイまで、AT&T LIG とインターネットを介した VPN の確立を試みます。 | |
	- v サービス・アプリケーションは、適切な IBM システムと通信し、要求されたサービスを実行します。

### 前提条件と前提事項

インターネット直接接続を介したエレクトロニック支援を使用可能にするための前提条件には、以下のもの が含まれます。

- i5/OS オペレーティング・システムは、グローバルに経路指定可能な IP アドレスを持っているか、また はグローバルに経路指定可能な IP アドレスを持った NAT ファイアウォールの後ろに存在する必要が あります。
- v System i Access for Windows および System i Navigator のプログラムがご使用のパーソナル・コンピュ ーター上に存在することを確認します。
- v System i Navigator用の最新の Service Pack がすべてインストール済みであることを確認します。
- v TCP/IP がアクティブであることを確認します。TCP/IP は、TCP/IP 開始 (STRTCP) コマンドを使用して 開始することができます。
- v ユニバーサル・コネクション・ウィザードを使用して接続を構成するには、i5/OS ユーザー・プロファイ ルに \*ALLOBJ、\*IOSYSCFG、および \*SECADM の各特殊権限を持つ機密保護担当者 (\*SECOFR) 権限 を持ち、WRKCNTINF に対して \*USE 権限を持っていなければなりません。
- v IBM TCP/IP Connectivity Utilities for i5/OS (5761-TC1) ライセンス・プログラムがインストールされて いることを確認します。
- v ディジタル証明書マネージャー (DCM) (5761-SS1 オプション 34) ライセンス・プログラムがインスト ールされていることを確認します。
- システム値 ORETSVRSEC が 1 に設定されていることを確認してください。この値は、システム値表示 (DSPSYSVAL) コマンドで確認できます。この値が 1 に設定されていない場合、システム値変更 (CHGSYSVAL) コマンドを入力します。
- v デフォルトの TCP/IP 経路、またはホスト経路によりトラフィックをインターネットへ送信するとき、 IBM への VPN またはその他のサービス接続の確立が可能な、適切な TCP/IP インターフェースを介し て送信するようになっていることを確認してください。
- | ご使用のファイアウォール・フィルター規則で、ユニバーサル・コネクションのトラフィックがインタ ーネットを通過することが許可されていることを確認してください。 |

## 現行システムの構成ステップ

前提条件を満たしたなら、ウィザードを使用してユニバーサル・コネクションの構成を開始できます。

エレクトロニック支援への接続を MyCompany のローカル・システムから行う場合は、 TCP/IP が構成済 みで動作可能であることを前提に、以下のステップによりユニバーサル・コネクションをセットアップしま す。

#### 関連概念

5 ページの『IP [パケット・フィルター・ファイアウォール』](#page-12-0) ユニバーサル・コネクションのトラフィックがファイアウォールを 通過し、 IBM に移動できるよう に、パケット・フィルター・ルールの変更 が必要な場合があります。

#### 関連タスク

46 ページの『IBM VPN [ゲートウェイ・アドレスの判別』](#page-53-0)

このトピックでは、IBM 仮想プライベート・ネットワーク (VPN) ゲートウェイ接続のアドレスを判別 する方法について説明します。

38 [ページの『インターネットへの直接接続の構成』](#page-45-0) システムまたは区画から、 インターネットへの直接接続を介して IBM カスタマー・サポートへの接続 を構成することができます。 また、システムを他のシステムまたは区画が IBM カスタマー・サポート へ アクセスするための接続点となるように構成することもできます。

## 関連資料

47 ページの『IBM [サービス宛先アドレスの判別』](#page-54-0)

このトピックでは、IBM カスタマー・サポートに接続する際の IBM サービス宛先アドレスの検出方法 について説明します。

## 関連情報

NAT 互換 IPSec

System i Access for Windows のインストールおよびセットアップ

#### 計画ワークシートへの記入**:**

次の計画ワークシートは、インターネットへの直接接続の構成を開始する前に必要な情報のタイプを示して います。ユニバーサル・コネクション・ウィザードの実行時に、この情報を使用します。

表 *8.* 計画ワークシート

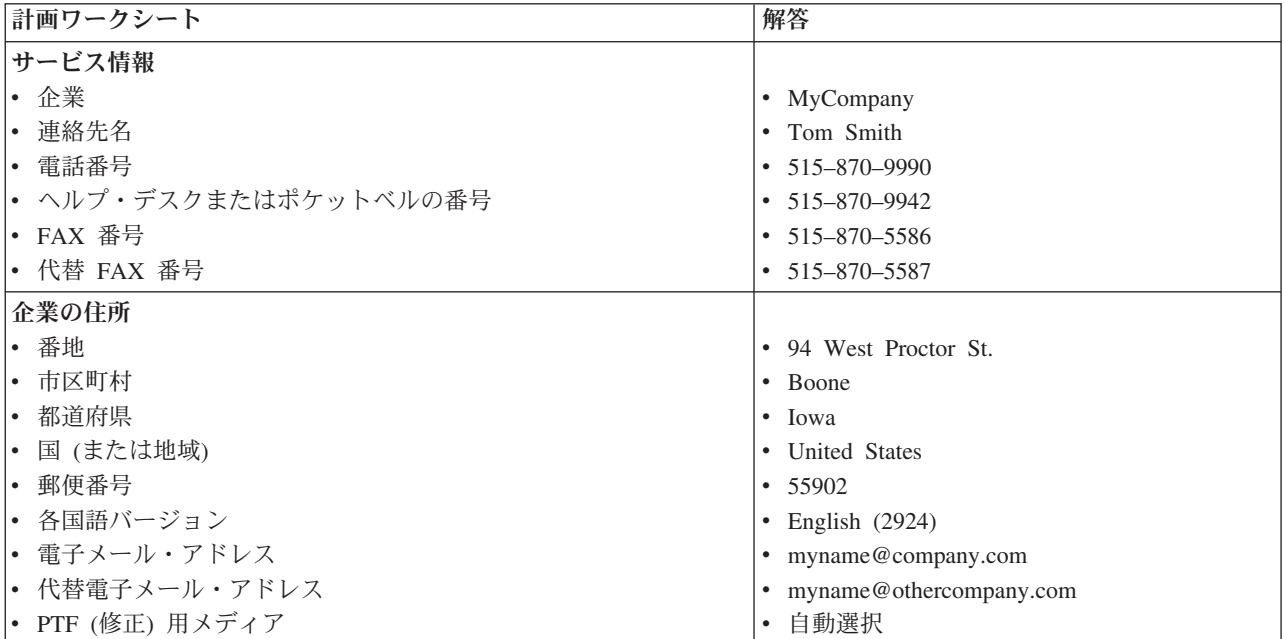

表 *8.* 計画ワークシート *(*続き*)*

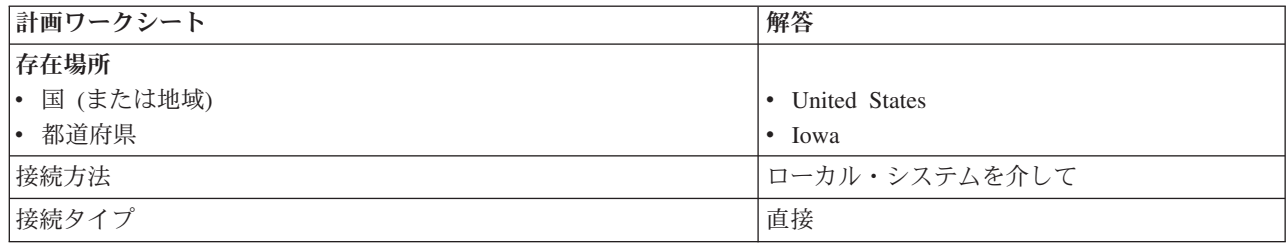

制御言語 (CL) コマンドを使用して構成を作成する場合、連絡先情報の変更 (CHGCNTINF)およびサービス 構成の作成 (CRTSRVCFG) コマンドを使用します。

関連情報

CL コマンド

### **System i** ナビゲーターの開始およびユニバーサル・コネクション・ウィザードの選択**:**

ユニバーサル・コネクション・ウィザードを開始し、接続の確立を開始するには、以下のステップに従いま す。

ユニバーサル・コネクション・ウィザードを開始し、接続の確立を開始するには、以下のステップに従いま す。

- 1. System i Navigatorの「ユーザー接続 **(My Connections)**」から、エレクトロニック支援用に構成したい システムを選択します。
- 2. 「ネットワーク」を展開します。
- 3. 「リモート・アクセス・サービス」を展開します。
- 4. 「発信元接続プロファイル」を右クリックします。
- 5. 「**IBM** ユニバーサル・コネクションの構成 **(Configure IBM Universal Connection)**」 を選択して、ユ ニバーサル・コネクション・ウィザードを開始します。 ウェルカム・ダイアログが表示されます。
	- 注**:** 進行状況表示バーにより、System i Navigatorがユニバーサル・コネクション・ウィザードを読み込 み中であることが示されます。ウィザードの実行中に問題が発生した場合は、解決策については、 『ユニバーサル・コネクション・ウィザードのトラブルシューティング』を参照してください。問 題解決後に、再度ウィザードを実行してください。

#### 関連タスク

105 [ページの『ユニバーサル・コネクション・ウィザードのトラブルシューティング』](#page-112-0) ユニバーサル・コネクション・ウィザードの使用中に問題が起きた場合は、このトピックを参照してく ださい。

## サービス、住所、および国 **(**または地域**)** に関する情報の入力**:**

ユニバーサル・コネクション・ウィザードのダイアログで、ユーザーの会社および接続方法に関するサービ ス、住所、および国 (または地域) の情報を指定します。

ユーザーの会社および接続方法に関する情報を入力するには、以下のようにします。

1. 「構成の選択」ダイアログで、「基本接続構成」または「バックアップ接続構成」を選択します。デフ ォルトでは、1 次接続が指定されます。「連絡先情報の表示および変更」ボックスをチェックして、 「次へ」をクリックします。

- 2. 「サービス情報 (Service Information)」ダイアログで、MyCompany について以下の情報を入力し、「次 へ」をクリックします。
	- v 「会社」- MyCompany
	- v 「連絡先名」- Tom Smith
	- 「電話番号」 515-870-9990
	- v 「ヘルプ・デスクまたはポケットベル番号」 515-870-9999
	- 「FAX 番号」— 515-870-5586
	- 「代替 FAX 番号」– 515–870–9942
- この情報がシステム上に存在する場合は、会社のサービス情報は、既にフィールドに表示されていま |
- す。例えば、MyCompany が以前に構成を作成済みの場合は、ウィザードは既存の構成からサービス情 報を取り出します。 | |
	- 3. 「企業アドレス (Company Address)」ダイアログで、 MyCompany の住所を入力し、「次へ」をクリッ クします。
		- 「番地 (Street address)」 94 West Proctor St.
		- 「市区町村」 Boone
		- v 「都道府県」- Iowa
		- v 「国または地域」- United States
		- v 「郵便番号」- 55902
		- v 「各国語バージョン」- English (2924)
		- v 「電子メール・アドレス」 myname@company.com
		- v 「代替電子メール・アドレス」 myname@othercompany.com
		- v 「PTF 用メディア (Media for PTFs)」- 自動選択 (Automatic selection)
	- 4. 「存在場所 (Location)」ダイアログで、システムが存在する国 (または地域) および都道府県を選択し、 「次へ」をクリックします。
		- v 「国 (または地域) (Country (or region))」- United States
		- 「都道府県 (State)」 Iowa

# インターネットへの直接接続を接続タイプとして選択する**:**

現行システムから接続する場合、インターネットへの直接接続を接続タイプとして選択します。

注**:** エンタープライズに HTTP プロキシーがある場合、または別のシステムや区画でサービスおよびサポ |

ートのプロキシーを構成している場合で、プロキシー使用をサポートするユニバーサル・コネクショ |

- ン・アプリケーションに対してこれらのプロキシーを使用する場合、「プロキシー接続の追加構成 |
- **(Additionally configure a proxy connection)**」のチェック・ボックスにチェック・マークを付けます。 |
- このチェック・ボックスにチェック・マークが付けられている場合は、「プロキシー宛先の構成 |
- (Configuring a proxy destination)」画面が表示されます。 |

# 関連タスク

54 [ページの『プロキシー宛先を構成するには』](#page-61-0)

プロキシー・オプションのプロキシー宛先を構成するには、以下のステップに従います。

## プロキシー宛先を構成するには**:**

プロキシー・オプションのプロキシー宛先を構成するには、以下のステップに従います。

注**:** この表示画面は、AGNS を接続タイプとして使用してダイヤルアップ接続を選択したときにプロキシ ー・オプションが選択された場合にのみ表示されます。

プロキシー宛先を構成するには、次のステップに従います。

- 1. 最初にプロキシー接続を試みる
	- a. このシナリオの構成で、プロキシーに優先順位を与える場合、このオプションを選択します。
	- b. 必要に応じて、「プロキシー宛先では **HTTP** 基本認証が必要です」ボックスをチェックし、「ユー ザー名」および「パスワード」フィールドに入力します。
	- c. 「次へ」をクリックして、次のステップに進みます。
- 2. 事前定義の構成が失敗した場合にプロキシー接続を試みる
	- a. このシナリオの構成が失敗した場合に限りプロキシーを使用する場合、このオプションを選択しま す。
	- b. 「プロキシー **IP** アドレスまたはホスト名」フィールドに入力します。
	- c. 「プロキシー・ポート」フィールドに入力します。
	- d. 必要に応じて、「プロキシー宛先では **HTTP** 基本認証が必要です」ボックスをチェックし、「ユー ザー名」および「パスワード」フィールドに入力します。
	- e. 「次へ」をクリックして、次のステップに進みます。

#### 関連タスク

53 ページの『AGNS [を接続タイプとして使用したダイヤルアップ接続の選択』](#page-60-0) 現行システムからの接続の場合、AT&T グローバル・ネットワーク・サービス (AGNS) を接続タイプ として使用したダイヤルアップ接続を選択します。

### このシステムが他のシステムまたは区画に対して接続性を提供しないことを指定する**:**

このシステムはエレクトロニック支援に直接接続し、他のシステムまたは区画には接続性を提供しないこと を指定するには、「いいえ」をクリックします。

#### 「要約」ウィンドウの見直し**:**

構成内容が要件に合致していることを確認するには、「要約」ウィンドウを見直します。

システム構成を完了して保管するには、以下のステップに従います。

- 1. 構成内容の要約を見直します。ウィザードのダイアログ中の値を変更する必要がある場合は、「戻る **(Back)**」をクリックします。
- 2. 構成が正しい場合は、「完了」をクリックし、構成を保管します。進行状況表示バーが、ウィザードが 構成の保管中であることを示します。

#### 接続のテスト**:**

システムからエレクトロニック支援への接続をテストするには、以下のステップに従います。

- 1. ウィザードが構成のテストを促すプロンプトを表示したら、「はい」をクリックします。「ユニバーサ ル・コネクションの検証 (Verify Universal Connection) 」ダイアログが表示されます。
- 2. ウィザードが検証の進行状況を表示するので、問題が存在する場合はメモを取ってください。
- 3. ウィザードが検証の完了を示したら、「**OK**」をクリックします。
- 4. ウィザードがエラーを発見した場合は、ユニバーサル・コネクション・ウィザードを再度開始し、必要 な点を修正したのち保管し、修正後の構成を再テストします。

#### バックアップ構成を構成します**:**

追加の接続方式が使用可能な場合、ウィザードを再実行して、バックアップを構成することができます。こ のバックアップは、1 次接続が失敗した場合に自動的に使用されます。

注**:** この場合、バックアップに適しているのはダイヤルアップです。ローカル・エリア・ネットワーク (LAN) に障害が生じた場合は、ダイヤルアップにより、引き続き IBM サービスと接続できます。

# 他のシステムまたは区画に接続性を提供するシステムから、インターネットへの直接接続 を構成する

このシナリオは、ローカル・システムが、インターネットへの直接接続を経由して電子サービスに接続する ための接続点となるように、ローカル・システムを構成する方法を示します。

### 状況

あなたは、MyCompany (アイオワ州ブーンの小規模な製造会社) のシステムの保守を担当しているとしま す。 エレクトロニック支援と、MyCompany のシステムとの間に接続を確立する必要があります。 MyCompany はインターネット接続を行っており、グローバルに経路指定可能な固定 IP アドレスのケーブ ル・モデムを持っているので、オペレーティング・システムから、ケーブル・モデムを介して接続を作成す ることができます。このシステムでは、ご使用のシステムは、エレクトロニック支援のサービスに接続する 必要のある、MyCompany の他の 3 台のシステムに接続性を (仮想プライベート・ネットワーク (VPN) マ ルチホップ・ゲートウェイおよびサービスおよびサポートのプロキシーとして) 提供します。

### 解決策

インターネットへの直接接続を介して、IBM へのユニバーサル・コネクションを作成します。ユニバーサ | | ル・コネクション・ウィザードが、エレクトロニック支援への接続に必要なすべての定義を作成します。他

のシステムに接続性を提供するために、ウィザードで「サービスおよびサポート」プロキシーおよび Layer |

Two Tunneling Protocol (L2TP) ターミネーター・プロファイルを作成します。新規の L2TP ターミネータ | ー・プロファイルを作成するのではなく、既存の L2TP ターミネーター・プロファイルを使用することを |

選択することもできます。 |

## 利点

このシナリオには、以下の利点があります。

- v MyCompany は、既存のハードウェアおよびインターネット・プロバイダーを利用して、エレクトロニッ ク支援の利益を享受することができます。 この接続は、ユニバーサル・コネクション・ウィザードまた は CL コマンドで構成することができます。
- v インターネット接続を利用することで、簡単な方法で確実に MyCompany はエレクトロニック支援を受 けることが可能となり、システムの問題のトラブルシューティング、現行システムのハードウェアおよ びソフトウェアの追跡、またはソフトウェアの更新や修正の入手を容易に行うことができます。
- v MyCompany の他の 3 台のシステムは、1 台のシステムを介し、エレクトロニック支援にリモート接続 することができます。 MyCompany は、1 つのシステムにしか、接続性を持たせる必要がありません。
- v インターネットへの直接接続により、電子サービスに高速で接続できます。
- v このシナリオでは、他の MyCompany システムはインターネットから保護されます。

## 目標

このシナリオでは、顧客は、確実に IBM がインターネットへの直接接続を経由して MyCompany のシス テムをサポートできるようにすることを望んでいます。このシナリオの目的は次のとおりです。

- v MyCompany の 4 台のシステムとエレクトロニック支援との間にインターネットを介した直接接続を作 成します。
- v エレクトロニック支援およびサービスによるカスタマー・サポートを自動化します。
- エレクトロニック支援が、MyCompany のシステムのハードウェアおよびソフトウェアの電子的サービス 情報を作成できるようにします。
- v エレクトロニック支援が、ソフトウェアの修正および更新を MyCompany にネットワーク経由で送信す ることを許可します。

## 詳細

次の図は、インターネットへの直接接続を経由した、MyCompany のシステムとエレクトロニック支援との 間の接続を示しています。

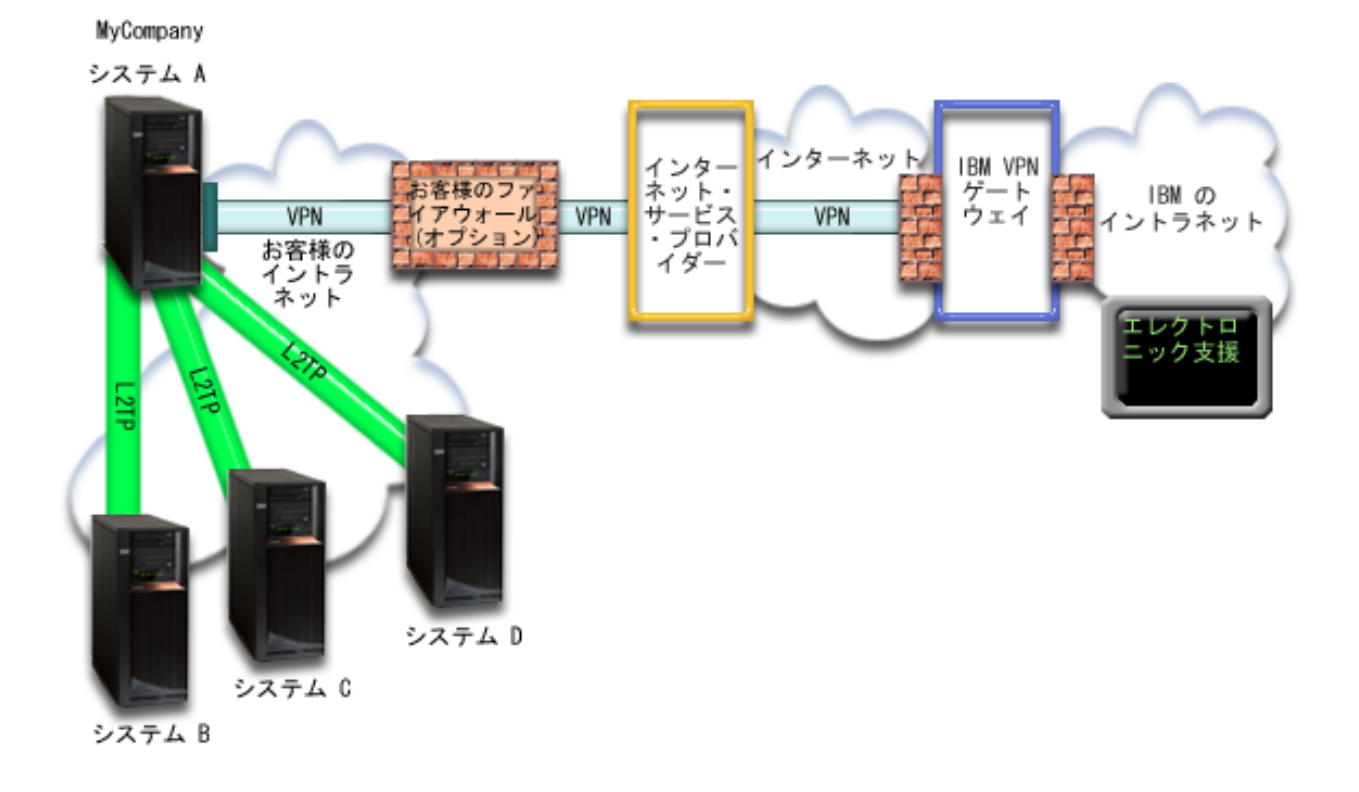

## ユニバーサル・コネクションの構成

v System i Navigatorは、接続を構成するためにユニバーサル・コネクション・ウィザードを起動します。 これは、構成情報を更新する必要がない限り、一度しか行う必要はありません。

#### ユニバーサル・コネクションの使用

サービス・アプリケーションが、ユニバーサル・コネクションを使用して IBM と通信しようとするとき、 以下のことが実行されます。

v サービス・アプリケーションが独自のセキュリティーを提供しないで、システム A が IBM サービスに 接続する場合は、IBM の VPN ゲートウェイへ、既存のインターネット接続を介した VPN が確立され ます。

- v サービス・アプリケーションが独自のセキュリティーを提供しないで、システム B、C、または D が IBM サービスに接続中である場合、L2TP トンネルがシステム A に対して確立されます。システム A は、IBM の VPN ゲートウェイに対して、既存のインターネット接続を介した VPN を開始します。
- v サービス・アプリケーションが独自のセキュリティーを提供しており、システム A が IBM サービスに 接続中である場合、適切な IBM システムで、HTTP またはセキュア HTTP (HTTPS) 接続が行われま す。
- | サービス・アプリケーションが独自のセキュリティーを提供しており、システム B、C、または D が IBM サービスに接続中でプロキシーをサポートする場合、サービスおよびサポートのプロキシー・サー |

バーを介して、適切な IBM サーバーに対して HTTP または HTTPS 接続が行われます。 |

サービス・アプリケーションは、適切な IBM システムと通信し、要求されたサービスを実行します。

#### 前提条件と前提事項

インターネットへの直接接続を介したエレクトロニック支援を使用可能にするための前提条件には、以下の ものが含まれます。

- i5/OS オペレーティング・システムは、グローバルに経路指定可能な IP アドレスを持っているか、また はグローバルに経路指定可能な IP アドレスを持った NAT ファイアウォールの後ろに存在する必要が あります。
- v System i Access for Windows および System i Navigatorのプログラムがご使用のパーソナル・コンピュ ーター上に存在することを確認します。
- v System i Navigator用の最新の Service Pack がすべてインストール済みであることを確認します。
- v TCP/IP がアクティブであることを確認します。TCP/IP は、TCP/IP 開始 (STRTCP) コマンドを使用して 開始することができます。
- v ユニバーサル・コネクション・ウィザードを使用して接続を構成するには、i5/OS ユーザー・プロファイ ルに \*ALLOBJ、\*IOSYSCFG、および \*SECADM の各特殊権限を持つ機密保護担当者 (\*SECOFR) 権限 を持ち、WRKCNTINF に対して \*USE 権限を持っていなければなりません。
- v IBM TCP/IP Connectivity Utilities for i5/OS (5761-TC1) ライセンス・プログラムがインストールされて いることを確認します。
- v ディジタル証明書マネージャー (DCM) (5761-SS1 オプション 34) ライセンス・プログラムがインスト ールされていることを確認します。
- v システム値 QRETSVRSEC が 1 に設定されていることを確認してください。この値は、システム値表示 (DSPSYSVAL) コマンドで確認できます。この値が 1 に設定されていない場合、システム値変更 (CHGSYSVAL) コマンドを入力します。
- v デフォルトの TCP/IP 経路、またはホスト経路によりトラフィックをインターネットへ送信するとき、 IBM への VPN またはその他のサービス接続の確立が可能な、適切な TCP/IP インターフェースを介し て送信するようになっていることを確認してください。
- | ご使用のファイアウォール・フィルター規則で、ユニバーサル・コネクションのトラフィックがインタ ーネットを通過することが許可されていることを確認してください。 |

## 現行システムの構成ステップ

前提条件を満たしたなら、ウィザードを使用してユニバーサル・コネクションの構成を開始できます。

ローカル・システムが MyCompany の他の 3 台のシステムにとっての接続点である場合は、TCP/IP が構 成済みで作動可能なことを前提に、以下のステップでユニバーサル・コネクションをセットアップします。 関連概念

5 ページの『IP [パケット・フィルター・ファイアウォール』](#page-12-0) ユニバーサル・コネクションのトラフィックがファイアウォールを 通過し、 IBM に移動できるよう に、パケット・フィルター・ルールの変更 が必要な場合があります。

### 関連タスク

46 ページの『IBM VPN [ゲートウェイ・アドレスの判別』](#page-53-0)

このトピックでは、IBM 仮想プライベート・ネットワーク (VPN) ゲートウェイ接続のアドレスを判別 する方法について説明します。

38 [ページの『インターネットへの直接接続の構成』](#page-45-0)

システムまたは区画から、 インターネットへの直接接続を介して IBM カスタマー・サポートへの接続 を構成することができます。 また、システムを他のシステムまたは区画が IBM カスタマー・サポート へ アクセスするための接続点となるように構成することもできます。

#### 関連資料

47 ページの『IBM [サービス宛先アドレスの判別』](#page-54-0)

このトピックでは、IBM カスタマー・サポートに接続する際の IBM サービス宛先アドレスの検出方法 について説明します。

### 関連情報

L2TP (仮想回線)

System i Access for Windows のインストールおよびセットアップ

#### 計画ワークシートへの記入**:**

次の計画ワークシートは、インターネットへの直接接続の構成を開始する前に必要な情報のタイプを示して います。ユニバーサル・コネクション・ウィザードの実行時に、この情報を使用します。

表 *9.* 計画ワークシート

| 計画ワークシート              | 解答                        |
|-----------------------|---------------------------|
| サービス情報                |                           |
| • 企業                  | MyCompany<br>$\bullet$    |
| 連絡先名<br>I۰            | Tom Smith<br>$\bullet$    |
| • 電話番号                | $\cdot$ 515-870-9990      |
| • ヘルプ・デスクまたはポケットベルの番号 | $\cdot$ 515-870-9942      |
| ├• FAX 番号             | 515-870-5586<br>$\bullet$ |
| • 代替 FAX 番号           | $\cdot$ 515-870-5587      |
| 企業の住所                 |                           |
| • 番地                  | • 94 West Proctor St.     |
| • 市区町村                | • Boone                   |
| • 都道府県                | $\bullet$ Iowa            |
| • 国 (または地域)           | • United States           |
| • 郵便番号                | $\cdot$ 55902             |
| • 各国語バージョン            | $\bullet$ English (2924)  |
| • 電子メール・アドレス          | • myname@company.com      |
| • 代替電子メール・アドレス        | • myname@othercompany.com |
| • PTF (修正) 用メディア      | 自動選択<br>$\bullet$         |
| 存在場所                  |                           |
| • 国 (または地域)           | • United States           |
| • 都道府県                | • Iowa                    |
| 接続方法                  | 現行システムを介して                |

表 *9.* 計画ワークシート *(*続き*)*

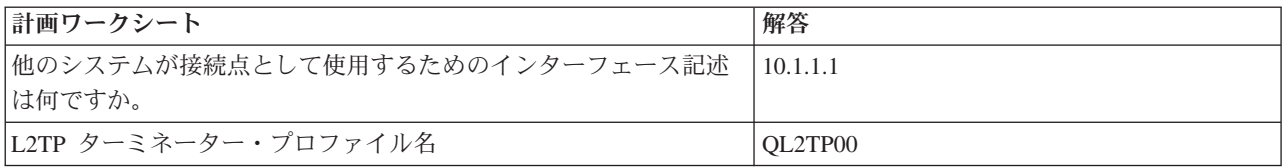

制御言語 (CL) コマンドを使用して構成を作成する場合、連絡先情報の変更 (CHGCNTINF)およびサービス 構成の作成 (CRTSRVCFG) コマンドを使用します。

### 関連情報

CL コマンド

### **System i** ナビゲーターの開始およびユニバーサル・コネクション・ウィザードの選択**:**

ユニバーサル・コネクション・ウィザードを開始し、接続の確立を開始するには、以下のステップに従いま す。

- 1. System i Navigatorの「ユーザー接続 **(My Connections)**」から、エレクトロニック支援用に構成したい システムを選択します。
- 2. 「ネットワーク」を展開します。
- 3. 「リモート・アクセス・サービス」を展開します。
- 4. 「発信元接続プロファイル」を右クリックします。
- 5. 「**IBM** ユニバーサル・コネクションの構成 **(Configure IBM Universal Connection)**」 を選択して、ユ ニバーサル・コネクション・ウィザードを開始します。 ウェルカム・ダイアログが表示されます。
	- 注**:** 進行状況表示バーにより、System i Navigatorがユニバーサル・コネクション・ウィザードを読み込 み中であることが示されます。ウィザードの実行中に問題が発生した場合は、解決策については、 『ユニバーサル・コネクション・ウィザードのトラブルシューティング』を参照してください。問 題解決後に、再度ウィザードを実行してください。

#### 関連タスク

105 [ページの『ユニバーサル・コネクション・ウィザードのトラブルシューティング』](#page-112-0) ユニバーサル・コネクション・ウィザードの使用中に問題が起きた場合は、このトピックを参照してく ださい。

#### サービス、住所、および国 **(**または地域**)** に関する情報の入力**:**

ユニバーサル・コネクション・ウィザードのダイアログで、ユーザーの会社および接続方法に関するサービ ス、住所、および国 (または地域) の情報を指定します。

ユーザーの会社および接続方法に関する情報を入力するには、以下のようにします。

- 1. 「構成の選択」ダイアログで、「基本接続構成」または「バックアップ接続構成」を選択します。デフ ォルトでは、1 次接続が指定されます。「連絡先情報の表示および変更」ボックスをチェックして、 「次へ」をクリックします。
- 2. 「サービス情報 (Service Information)」ダイアログで、MyCompany について以下の情報を入力し、「次 へ」をクリックします。
	- 「会社」- MyCompany
	- v 「連絡先名」- Tom Smith
	- v 「電話番号」- 515-870-9990
- v 「ヘルプ・デスクまたはポケットベル番号」 515-870-9999
- 「FAX 番号」 515-870-5586
- 「代替 FAX 番号」— 515–870–9942

この情報がシステム上に存在する場合は、会社のサービス情報は、すでにフィールドに表示されていま す。例えば、MyCompany が以前に構成を作成済みの場合は、ウィザードは既存の構成からサービス情 報を取り出します。 | | |

- 3. 「企業アドレス (Company Address)」ダイアログで、 MyCompany の住所を入力し、「次へ」をクリッ クします。
	- v 「番地 (Street address)」- 94 West Proctor St.
	- v 「市区町村」 Boone
	- v 「都道府県」- Iowa
	- v 「国または地域」- United States
	- 「郵便番号」 55902
	- v 「各国語バージョン」- English (2924)
	- v 「電子メール・アドレス」 myname@company.com
	- v 「代替電子メール・アドレス」 myname@othercompany.com
	- v 「PTF 用メディア (Media for PTFs)」- 自動選択 (Automatic selection)
- 4. 「存在場所 (Location)」ダイアログで、システムが存在する国 (または地域) および都道府県を選択し、 「次へ」をクリックします。
	- v 「国 (または地域) (Country (or region))」- United States
	- v 「都道府県 (State)」- Iowa

## インターネットへの直接接続を接続タイプとして選択する**:**

現行システムから接続する場合、インターネットへの直接接続を接続タイプとして選択します。

注**:** エンタープライズに HTTP プロキシーがある場合、または別のシステムや区画でサービスおよびサポ ートのプロキシーを構成している場合で、プロキシー使用をサポートするユニバーサル・コネクショ ン・アプリケーションに対してこれらのプロキシーを使用する場合、「プロキシー接続の追加構成 **(Additionally configure a proxy connection)**」のチェック・ボックスにチェック・マークを付けます。 このチェック・ボックスにチェック・マークが付けられている場合は『プロキシー宛先を構成するに は』が表示されます。

# プロキシー宛先を構成するには**:**

プロキシー・オプションのプロキシー宛先を構成するには、以下のステップに従います。

注**:** この表示画面は、AGNS を接続タイプとして使用してダイヤルアップ接続を選択したときにプロキシ ー・オプションが選択された場合にのみ表示されます。

プロキシー宛先を構成するには、次のステップに従います。

- 1. 最初にプロキシー接続を試みる
	- a. このシナリオの構成で、プロキシーに優先順位を与える場合、このオプションを選択します。
	- b. 必要に応じて、「プロキシー宛先では **HTTP** 基本認証が必要です」ボックスをチェックし、「ユー ザー名」および「パスワード」フィールドに入力します。
- c. 「次へ」をクリックして、次のステップに進みます。
- 2. 事前定義の構成が失敗した場合にプロキシー接続を試みる
	- a. このシナリオの構成が失敗した場合に限りプロキシーを使用する場合、このオプションを選択しま す。
	- b. 「プロキシー **IP** アドレスまたはホスト名」フィールドに入力します。
	- c. 「プロキシー・ポート」フィールドに入力します。
	- d. 必要に応じて、「プロキシー宛先では **HTTP** 基本認証が必要です」ボックスをチェックし、「ユー ザー名」および「パスワード」フィールドに入力します。
	- e. 「次へ」をクリックして、次のステップに進みます。

#### 関連タスク

53 ページの『AGNS [を接続タイプとして使用したダイヤルアップ接続の選択』](#page-60-0)

現行システムからの接続の場合、AT&T グローバル・ネットワーク・サービス (AGNS) を接続タイプ として使用したダイヤルアップ接続を選択します。

#### このシステムが他のシステムまたは区画に対して接続性を提供することを指定する**:**

このシステムが他のシステムまたは区画に接続性を提供することを指定するには、次の手順に従います。

「はい」を選択してこのシステムが他のシステムや区画に接続性を提供することを指定してから、「次へ」 をクリックします。

### 他のシステムが使用するインターフェースの選択**:**

IBM に接続するときに MyCompany の他のシステムが使用するインターフェースを選択します。

以下のオプションのいずれかを選択します。

- **「任意のインターフェース (Any interface)」をクリックし、ユニバーサル・コネクションがすべての** TCP/IP インターフェースからの接続を受け入れるようにします。
- v 「インターフェースを選択 **(Select interfaces)**」をクリックし、接続要求を listen するための特定のイン ターフェースを指定します。リスト・ボックスがアクティブになります。適切なインターフェースをす べて選択します。ウィザードは、関連したターミネーターを持っていない各インターフェースに対し、 自動的に L2TP ターミネーターを作成します。インターフェースに関連する L2TP ターミネーターが複 数存在する場合、ウィザードから、インターフェースと関連付けたい 1 つのターミネーターを選択する よう求めるプロンプトが出されます。

オプションとして、CTRL キーを使用して、複数のインターフェースを選択できます。

注**:** 注**:** さらに、ウィザードは、サービスおよびサポート HTTP プロキシーを構成し、TCP で開始し、選 択したインターフェース上の接続要求を listen します。

この例では、MyCompany は、「10.1.1.1 イーサネット・インターフェース (10.1.1.1 Ethernet Interface)」を 選択します。

## **L2TP** ターミネーター・プロファイルの作成または選択**:**

選択したインターフェースごとに Layer Two Tunneling Protocol (L2TP) ターミネーター・プロファイルを 作成または選択するには、以下のステップに従います。

1. 選択したインターフェースごとに L2TP ターミネーター・プロファイルを選択します。以下のオプショ ンのいずれかを選択します。

- v 「新規プロファイルの作成」をクリックして、**QL2TP***nn* という名前をつけます。ここで、*nn* は 00 から 99 の数字を表します。この選択をすると、ウィザードは新規 L2TP プロファイルを作成し、命 名し、連番の番号を付けます。
- v 「既存プロファイルを選択 **(Select an existing profile)**」をクリックし、関連インターフェース用に特 定の L2TP プロファイルを選択します。

この場合は、MyCompany は、ユニバーサル・コネクション・ウィザードで L2TP プロファイルを作成 します。

- 2. 「**TCP/IP** 開始時に選択された **L2TP** ターミネーター・プロファイルを開始する **(Start selected L2TP terminator profiles when TCP/IP is started)**」チェック・ボックスにチェックマークが付けられている ことを確認してください。 MyCompany は、TCP/IP 開始時にこのプロファイルを開始させようと考え ています。
	- 注**:** システムが TCP/IP を開始するときに選択された L2TP ターミネーター・プロファイルを開始させ ることで、このインターフェース用の他のすべての L2TP ターミネーター・プロファイルは、 TCP/IP と共に開始しないよう、変更されます。

TCP/IP 開始時に選択された L2TP ターミネーター・プロファイルを開始しないように指定した場合 は、システムへの接続を使用する前に、手動で L2TP ターミネーターを開始しなければなりません。

#### サービスおよびサポートのプロキシー・サーバーの構成**:**

サービスおよびサポートのプロキシー・サーバーを構成するには、以下のステップに従います。

- 1. 「サーバー・ポート」フィールドに入力します。
- 2. 必要に応じて、「**HTTP** 基本認証が必要です」ボックスをチェックし、「ユーザー名」および「パスワ ード」フィールドに入力します。認証は、オプションです。指定する場合、このプロキシーを使用する 他のすべての区画およびシステムは、これらのセキュリティー信任状を提供する必要があります。
- 3. 「次へ」をクリックして、次のステップに進みます。

## 「要約」ウィンドウの見直し**:**

構成内容が要件に合致していることを確認するには、「要約」ウィンドウを見直します。

システム構成を完了して保管するには、以下のステップに従います。

- 1. 構成内容の要約を見直します。ウィザードのダイアログ中の値を変更する必要がある場合は、「戻る **(Back)**」をクリックします。
- 2. 構成が正しい場合は、「完了」をクリックし、構成を保管します。進行状況表示バーが、ウィザードが 構成の保管中であることを示します。

## 接続のテスト**:**

システムからエレクトロニック支援への接続をテストするには、以下のステップに従います。

- 1. ウィザードが構成のテストを促すプロンプトを表示したら、「はい」をクリックします。「ユニバーサ ル・コネクションの検証 (Verify Universal Connection) 」ダイアログが表示されます。
- 2. ウィザードが検証の進行状況を表示するので、問題が存在する場合はメモを取ってください。
- 3. ウィザードが検証の完了を示したら、「**OK**」をクリックします。
- 4. ウィザードがエラーを発見した場合は、ユニバーサル・コネクション・ウィザードを再度開始し、必要 な点を修正したのち保管し、修正後の構成を再テストします。

注**:** 接続が正常に動作するようなら、他のシステムおよび区画からの要求を受け入れる準備が整ってい ます。

## 関連概念

99 [ページの『リモート・システムを介したマルチホップ接続』](#page-106-0)

このシナリオは、インターネット・サービス・プロバイダー (ISP) によりリモート・システムを介して エレクトロニック支援へのマルチホップ・ユニバーサル・コネクションを構成する方法を示します。

#### バックアップ構成を構成します**:**

追加の接続方式が使用可能な場合、ウィザードを再実行して、バックアップを構成することができます。こ のバックアップは、1 次接続が失敗した場合に自動的に使用されます。

## **ISP** を介した **PPP** 接続

このシナリオは、ユニバーサル・コネクション・ウィザードを使用して、システムとエレクトロニック支援 の間に、ローカル・インターネット・サービス・プロバイダー (ISP) 接続を介した接続を作成する方法を 示します。

## 状況

あなたは、MyCompany (アイオワ州ブーンの小規模な製造会社) のシステムの保守を担当しているとしま す。 エレクトロニック支援と、MyCompany のシステムとの間に接続を確立する必要があります。

MyCompany は、既にインターネットへのダイヤルアップ接続を行っているので、システムから ISP へ、 モデムとダイヤルアップ接続を介した接続を作成することができます。

#### 解決策

ダイヤルアップ接続によるインターネットを介した、IBM へのユニバーサル・コネクションを作成しま す。この事例では、ローカル・オペレーティング・システムの接続マネージャーを利用し、2 地点間インタ ーネット接続経由でエレクトロニック支援への接続を確立します。

## 利点

このシナリオには、以下の利点があります。

- v MyCompany は、追加のハードウェアおよびソフトウェアに投資することなく、エレクトロニック支援の 利益を享受することができます。 この接続は、ユニバーサル・コネクション・ウィザードまたは CL コ マンドで構成することができます。
- v インターネット接続を利用することで、簡単な方法で確実に MyCompany はエレクトロニック支援を受 けることが可能となり、サーバーの問題のトラブルシューティング、現行システムのハードウェアおよ びソフトウェアの追跡、またはソフトウェアの更新や修正の入手を容易に行うことができます。
- v 既存の ISP 接続をエレクトロニック支援に利用すれば、IBM に接続するために ISP への接続を切断す る必要がありません。
	- 注**:** このシナリオでは、MyCompany はダイヤルアップ方式の ISP を使用しています。専用回線や、イ ーサネットを介した 2 地点間接続などの他の発信元の ISP 接続を使用することができます。

## 目標

このシナリオでは、顧客は、確実に IBM が 2 地点間 ISP 接続によりネットワーク経由で MyCompany のシステムをサポートできるようにすることを望んでいます。 このシナリオの目的は次のとおりです。

- v MyCompany とエレクトロニック支援との間に、 MyCompany の 2 地点間ダイヤルアップ ISP 接続を 介したセキュア接続を作成します。
- v エレクトロニック支援およびサービスによるカスタマー・サポートを自動化します。
- エレクトロニック支援が、MyCompany のシステムのハードウェアおよびソフトウェアの電子的サービス 情報を作成できるようにします。
- v エレクトロニック支援が、ソフトウェアの修正および更新を MyCompany にネットワーク経由で送信す ることを許可します。

# 詳細

次の図は、ISP 接続を経由した、MyCompany のシステムとエレクトロニック支援との間の接続を示してい ます。

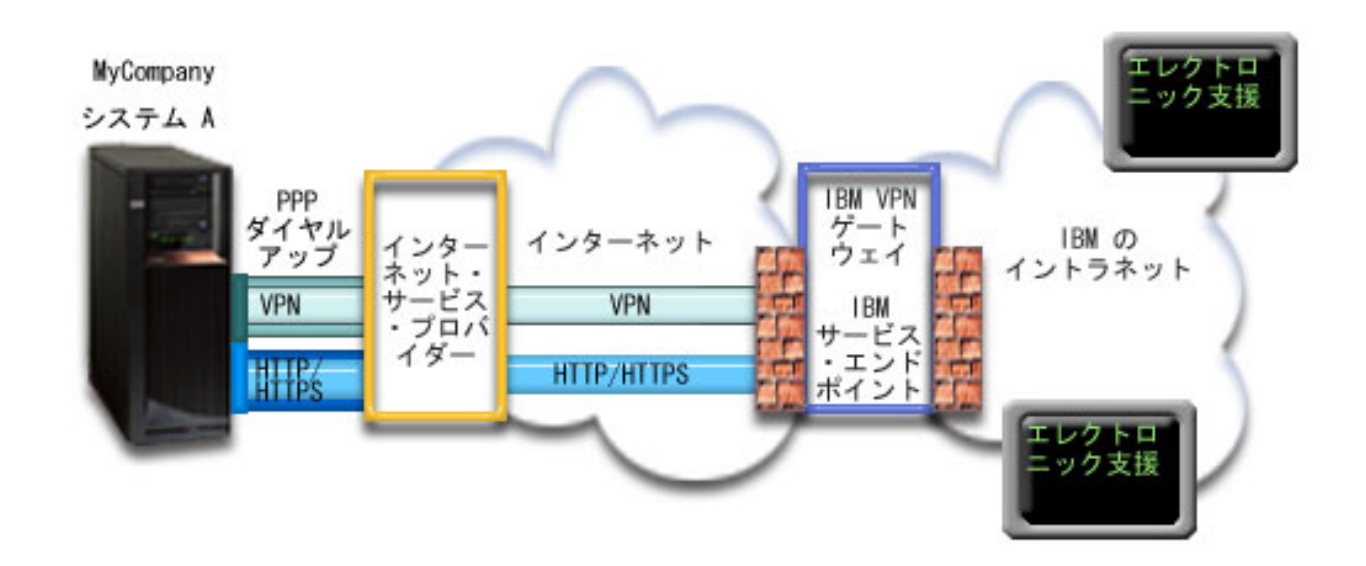

## ユニバーサル・コネクションの構成

v System i Navigatorは、接続を構成するためにユニバーサル・コネクション・ウィザードを起動します。 これは、構成情報を更新する必要がない限り、一度しか行う必要はありません。

## ユニバーサル・コネクションの使用

サービス・アプリケーションが、ユニバーサル・コネクションを使用して IBM と通信しようとするとき、 以下のことが実行されます。

- ISP への接続が現在アクティブでない場合は、インターネットへの接続を可能にするため、指定された プロファイルが開始されます。
- l サービス・アプリケーションは、IBM に対する HTTP (サービス・アプリケーションがそれ独自の暗号 化を提供する場合) または HTTPS (サービス・アプリケーションが SSL を使用する場合) 接続の確立を 試みます。HTTP または HTTPS 接続を確立できない場合は、サービス・アプリケーションは、IBM の 仮想プライベート・ネットワーク (VPN) ゲートウェイまで、ISP とインターネットを介した VPN の確 立を試みます。 | |  $\blacksquare$ |
	- v サービス・アプリケーションは、適切な IBMサーバーと通信し、要求されたサービスを実行します。

## 前提条件と前提事項

2 地点間 ISP 接続を介したエレクトロニック支援を使用可能にするための前提条件には、以下のものが含 まれます。

- v System i Access for Windows および System i Navigatorのプログラムがご使用のパーソナル・コンピュ ーター上に存在することを確認します。
- System i Navigator用の最新の Service Pack がすべてインストール済みであることを確認します。
- v TCP/IP がアクティブであることを確認します。TCP/IP は、TCP/IP 開始 (STRTCP) コマンドを使用して 開始することができます。
- v ユニバーサル・コネクション・ウィザードを使用して接続を構成するには、i5/OS ユーザー・プロファイ ルに \*ALLOBJ、\*IOSYSCFG、および \*SECADM の各特殊権限を持つ機密保護担当者 (\*SECOFR) 権限 を持ち、WRKCNTINF に対して \*USE 権限を持っていなければなりません。
- v IBM TCP/IP Connectivity Utilities for i5/OS (5761-TC1) ライセンス・プログラムがインストールされて いることを確認します。
- v ディジタル証明書マネージャー (DCM) (5761-SS1 オプション 34) ライセンス・プログラムがインスト ールされていることを確認します。
- v システム値 QRETSVRSEC が 1 に設定されていることを確認してください。この値は、システム値表示 (DSPSYSVAL) コマンドで確認できます。この値が 1 に設定されていない場合、システム値変更 (CHGSYSVAL) コマンドを入力します。
- 内蔵モデム (9793 アダプター・カードで提供されている 56 Kbps モデムなど) を使用する場合は、ネッ トワーク属性 MDMCNTRYID が正しく設定されていることを確認してください。 この値は、ネットワ ーク属性表示 (DSPNETA) コマンドで確認できます。この値が正しく設定されていない場合、 CHGNETA コマンドでこの値を変更します。 これにより、アカウントのユーザー ID およびパスワード をオペレーティング・システム上に保管することができます。
- v ISP に接続するために使用するプロファイルは、事前に構成しておく必要があります。
- v ユニバーサル・コネクションのトラフィックを ISP へ経路指定する ISP プロファイルに、TCP/IP 経路 が関連づけられていることを確認してください。多くの場合、デフォルトの経路が機能します。

## 現行システムの構成ステップ

前提条件を満たしたなら、ウィザードを使用してユニバーサル・コネクションの構成を開始できます。

エレクトロニック支援への接続を MyCompany のローカル・システムから行う場合は、 TCP/IP が構成済 みで動作可能であることを前提に、以下のステップによりユニバーサル・コネクションをセットアップしま す。

関連タスク

46 ページの『IBM VPN [ゲートウェイ・アドレスの判別』](#page-53-0) このトピックでは、IBM 仮想プライベート・ネットワーク (VPN) ゲートウェイ接続のアドレスを判別 する方法について説明します。

40 ページの『ISP を介した PPP [接続の構成』](#page-47-0)

システムまたは区画から、2 地点間 (PPP) のインターネット・サービス・プロバイダー (ISP) を介して IBM カスタマー・サポートへの接続を構成することができます。 また、システムを他のシステムまた は区画 が IBM カスタマー・サポートへ アクセスするための接続点となるように構成することもでき ます。

#### 関連資料

47 ページの『IBM [サービス宛先アドレスの判別』](#page-54-0)

このトピックでは、IBM カスタマー・サポートに接続する際の IBM サービス宛先アドレスの検出方法 について説明します。

#### 関連情報

System i Access for Windows のインストールおよびセットアップ

## 計画ワークシートへの記入**:**

次の計画ワークシートは、MyCompany の ISP を介した 2 地点間 (PPP) 接続の構成を開始する前に必要 な情報のタイプを示しています。ユニバーサル・コネクション・ウィザードの実行時に、この情報を使用し ます。

表 *10.* 計画ワークシート

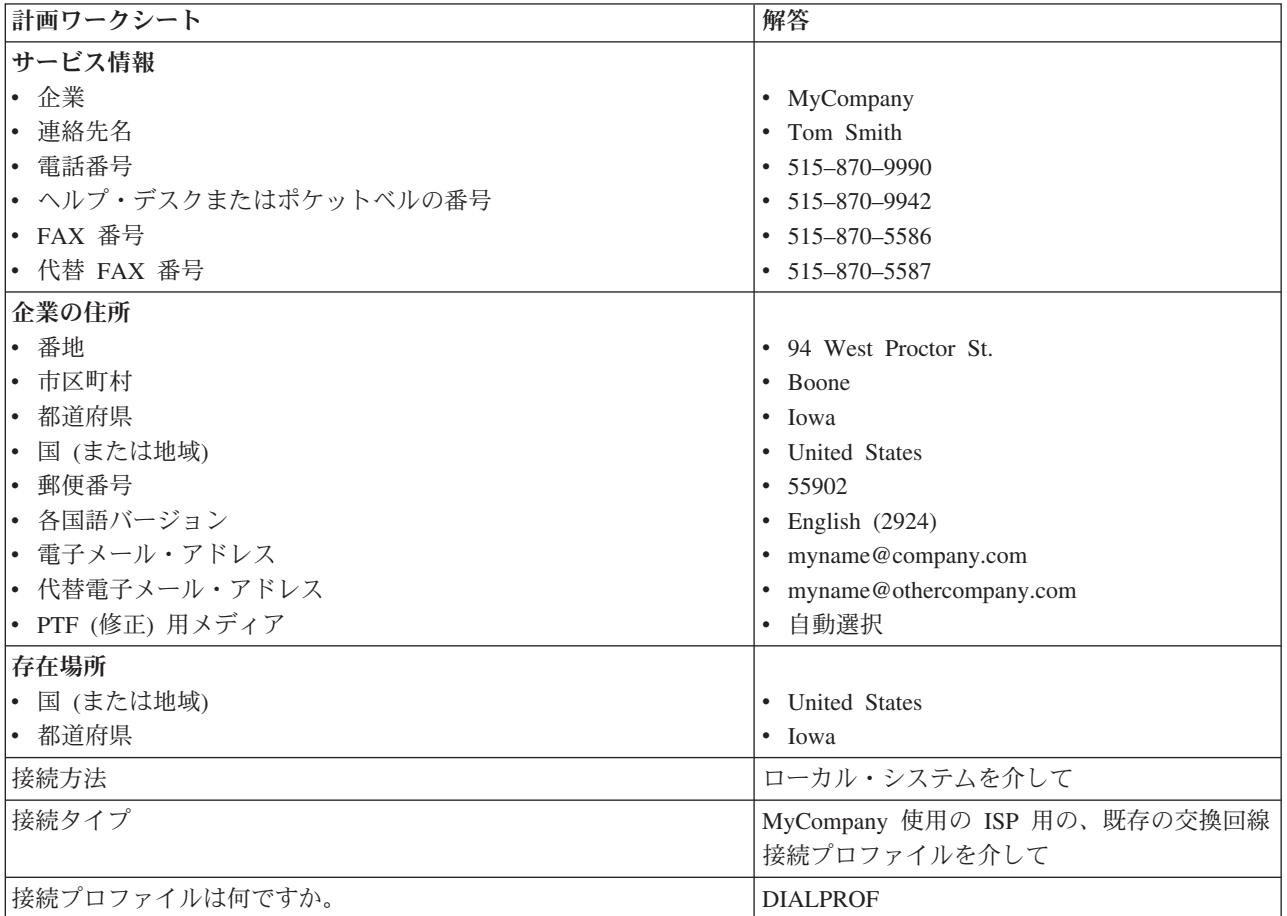

制御言語 (CL) コマンドを使用して構成を作成する場合、連絡先情報の変更 (CHGCNTINF)およびサービス 構成の作成 (CRTSRVCFG) コマンドを使用します。

## 関連情報

CL コマンド

#### **System i** ナビゲーターの開始およびユニバーサル・コネクション・ウィザードの選択**:**

ユニバーサル・コネクション・ウィザードを開始し、接続の確立を開始するには、以下のステップに従いま す。

- 1. System i Navigatorの「ユーザー接続 **(My Connections)**」から、エレクトロニック支援用に構成したい システムを選択します。
- 2. 「ネットワーク」を展開します。
- 3. 「リモート・アクセス・サービス」を展開します。
- 4. 「発信元接続プロファイル」を右クリックします。
- 5. 「**IBM** ユニバーサル・コネクションの構成 **(Configure IBM Universal Connection)**」 を選択して、ユ ニバーサル・コネクション・ウィザードを開始します。 ウェルカム・ダイアログが表示されます。
	- 注**:** 進行状況表示バーにより、System i Navigatorがユニバーサル・コネクション・ウィザードを読み込 み中であることが示されます。ウィザードの実行中に問題が発生した場合は、解決策については、 『ユニバーサル・コネクション・ウィザードのトラブルシューティング』を参照してください。問 題解決後に、再度ウィザードを実行してください。

関連タスク

105 [ページの『ユニバーサル・コネクション・ウィザードのトラブルシューティング』](#page-112-0) ユニバーサル・コネクション・ウィザードの使用中に問題が起きた場合は、このトピックを参照してく ださい。

# サービス、住所、および国 **(**または地域**)** に関する情報の入力**:**

ユニバーサル・コネクション・ウィザードのダイアログでユーザーの会社および接続方法に関する情報を入 力するには、以下のようにします。

- 1. 「構成の選択」ダイアログで、「基本接続構成」または「バックアップ接続構成」を選択します。デフ ォルトでは、1 次接続が指定されます。「連絡先情報の表示および変更」ボックスをチェックして、 「次へ」をクリックします。
- 2. 「サービス情報 (Service Information)」ダイアログで、MyCompany について以下の情報を入力し、「次 へ」をクリックします。
	- v 「会社」- MyCompany
	- v 「連絡先名」- Tom Smith
	- v 「電話番号」- 515-870-9990
	- v 「ヘルプ・デスクまたはポケットベル番号」 515-870-9999
	- 「FAX 番号」 515-870-5586
	- 「代替 FAX 番号」– 515–870–9942
- この情報がシステム上に存在する場合は、会社のサービス情報は、すでにフィールドに表示されていま |
- す。例えば、MyCompany が以前に構成を作成済みの場合は、ウィザードは既存の構成からサービス情 報を取り出します。 | |
	- 3. 「企業アドレス (Company Address)」ダイアログで、 MyCompany の住所を入力し、「次へ」をクリッ クします。
		- 「番地 (Street address)」 94 West Proctor St.
		- 「市区町村」 Boone
		- v 「都道府県」- Iowa
		- v 「国または地域」- United States
		- v 「郵便番号」- 55902
		- v 「各国語バージョン」- English (2924)
		- v 「電子メール・アドレス」 myname@company.com
- v 「代替電子メール・アドレス」 myname@othercompany.com
- v 「PTF 用メディア (Media for PTFs)」- 自動選択 (Automatic selection)
- 4. 「存在場所 (Location)」ダイアログで、システムが存在する国 (または地域) および都道府県を選択し、 「次へ」をクリックします。
	- v 「国 (または地域) (Country (or region))」- United States
	- 「都道府県 (State)」 Iowa

## **ISP** を接続タイプとして使用した接続の選択**:**

現行システムまたは区画から接続する場合、「インターネット・サービス・プロバイダーを使用した接続 **(A connection using an Internet service provider)**」オプションを接続タイプとして選択します。

注**:** エンタープライズに HTTP プロキシーがある場合、または別のシステムや区画でサービスおよびサポ ートのプロキシーを構成している場合で、プロキシー使用をサポートするユニバーサル・コネクショ ン・アプリケーションに対してこれらのプロキシーを使用する場合、チェック・ボックス「プロキシー 接続の追加構成 **(Additionally configure a proxy connection)**」にチェック・マークを付けます。このチ ェック・ボックスにチェック・マークが付けられている場合は、「プロキシー宛先の構成 (Configuring a proxy destination)」画面が表示されます。

#### 関連タスク

54 [ページの『プロキシー宛先を構成するには』](#page-61-0) プロキシー・オプションのプロキシー宛先を構成するには、以下のステップに従います。

#### **ISP** 用の接続プロファイルの選択**:**

交換回線接続タイプの **DIALFPROF** を、接続プロファイルとして選択します。

## このシステムが他のシステムまたは区画に対して接続性を提供しないことを指定する**:**

このシステムはエレクトロニック支援に直接接続し、他のシステムまたは区画には接続性を提供しないこと を指定するには、「いいえ」をクリックします。

## プロキシー宛先を構成するには**:**

サービスおよびサポートのプロキシー・サーバーを構成するには、以下のステップに従います。

注**:** この表示画面は、AGNS を接続タイプとして使用してダイヤルアップ接続を選択したときにプロキシ ー・オプションが選択された場合にのみ表示されます。

プロキシー宛先を構成するには、次のステップに従います。

- 1. 最初にプロキシー接続を試みる
	- a. このシナリオの構成で、プロキシーに優先順位を与える場合、このオプションを選択します。
	- b. 必要に応じて、「プロキシー宛先では **HTTP** 基本認証が必要です」ボックスをチェックし、「ユー ザー名」および「パスワード」フィールドに入力します。
	- c. 「次へ」をクリックして、次のステップに進みます。
- 2. 事前定義の構成が失敗した場合にプロキシー接続を試みる
	- a. このシナリオの構成が失敗した場合に限りプロキシーを使用する場合、このオプションを選択しま す。
	- b. 「プロキシー **IP** アドレスまたはホスト名」フィールドに入力します。
- c. 「プロキシー・ポート」フィールドに入力します。
- d. 必要に応じて、「プロキシー宛先では **HTTP** 基本認証が必要です」ボックスをチェックし、「ユー ザー名」および「パスワード」フィールドに入力します。
- e. 「次へ」をクリックして、次のステップに進みます。
- 関連タスク

53 ページの『AGNS [を接続タイプとして使用したダイヤルアップ接続の選択』](#page-60-0) 現行システムからの接続の場合、AT&T グローバル・ネットワーク・サービス (AGNS) を接続タイプ として使用したダイヤルアップ接続を選択します。

「要約」ウィンドウの見直し**:**

構成内容が要件に合致していることを確認するには、「要約」ウィンドウを見直します。

システム構成を完了して保管するには、以下のステップに従います。

- 1. 構成内容の要約を見直します。ウィザードのダイアログ中の値を変更する必要がある場合は、「戻る **(Back)**」をクリックします。
- 2. 構成が正しい場合は、「完了」をクリックし、構成を保管します。進行状況表示バーが、ウィザードが 構成の保管中であることを示します。

#### 接続のテスト**:**

システムからエレクトロニック支援への接続をテストするには、以下のステップに従います。

- 1. ウィザードが構成のテストを促すプロンプトを表示したら、「はい」をクリックします。「ユニバーサ ル・コネクションの検証 (Verify Universal Connection) 」ダイアログが表示されます。
- 2. ウィザードが検証の進行状況を表示するので、問題が存在する場合はメモを取ってください。
- 3. ウィザードが検証の完了を示したら、「**OK**」をクリックします。
- 4. ウィザードがエラーを発見した場合は、ユニバーサル・コネクション・ウィザードを再度開始し、必要 な点を修正したのち保管し、修正後の構成を再テストします。

#### バックアップ構成を構成します**:**

追加の接続方式が使用可能な場合、ウィザードを再実行して、バックアップを構成することをお勧めしま す。このバックアップは、1 次接続が失敗した場合に自動的に使用されます。

## 他のシステムに接続性を提供するシステムから、**ISP** を介した **PPP** 接続

このシナリオは、他のシステムにとって接続点となるローカル・システムから、ISP を介した 2 地点間 (PPP) 接続を作成する方法を示します。

#### 状況

あなたは、MyCompany (アイオワ州ブーンの小規模な製造会社) のシステムの保守を担当しているとしま す。 エレクトロニック支援と、MyCompany のシステムとの間に接続を確立する必要があります。

MyCompany は、インターネットへのネットワーク接続を行っているので、オペレーティング・システムか ら、モデムからのダイヤルアップ 2 地点間 (PPP) 接続を介した接続を作成することができます。 ネット ワークには、他に 3 台のオペレーティング・システムが含まれているため、MyCompany のメイン・シス テムから、ユニバーサル・コネクション経由で、エレクトロニック支援への接続性を提供することを考慮し ます。

# 解決策

インターネットを介したダイヤルアップ 2 地点間 (PPP) 接続を経由して、IBM へのユニバーサル・コネ クションを作成します。この事例では、ローカル・システムの接続マネージャーを利用し、2 地点間 (PPP) インターネット接続経由でエレクトロニック支援への接続を確立します。この場合、メイン・システムは、 エレクトロニック支援サービスに接続する必要がある、MyCompany の他の 3 台のシステムにとっての接 続点としての役割を果すことができます。システム構成およびセットアップの一環として、ユニバーサル・ コネクション・ウィザードで L2TP ターミネーター・ファイルを作成するか、または既存の L2TP ターミ ネーター・プロファイルを選択できます。また、このウィザードは、サービスおよびサポートのプロキシー を構成します。

# 利点

このシナリオには、以下の利点があります。

- v MyCompany は、追加のハードウェアおよびソフトウェアに投資することなく、エレクトロニック支援の 利益を享受することができます。 この接続は、ユニバーサル・コネクション・ウィザードまたは制御言 語 (CL) コマンドで構成することができます。
- v MyCompany の他の 3 台のシステムは、1 台のシステムを介し、エレクトロニック支援にリモート接続 することができます。 MyCompany は、システムもしくは区画ごとに個別のモデムおよび ISP 接続を必 要とせず、1 つのモデムおよびダイヤルアップ ISP 接続しか必要としません。

## 目標

このシナリオでは、顧客は、確実に IBM が MyCompany の ISP 接続を介した 2 地点間接続によりネッ トワーク経由で MyCompany のシステムをサポートできるようにすることを望んでいます。 このシナリオ の目的は、以下のとおりです。

- v MyCompany の 4 台のシステムとエレクトロニック支援との間に、MyCompany の ISP を経由した、セ キュアな 2 地点間 (PPP) ダイヤルアップ接続を作成します。
- v エレクトロニック支援およびサービスによるカスタマー・サポートを自動化します。
- v エレクトロニック支援が、MyCompany のシステムのハードウェアおよびソフトウェアの電子的サービス 情報を作成できるようにします。
- エレクトロニック支援が、ソフトウェアの修正および更新を MyCompany にネットワーク経由で送信す ることを許可します。

## 詳細

次の図は、PPP ISP 接続を経由した、MyCompany のシステムとエレクトロニック支援との間の接続を示し ています。

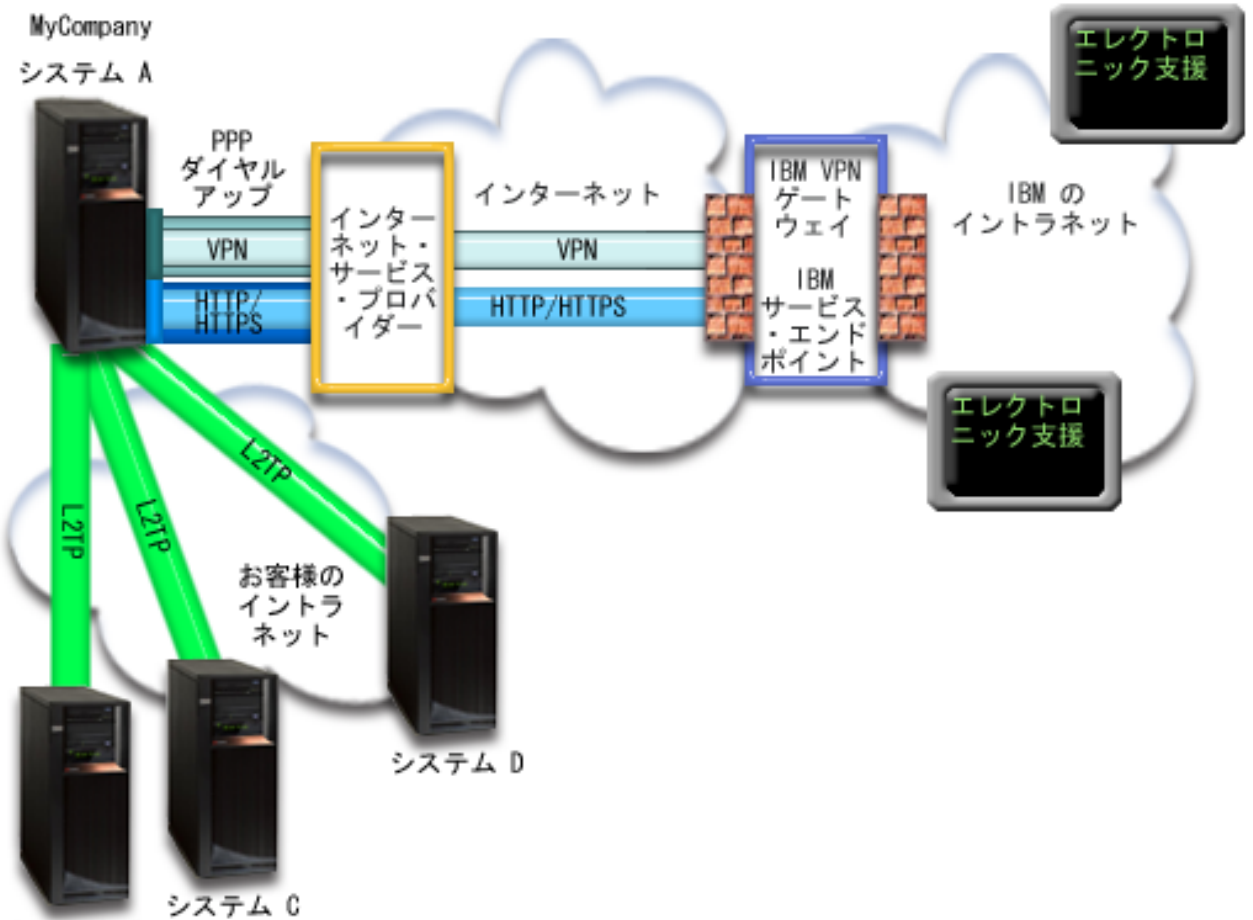

システム B

ユニバーサル・コネクションの構成

v System i Navigatorは、接続を構成するためにユニバーサル・コネクション・ウィザードを起動します。 これは、構成情報を更新する必要がない限り、一度しか行う必要はありません。

## ユニバーサル・コネクションの使用

サービス・アプリケーションが、ユニバーサル・コネクションを使用して IBM と通信しようとするとき、 以下のことが実行されます。

l • システム A が接続を必要としており、ISP への接続が現在アクティブでない場合は、インターネットへ の接続を可能にするため、指定されたプロファイルが開始されます。システム B、C、または D が接続 | を必要とすると、リモートのモデムを使用し、L2TP トンネルを経由した ISP への 2 地点間接続が確立 されます。 | |

l • サービス・アプリケーションは、IBM に対する HTTP (サービス・アプリケーションがそれ独自の暗号 化を提供する場合) または HTTPS (サービス・アプリケーションが SSL を使用する場合) 接続の確立を 試みます。あるいは、サービス・アプリケーションがプロキシーを使用するように構成されている場合 は、サービスおよびサポートのプロキシーを介して HTTP または HTTPS 接続が行われます。HTTP ま たは HTTPS 接続を確立できない場合は、サービス・アプリケーションは、IBM の仮想プライベート・ ネットワーク (VPN) ゲートウェイまで、AT&T LIG とインターネットを介した VPN の確立を試みま す。 | | | |  $\blacksquare$ |

v サービス・アプリケーションは、適切な IBM システムと通信し、要求されたサービスを実行します。

### 前提条件と前提事項

2 地点間 (PPP) ISP 接続を介したエレクトロニック支援を使用可能にするための前提条件には、以下のも のが含まれます。

- v System i Access for Windows および System i Navigatorのプログラムがご使用のパーソナル・コンピュ ーター上に存在することを確認します。
- v System i Navigator用の最新の Service Pack がすべてインストール済みであることを確認します。
- v TCP/IP がアクティブであることを確認します。TCP/IP は、TCP/IP 開始 (STRTCP) コマンドを使用して 開始することができます。
- v ユニバーサル・コネクション・ウィザードを使用して接続を構成するには、i5/OS ユーザー・プロファイ ルに \*ALLOBJ、\*IOSYSCFG、および \*SECADM の各特殊権限を持つ機密保護担当者 (\*SECOFR) 権限 を持ち、WRKCNTINF に対して \*USE 権限を持っていなければなりません。
- v IBM TCP/IP Connectivity Utilities for i5/OS (5761-TC1) ライセンス・プログラムがインストールされて いることを確認します。
- v VPN と SSL が機能するには、ディジタル証明書マネージャー (DCM) (5761-SS1 オプション 34) ライ センス・プログラムがインストールされている必要があります。
- v システム値 QRETSVRSEC が 1 に設定されていることを確認してください。この値は、システム値表示 (DSPSYSVAL) コマンドで確認できます。この値が 1 に設定されていない場合、システム値変更 (CHGSYSVAL) コマンドを入力します。これにより、アカウントのユーザー ID およびパスワードをオ ペレーティング・システム上に保管することができます。
- v 内蔵モデム (9793 アダプター・カードで提供されている 56 Kbps モデムなど) を使用する場合は、ネッ トワーク属性 MDMCNTRYID が正しく設定されていることを確認してください。 この値は、ネットワ ーク属性表示 (DSPNETA) コマンドで確認できます。この値が正しく設定されていない場合、ネットワ ーク属性変更 (CHGNETA) コマンドでこの値を変更します。
- v 他のシステムのために接続している場合は、エレクトロニック支援に接続する前に、 ISP への接続がア クティブであることを確認してください。

## 現行システムの構成ステップ

前提条件を満たしたなら、ウィザードを使用してユニバーサル・コネクションの構成を開始できます。

ローカル・システムが MyCompany の他の 3 台のシステムにとっての接続点である場合にエレクトロニッ ク支援に接続するには、 TCP/IP が構成済みで作動可能なことを前提に、以下のステップでユニバーサル・ コネクションをセットアップします。

### 関連タスク

40 ページの『ISP を介した PPP [接続の構成』](#page-47-0)

システムまたは区画から、2 地点間 (PPP) のインターネット・サービス・プロバイダー (ISP) を介して IBM カスタマー・サポートへの接続を構成することができます。 また、システムを他のシステムまた は区画 が IBM カスタマー・サポートへ アクセスするための接続点となるように構成することもでき ます。

#### 関連情報

L2TP (仮想回線)

System i Access for Windows のインストールおよびセットアップ

### 計画ワークシートへの記入**:**

次の計画ワークシートは、2 地点間 (PPP) ISP 接続の構成を開始する前に必要な情報のタイプを示してい ます。ユニバーサル・コネクション・ウィザードの実行時に、この情報を使用します。

表 *11.* 計画ワークシート

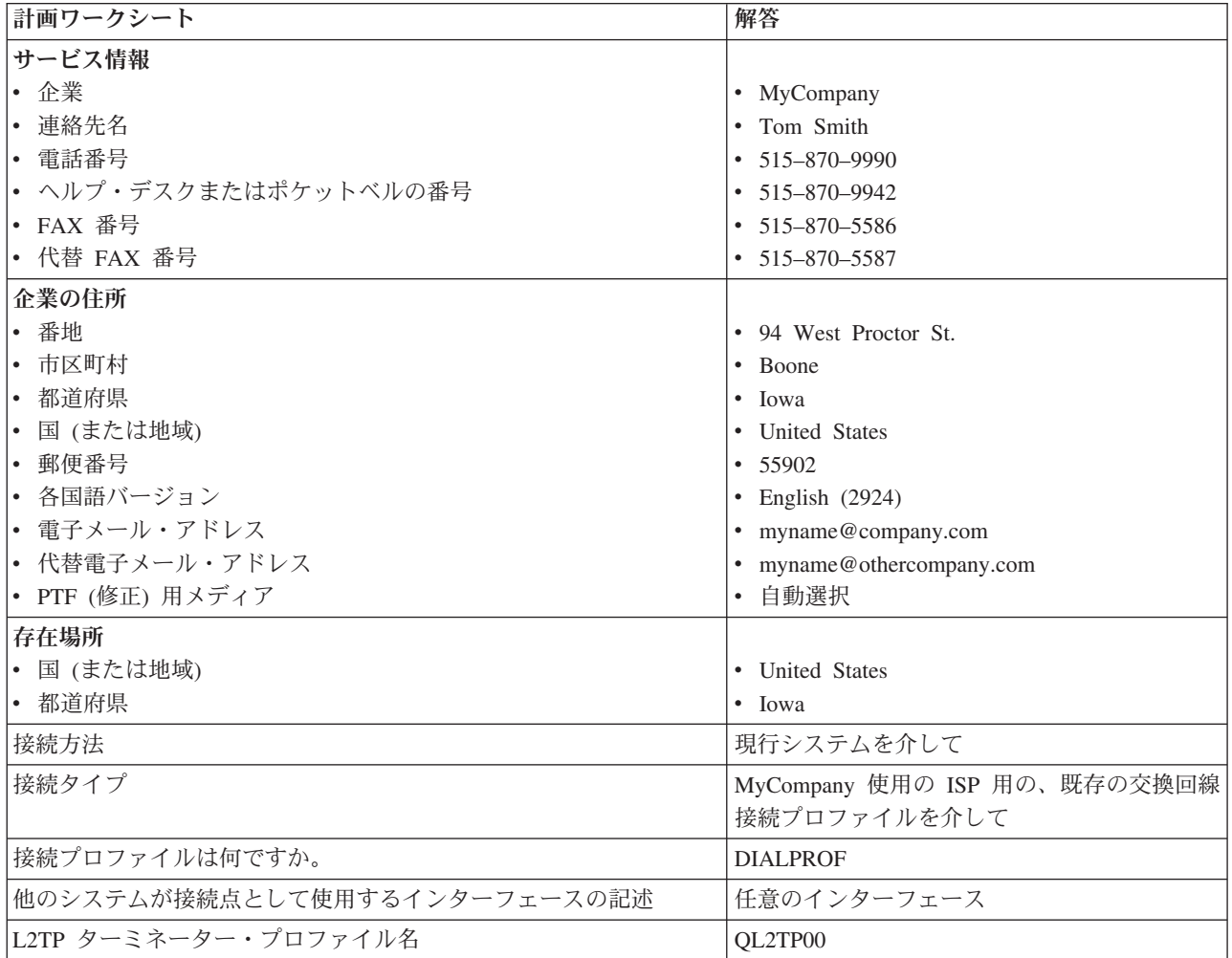

制御言語 (CL) コマンドを使用して構成を作成する場合、連絡先情報の変更 (CHGCNTINF)およびサービス 構成の作成 (CRTSRVCFG) コマンドを使用します。

### 関連情報

CL コマンド

# **System i** ナビゲーターの開始およびユニバーサル・コネクション・ウィザードの選択**:**

ユニバーサル・コネクション・ウィザードを開始し、接続の確立を開始するには、以下のステップに従いま す。

- 1. System i Navigatorの「ユーザー接続 **(My Connections)**」から、エレクトロニック支援用に構成したい システムを選択します。
- 2. 「ネットワーク」を展開します。
- 3. 「リモート・アクセス・サービス」を展開します。
- 4. 「発信元接続プロファイル」を右クリックします。
- 5. 「**IBM** ユニバーサル・コネクションの構成 **(Configure IBM Universal Connection)**」 を選択して、ユ ニバーサル・コネクション・ウィザードを開始します。 ウェルカム・ダイアログが表示されます。
	- 注**:** 進行状況表示バーにより、System i Navigatorがユニバーサル・コネクション・ウィザードを読み込 み中であることが示されます。ウィザードの実行中に問題が発生した場合は、解決策については、 『ユニバーサル・コネクション・ウィザードのトラブルシューティング』を参照してください。問 題解決後に、再度ウィザードを実行してください。

#### 関連タスク

105 [ページの『ユニバーサル・コネクション・ウィザードのトラブルシューティング』](#page-112-0) ユニバーサル・コネクション・ウィザードの使用中に問題が起きた場合は、このトピックを参照してく ださい。

## サービス、住所、および国 **(**または地域**)** に関する情報の入力**:**

ユーザーの会社および接続方法に関する情報を入力するには、以下のようにします。

- 1. 「構成の選択」ダイアログで、「基本接続構成」または「バックアップ接続構成」を選択します。デフ ォルトでは、1 次接続が指定されます。「連絡先情報の表示および変更」ボックスをチェックして、 「次へ」をクリックします。
- 2. 「サービス情報 (Service Information)」ダイアログで、MyCompany について以下の情報を入力し、「次 へ」をクリックします。
	- v 「会社」- MyCompany
	- v 「連絡先名」- Tom Smith
	- v 「電話番号」- 515-870-9990
	- v 「ヘルプ・デスクまたはポケットベル番号」 515-870-9999
	- 「FAX 番号」 515-870-5586
	- 「代替 FAX 番号」– 515-870-9942
- この情報がシステム上に存在する場合は、会社のサービス情報は、すでにフィールドに表示されていま す。例えば、MyCompany が以前に構成を作成済みの場合は、ウィザードは既存の構成からサービス情 報を取り出します。 | | |
	- 3. 「企業アドレス (Company Address)」ダイアログで、 MyCompany の住所を入力し、「次へ」をクリッ クします。
		- 「番地 (Street address)」 94 West Proctor St.
		- 「市区町村」 Boone
		- v 「都道府県」- Iowa
		- v 「国または地域」- United States
		- v 「郵便番号」- 55902
		- v 「各国語バージョン」- English (2924)
		- v 「電子メール・アドレス」 myname@company.com
		- v 「代替電子メール・アドレス」 myname@othercompany.com
		- v 「PTF 用メディア (Media for PTFs)」- 自動選択 (Automatic selection)
	- 4. 「存在場所 (Location)」ダイアログで、システムが存在する国 (または地域) および都道府県を選択し、 「次へ」をクリックします。
		- v 「国 (または地域) (Country (or region))」- United States

v 「都道府県 (State)」- Iowa

### **ISP** を接続タイプとして選択**:**

このトピックでは、インターネット・サービス・プロバイダー (ISP) 接続タイプを選択する方法について 説明します。

現行システムまたは区画から接続する場合、「インターネット・サービス・プロバイダーを使用した接続 **(A connection using an Internet service provider)**」オプションを接続タイプとして選択します。

#### **ISP** 用の接続プロファイルの選択**:**

このトピックでは、インターネット・サービス・プロバイダー (ISP) 用に接続プロファイルを選択する方 法について説明します。

「プロファイルの選択 **(Select Profile)**」ダイアログで、交換回線接続タイプの **DIALPROF** を、接続プロ ファイルとして選択します。

このシステムが他のシステムまたは区画に対して接続性を提供することを指定する**:**

このシステムが他のシステムまたは区画に接続性を提供することを指定するには、次の手順に従います。

「はい」を選択してこのシステムが他のシステムや区画に接続性を提供することを指定してから、「次へ」 をクリックします。

#### 他のシステムが使用するインターフェースの選択**:**

IBM に接続するときに MyCompany の他のシステムが使用するインターフェースを指定するには、以下の ステップに従います。

以下のオプションのいずれかを選択します。

- 1. 「任意のインターフェース **(Any interface)**」をクリックし、ユニバーサル・コネクションがすべての TCP/IP インターフェースからの接続を受け入れるようにします。
- 2. 「インターフェースを選択 **(Select interfaces)**」をクリックし、接続要求を listen するための特定のイン ターフェースを指定します。リスト・ボックスがアクティブになります。適切なインターフェースをす べて選択します。ウィザードは、関連したターミネーターを持っていない各インターフェースに対し、 自動的に L2TP ターミネーターを作成します。インターフェースに関連する L2TP ターミネーターが 複数存在する場合、ウィザードから、インターフェースと関連付けたい 1 つのターミネーターを選択す るよう求めるプロンプトが出されます。

オプションとして、CTRL キーを使用して、複数のインターフェースを選択できます。

注**:** また、ウィザードは、サービスおよびサポート HTTP プロキシーを構成し、TCP で開始し、選択 したインターフェース上の接続要求を listen します。

この例では、MyCompany は、すべてのアクティブな TCP/IP インターフェースからの接続が受け入れ られるように、「任意のインターフェース (Any Interface)」オプションを選択します。

## **L2TP** ターミネーター・プロファイルの作成または選択**:**

選択したインターフェースごとに Layer Two Tunneling Protocol (L2TP) ターミネーター・プロファイルを 作成または選択するには、以下のステップに従います。

- 1. 選択したインターフェースごとに L2TP ターミネーター・プロファイルを選択します。以下のオプショ ンのいずれかを選択します。
	- v 「新規プロファイルの作成」をクリックして、**QL2TP***nn* という名前をつけます。ここで、*nn* は 00 から 99 の数字を表します。この選択をすると、ウィザードは新規 L2TP プロファイルを作成し、命 名し、連番の番号を付けます。
	- v 「既存プロファイルを選択 **(Select an existing profile)**」をクリックし、関連インターフェース用に特 定の L2TP プロファイルを選択します。

この場合は、MyCompany は、ユニバーサル・コネクション・ウィザードで L2TP プロファイルを作成 します。

- 2. 「**TCP/IP** 開始時に選択された **L2TP** ターミネーター・プロファイルを開始する **(Start selected L2TP terminator profiles when TCP/IP is started)**」チェック・ボックスにチェックマークが付けられている ことを確認してください。 MyCompany は、TCP/IP 開始時にこのプロファイルを開始させようと考え ています。
	- 注**:** システムが TCP/IP を開始するときに選択された L2TP ターミネーター・プロファイルを開始させ ることで、このインターフェース用の他のすべての L2TP ターミネーター・プロファイルは、 TCP/IP と共に開始しないよう、変更されます。

TCP/IP 開始時に選択された L2TP ターミネーター・プロファイルを開始しないように指定した場合 は、システムへの接続を使用する前に、手動で L2TP ターミネーターを開始しなければなりません。

### サービスおよびサポートのプロキシー・サーバーの構成**:**

サービスおよびサポートのプロキシー・サーバーを構成するには、以下のステップに従います。

- 1. 「サーバー・ポート」フィールドに入力します。
- 2. 必要に応じて、「**HTTP** 基本認証が必要です」ボックスをチェックし、「ユーザー名」および「パスワ ード」フィールドに入力します。認証は、オプションです。指定する場合、このプロキシーを使用する 他のすべての区画およびシステムは、これらのセキュリティー信任状を提供する必要があります。
- 3. 「次へ」をクリックして、次のステップに進みます。

### 「要約」ウィンドウの見直し**:**

構成内容が要件に合致していることを確認するには、「要約」ウィンドウを見直します。

システム構成を完了して保管するには、以下のステップに従います。

- 1. 構成内容の要約を見直します。ウィザードのダイアログ中の値を変更する必要がある場合は、「戻る **(Back)**」をクリックします。
- 2. 構成が正しい場合は、「完了」をクリックし、構成を保管します。進行状況表示バーが、ウィザードが 構成の保管中であることを示します。

## 接続のテスト**:**

システムからエレクトロニック支援への接続をテストするには、以下のステップに従います。

- 1. ウィザードが構成のテストを促すプロンプトを表示したら、「はい」をクリックします。「ユニバーサ ル・コネクションの検証 (Verify Universal Connection)」ダイアログが表示されます。
- 2. ウィザードが検証の進行状況を表示するので、問題が存在する場合はメモを取ってください。
- 3. ウィザードが検証の完了を示したら、「**OK**」をクリックします。

<span id="page-106-0"></span>4. ウィザードがエラーを発見した場合は、ユニバーサル・コネクション・ウィザードを再度開始し、必要 な点を修正したのち保管し、修正後の構成を再テストします。

#### バックアップ構成を構成します**:**

追加の接続方式が使用可能な場合、ウィザードを再実行して、バックアップを構成することをお勧めしま す。このバックアップは、1 次接続が失敗した場合に自動的に使用されます。

# リモート・システムを介したマルチホップ接続

このシナリオは、インターネット・サービス・プロバイダー (ISP) によりリモート・システムを介してエ レクトロニック支援へのマルチホップ・ユニバーサル・コネクションを構成する方法を示します。

#### 状況

あなたは、MyCompany (アイオワ州ブーンの中規模の製造会社) のシステムの保守を担当しているとしま す。 エレクトロニック支援とシステムとの間に接続を確立する必要があります。MyCompany のプライベ ート・ネットワーク上にはシステムが存在し、このシステムが仮想プライベート・ネットワーク (VPN) マ ルチホップ・ゲートウェイを介してインターネットにアクセスします。マルチホップ・ゲートウェイは、 i5/OS オペレーティング・システムであるか、または L2TP マルチホップ (チェーニングされたトンネル) をサポートするルーターです。この事例では、システムから、マルチホップ接続を介して接続を作成しま す。 他のシステムに接続を提供する必要がないため、他のシステムへの接続を提供することを考慮する必 要はありません。

注**:** ハードウェア管理コンソール (HMC) は、現在、このマルチホップ・ゲートウェイ・サポートを提供で きません。

## 解決策

マルチホップ接続を介して、IBM へのユニバーサル・コネクションを作成します。この事例では、リモー ト・システムからエレクトロニック支援へ、 2 つの仮想プライベート・ネットワークのトンネル間の接続 を確立します。

## 利点

このシナリオには、以下の利点があります。

- v MyCompany は、プライベート・ネットワーク上の i5/OS システムから、インターネットへ直接接続し ている、他のシステムまたはルーターを介して接続を作成することができます。
- マルチホップ接続を利用することで、確実に MyCompany はエレクトロニック支援を受けることが可能 となり、システムの問題のトラブルシューティング、現行システムのハードウェアおよびソフトウェア の追跡、またはソフトウェアの更新や修正の入手を容易に行うことができます。
- v マルチホップ接続は、システムをインターネットから遮蔽することによって、 iSeries システムとエレク トロニック支援との間に高度なセキュリティーを提供します。
- v このオプションでは、エレクトロニック支援に高速でアクセスできます。

## 目標

このシナリオでは、顧客は、確実に IBM がインターネットを介したマルチホップ接続によりネットワーク 経由で MyCompany のシステムをサポートできるようにすることを望んでいます。 このシナリオの目的 は、以下のとおりです。

- v インターネットを介して、MyCompany とエレクトロニック支援の間にセキュアなマルチホップ接続を作 成します。
- v エレクトロニック支援およびサービスによるカスタマー・サポートを自動化します。
- エレクトロニック支援が、MyCompany のシステムのハードウェアおよびソフトウェアの電子的サービス 情報を作成できるようにします。
- v エレクトロニック支援が、ソフトウェアの修正および更新を MyCompany にネットワーク経由で送信す ることを許可します。

# 詳細

次の図は、VPN マルチホップ・ゲートウェイを介した、MyCompany の i5/OS オペレーティング・システ ムとエレクトロニック支援との間の接続を示しています。

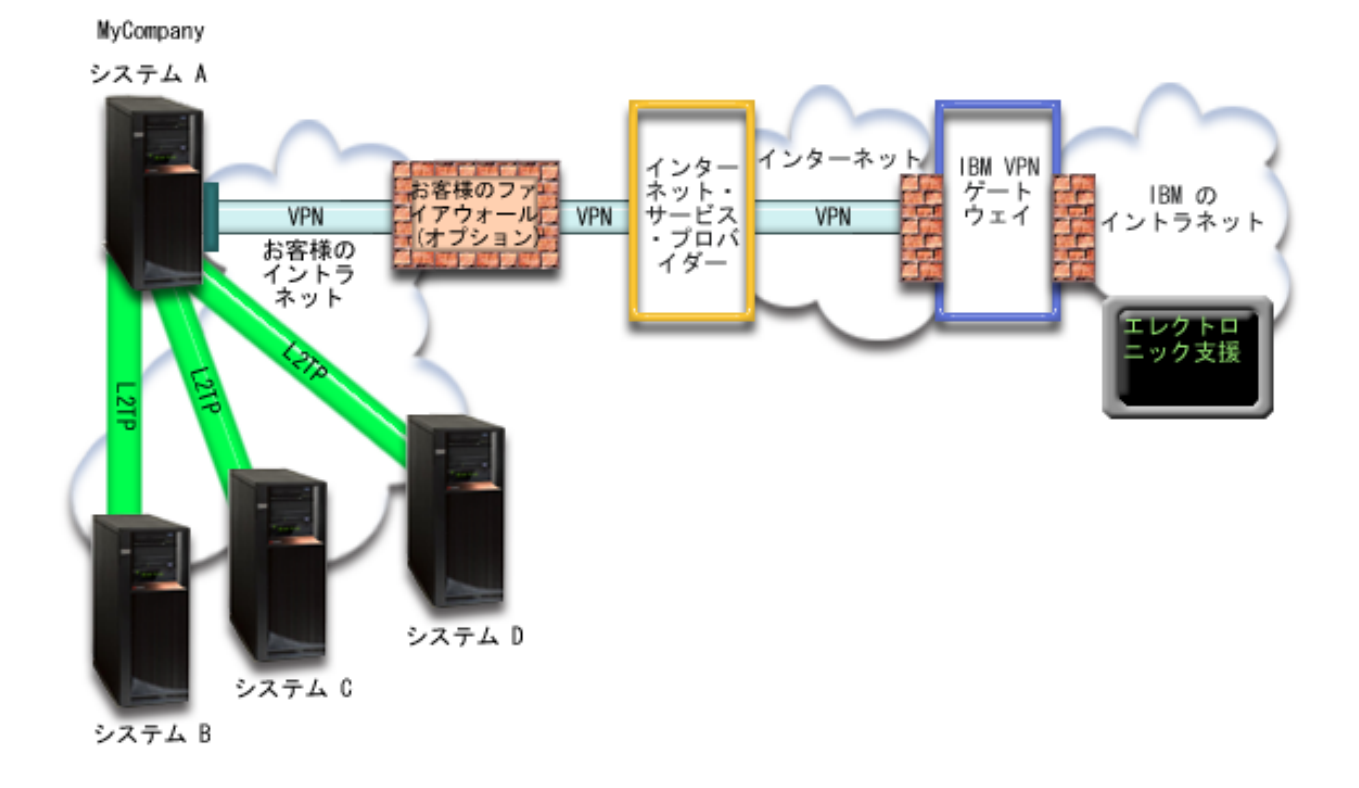

### ユニバーサル・コネクションの構成

v System i Navigatorは、接続を構成するためにユニバーサル・コネクション・ウィザードを起動します。 これは、構成情報を更新する必要がない限り、一度しか行う必要はありません。

#### ユニバーサル・コネクションの使用

サービス・アプリケーションが、ユニバーサル・コネクションを使用して IBM と通信しようとするとき、 以下のことが実行されます。

- v VPN マルチホップ・ゲートウェイへの L2TP トンネルが確立されます。
- v 接続要求が IBM サービスへの要求であることを認識して、 IBM の VPN ゲートウェイへ、既存のイン ターネット接続を介した VPN が確立されます。
- v L2TP トンネルが VPN 接続にチェーニングされます。
v サービス・アプリケーションは、適切な IBM システムと通信し、要求されたサービスを実行します。

#### 前提条件と前提事項

リモートのマルチホップ接続を介したエレクトロニック支援を使用可能にするための前提条件には、以下の ものが含まれます。

- i5/OS オペレーティング・システムは、 VPN マルチホップ・ゲートウェイへの IP 接続を持っている必 要があります。
- v System i Access for Windows および System i Navigatorのプログラムがご使用のパーソナル・コンピュ ーター上に存在することを確認します。
- System i Navigator用の最新の Service Pack がすべてインストール済みであることを確認します。
- v TCP/IP がアクティブであることを確認します。TCP/IP は、TCP/IP 開始 (STRTCP) コマンドを使用して 開始することができます。
- v ユニバーサル・コネクション・ウィザードを使用して接続を構成するには、i5/OS ユーザー・プロファイ ルに \*ALLOBJ、\*IOSYSCFG、および \*SECADM の各特殊権限を持つ機密保護担当者 (\*SECOFR) 権限 を持ち、WRKCNTINF に対して \*USE 権限を持っていなければなりません。
- v IBM TCP/IP Connectivity Utilities for i5/OS (5761-TC1) ライセンス・プログラムがインストールされて いることを確認します。
- v ディジタル証明書マネージャー (DCM) (5761-SS1 オプション 34) ライセンス・プログラムがインスト ールされていることを確認します。
- v システム値 QRETSVRSEC が 1 に設定されていることを確認してください。この値は、システム値表示 (DSPSYSVAL) コマンドで確認できます。この値が 1 に設定されていない場合、システム値変更 (CHGSYSVAL) コマンドを入力します。
- v VPN マルチホップ・ゲートウェイが、IBM への接続を許可するように構成されていることを確認してく ださい。i5/OS オペレーティング・システムを VPN マルチホップ・ゲートウェイとして使用している場 合は、[『他のシステムまたは区画に接続性を提供するシステムからのインターネットへの直接接続』](#page-84-0)を 参照してください。その他のオプションについては、 46 ページの『IBM VPN [ゲートウェイ・アドレス](#page-53-0) [の判別』で](#page-53-0)説明しています。

### 現行システムまたは区画の構成ステップ

前提条件を満たしたなら、ウィザードを使用してユニバーサル・コネクションの構成を開始できます。

エレクトロニック支援への接続を VPN マルチホップ・ゲートウェイを介して行う場合は、 TCP/IP が構成 済みで動作可能であることを前提に、以下のステップによりユニバーサル・コネクションをセットアップし ます。

#### 関連タスク

84 [ページの『接続のテスト』](#page-91-0)

- システムからエレクトロニック支援への接続をテストするには、以下のステップに従います。
- 42 [ページの『マルチホップ接続の構成』](#page-49-0)

システムまたは区画から、 リモートのマルチホップ接続を介して IBM カスタマー・サポートへの接続 を構成するには、以下の手順に従い、前提条件および前提事項を満たしていることを確認します。

#### 関連情報

System i Access for Windows のインストールおよびセットアップ

計画ワークシートへの記入**:**

次の計画ワークシートは、エレクトロニック支援へのリモートのマルチホップ接続の構成を開始する前に必 要な情報のタイプを示しています。ユニバーサル・コネクション・ウィザードの実行時に、この情報を使用 します。

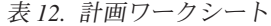

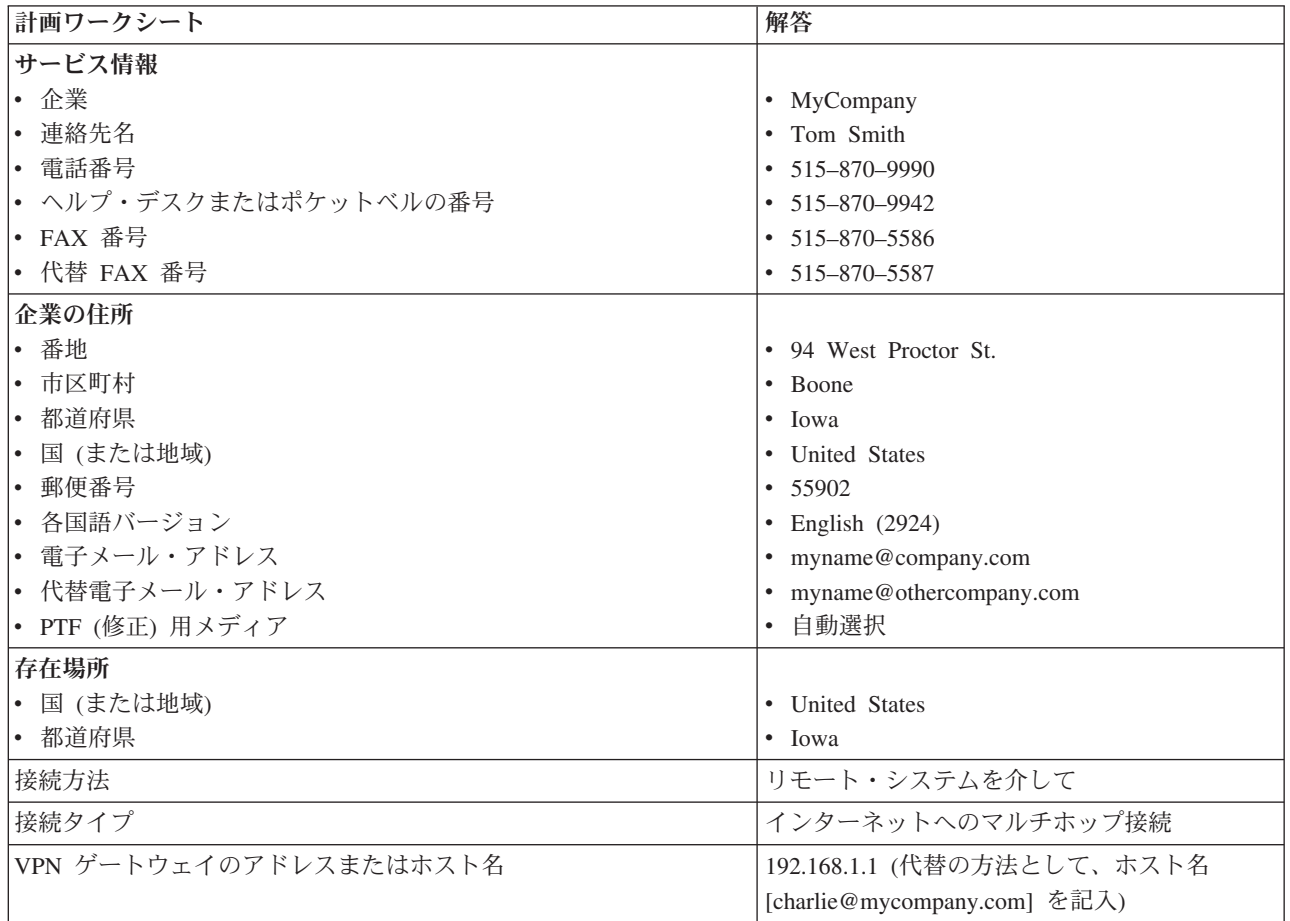

制御言語 (CL) コマンドを使用して構成を作成する場合、連絡先情報の変更 (CHGCNTINF)およびサービス 構成の作成 (CRTSRVCFG) コマンドを使用します。

#### 関連情報

CL コマンド

**System i** ナビゲーターの開始およびユニバーサル・コネクション・ウィザードの選択**:**

ユニバーサル・コネクション・ウィザードを開始し、接続の確立を開始するには、以下のステップに従いま す。

- 1. System i Navigatorの「ユーザー接続 **(My Connections)**」から、エレクトロニック支援用に構成したい システムを選択します。
- 2. 「ネットワーク」を展開します。
- 3. 「リモート・アクセス・サービス」を展開します。
- 4. 「発信元接続プロファイル」を右クリックします。
- 5. 「**IBM** ユニバーサル・コネクションの構成 **(Configure IBM Universal Connection)**」 を選択して、ユ ニバーサル・コネクション・ウィザードを開始します。 ウェルカム・ダイアログが表示されます。

<span id="page-110-0"></span>注**:** 進行状況表示バーにより、System i Navigatorがユニバーサル・コネクション・ウィザードを読み込 み中であることが示されます。ウィザードの実行中に問題が発生した場合は、解決策については、 『ユニバーサル・コネクション・ウィザードのトラブルシューティング』を参照してください。問 題解決後に、再度ウィザードを実行してください。

#### 関連タスク

105 [ページの『ユニバーサル・コネクション・ウィザードのトラブルシューティング』](#page-112-0) ユニバーサル・コネクション・ウィザードの使用中に問題が起きた場合は、このトピックを参照してく ださい。

#### サービス、住所、および国 **(**または地域**)** に関する情報の入力**:**

ユーザーの会社および接続方法に関する情報を入力するには、以下のようにします。

- 1. 「構成の選択」ダイアログで、「基本接続構成」または「バックアップ接続構成」を選択します。デフ ォルトでは、1 次接続が指定されます。「連絡先情報の表示および変更」ボックスをチェックして、 「次へ」をクリックします。
- 2. 「サービス情報 (Service Information)」ダイアログで、MyCompany について以下の情報を入力し、「次 へ」をクリックします。
	- v 「会社」- MyCompany
	- v 「連絡先名」- Tom Smith
	- v 「電話番号」- 515-870-9990
	- v 「ヘルプ・デスクまたはポケットベル番号」 515-870-9999
	- 「FAX 番号」 515-870-5586
	- 「代替 FAX 番号」– 515-870-9942
- この情報がシステム上に存在する場合は、会社のサービス情報は、すでにフィールドに表示されていま |
- す。例えば、MyCompany が以前に構成を作成済みの場合は、ウィザードは既存の構成からサービス情 報を取り出します。 | |
- 3. 「企業アドレス (Company Address)」ダイアログで、 MyCompany の住所を入力し、「次へ」をクリッ クします。
	- 「番地 (Street address)」 94 West Proctor St.
	- 「市区町村」 Boone
	- v 「都道府県」- Iowa
	- v 「国または地域」- United States
	- 「郵便番号」 55902
	- v 「各国語バージョン」- English (2924)
	- v 「電子メール・アドレス」 myname@company.com
	- v 「代替電子メール・アドレス」 myname@othercompany.com
	- v 「PTF 用メディア (Media for PTFs)」- 自動選択 (Automatic selection)
	- 4. 「存在場所 (Location)」ダイアログで、システムが存在する国 (または地域) および都道府県を選択し、 「次へ」をクリックします。
		- v 「国 (または地域) (Country (or region))」- United States
		- v 「都道府県 (State)」- Iowa

インターネットへのマルチホップ **VPN** 接続の選択**:**

現行システムまたは区画から接続する場合、「インターネットへのマルチホップ **VPN** 接続 **(multi-hop VPN connection to the Internet)**」オプションを接続タイプとして選択します。

注**:** エンタープライズに HTTP プロキシーがある場合、または別のシステムや区画でサービスおよびサポ ートのプロキシーを構成している場合で、プロキシー使用をサポートするユニバーサル・コネクショ ン・アプリケーションに対してこれらのプロキシーを使用する場合、「プロキシー接続の追加構成 **(Additionally configure a proxy connection)**」のチェック・ボックスにチェック・マークを付けます。 このチェック・ボックスにチェック・マークが付けられている場合は、「プロキシー宛先の構成 (Configuring a proxy destination)」画面が表示されます。

#### 関連タスク

54 [ページの『プロキシー宛先を構成するには』](#page-61-0)

プロキシー・オプションのプロキシー宛先を構成するには、以下のステップに従います。

#### **VPN** ゲートウェイのアドレスまたはホスト名の入力**:**

IBM へのマルチホップ接続を行うには、IBM エレクトロニック支援へ接続する、VPN マルチホップ・ゲ ートウェイ・アドレスまたはホスト (サーバー) 名を入力します。

#### プロキシー宛先を構成するには**:**

プロキシー宛先を構成するには、次のステップに従います。

- 注**:** この表示画面は、 103 [ページの『インターネットへのマルチホップ](#page-110-0) VPN 接続の選択』 でプロキシ ー・オプションが選択された場合に限り表示されます。
- 1. 最初にプロキシー接続を試みる
	- a. このシナリオの構成で、プロキシーに優先順位を与える場合、このオプションを選択します。
	- b. 必要に応じて、「プロキシー宛先では **HTTP** 基本認証が必要です」ボックスをチェックし、「ユー ザー名」および「パスワード」フィールドに入力します。
	- c. 「次へ」をクリックして、次のステップに進みます。
- 2. 事前定義の構成が失敗した場合にプロキシー接続を試みる
	- a. このシナリオの構成が失敗した場合に限りプロキシーを使用する場合、このオプションを選択しま す。
	- b. 「プロキシー **IP** アドレスまたはホスト名」フィールドに入力します。
	- c. 「プロキシー・ポート」フィールドに入力します。
	- d. 必要に応じて、「プロキシー宛先では **HTTP** 基本認証が必要です」ボックスをチェックし、「ユー ザー名」および「パスワード」フィールドに入力します。
	- e. 「次へ」をクリックして、次のステップに進みます。

#### このシステムが他のシステムまたは区画に対して接続性を提供しないことを指定する**:**

このシステムが他のシステムまたは区画に接続性を提供しないことを指定するには、次の手順に従います。

「いいえ」をクリックし、このシステムはエレクトロニック支援に直接接続し、他のシステムまたは区画に は接続性を提供しないことを指定します。

「要約」ウィンドウの見直し**:**

構成内容が要件に合致していることを確認するには、以下のステップに従います。

- <span id="page-112-0"></span>1. 構成内容の要約を見直します。ウィザードのダイアログ中の値を変更する必要がある場合は、「戻る **(Back)**」をクリックします。
- 2. 構成が正しい場合は、「完了」をクリックし、構成を保管します。進行状況表示バーが、ウィザードが 構成の保管中であることを示します。

#### 接続のテスト**:**

システムからエレクトロニック支援への接続をテストするには、以下のステップに従います。

- 1. ウィザードが構成のテストを促すプロンプトを表示したら、「はい」をクリックします。「ユニバーサ ル・コネクションの検証 (Verify Universal Connection)」ダイアログが表示されます。
- 2. ウィザードが検証の進行状況を表示するので、問題が存在する場合はメモを取ってください。
- 3. ウィザードが検証の完了を示したら、「**OK**」をクリックします。
- 4. ウィザードがエラーを発見した場合は、ユニバーサル・コネクション・ウィザードを再度開始し、必要 な点を修正したのち保管し、修正後の構成を再テストします。

#### バックアップ構成を構成します**:**

追加の接続方式が使用可能な場合、ウィザードを再実行して、バックアップを構成することをお勧めしま す。このバックアップは、1 次接続が失敗した場合に自動的に使用されます。

#### ユニバーサル・コネクション・ウィザードのトラブルシューティング

ユニバーサル・コネクション・ウィザードの使用中に問題が起きた場合は、このトピックを参照してくださ い。

ユニバーサル・コネクション・ウィザードの実行を試み、正常に作動しなかった場合は、以下の質問に回答 したのち、再度ウィザードを実行してください。

1. ユニバーサル・コネクション・ウィザードは、使用不可になっていますか。

次の基準を満たしていることを確認します。

v System i Access for Windowsがインストール済みであること。詳細については、 [System i Access](http://www.ibm.com/systems/i/software/access/) (http://www.ibm.com/systems/i/software/access/) Web サイトを参照してください。

v オプションのネットワーク・コンポーネントがインストール済みであること。

- v ユニバーサル・コネクション・ウィザードを使用して接続を構成するには、i5/OS ユーザー・プロフ ァイルに \*ALLOBJ、\*IOSYSCFG、および \*SECADM の各特殊権限を持つ機密保護担当者 (\*SECOFR) 権限を持ち、WRKCNTINF に対して \*USE 権限を持っていなければなりません。
- 2. 内蔵モデムを使用している場合、モデムの国または地域の ID ネットワーク属性は、i5/OS オペレーテ ィング・システムの存在場所に対応していますか。

この属性が正しいことを検証するには、以下の手順に従います。

- a. 任意のコマンド行で、DSPNETA (ネットワーク属性表示コマンド) を入力します。
- b. Enter キーを押します。
- c. 値が正しい場合は、次の質問に進みます。
- d. 値が誤りである場合は、CHGNETA MDMCNTRYID(*XX*) を入力することによって変更します。ここで、 *XX* は適切な国または地域の ID です。
- 3. システム値 QRETSVRSEC は正しいですか。

IBM に接続するために必要な認証情報を戻すためには、このシステム値が 1 (データの保持) に設定 されていることを確認してください。この変更を行うには、すべてのコマンド行で、「CHGSYSVAL SYSVAL(QRETSVRSEC) VALUE('1')」と入力します。

4. TCP/IP は開始済みですか。

ユニバーサル・コネクション・ウィザードが正常に実行するには、 TCP を開始しなくてはなりませ ん。それに加え、TCP はユニバーサル・コネクションをアクセスするときは常に、アクティブでなけ ればなりません。 TCP を開始するには、次の手順で行います。

- a. 任意のコマンド行で、STRTCP (TCP 開始コマンド) を入力します。
- b. Enter キーを押します。
- 5. 仮想プライベート・ネットワーク (VPN) は正常に機能していますか。

詳細については、『VPN のトラブルシューティング』トピックを参照してください。

6. 選択したモデムは存在しますか、またはデフォルトのパラメーターの一部を変更する必要があります か。

モデム・リストを変更するには、次のオプションのいずれかを変更します。

- v System i Navigatorのモデム・リストを変更するには、次のステップを実行します。 a. 適切なサーバーを選択してください。
	- b. 「ネットワーク」を展開します。
	- c. 「リモート・アクセス・サービス」を選択します。
	- d. 「モデム」を選択します。
	- e. 詳細については、『PPP 用のモデムの構成』トピックを参照してください。 また、正しい設定 値については、モデムのマニュアルも参照してください。
- 7. モデムのフレーム・タイプは、非同期として構成されていますか。

そうでない場合は、ディップ・スイッチおよび他のハードウェア設定を変更が必要な可能性がありま す。詳しくは、モデムのマニュアルを参照してください。内蔵モデムもしくは IBM 7852-400 を使用 している場合は、変更は必要ありません。

8. 接続のテストを試みたときに問題が発生しましたか。

詳細については、『PPP のトラブルシューティング』トピックを参照してください。

9. 既存の SNA エレクトロニック支援の交換回線接続をバックアップとして使用しようとしていますか。

QESLINE 回線記述が、有効な資源名 (DSPLIND QESLINE) を指定しており、同期対応モデムに接続 されていることを確認してください。ユニバーサル・コネクションおよび SNA バックアップの両方に 同じ IBM 7852-400 モデムを使用することができます。詳細については、『SNA [接続の構成』](#page-115-0)トピッ クを参照してください。 2 台の別々のモデムを使用することも可能です。

10. AT&T グローバル・ネットワーク・サービス (AGNS) を介してユニバーサル・コネクション・ウィザ ードに接続しますか。

エレクトロニック支援への接続に AT&T を使用している場合は、次の情報に留意してください。

a. 30 日ごとに (もしくは、30 日の期間が過ぎたあとにユニバーサル・コネクションを使用するとき に)、システムは、更新された AT&T 電話リストをダウンロードします。 これにより、ユニバーサ ル・コネクションに使用可能な電話番号が現行のものであることを保証します。

- <span id="page-114-0"></span>b. このダウンロードが起きると、システム・オペレーターのメッセージ待ち行列にメッセージが通知 されます。
- c. ユニバーサル・コネクション・プロファイルが現行の AT&T 電話リストに含まれていない電話番 号を 1 つ以上含んでいる場合は、システムは診断メッセージを発行します。 このメッセージの目 的は、ウィザードを再実行して電話番号を更新するように通知することです。ウィザードを再度実 行すると、更新された電話番号が選択可能になります。最新の電話番号を表示するには、[AT&T](http://www.attbusiness.net) ビ [ジネス・インターネット・サービス](http://www.attbusiness.net) (AT&T Business Internet Services) (http://www.attbusiness.net/)

■ Web サイトにアクセスしてください。

| 11. ご使用のファイアウォール・フィルター規則で、ユニバーサル・コネクションのトラフィックがインタ ーネットを通過することが許可されていることを確認してください。 |

## エクストリーム・サポートの構成

System i Navigatorでエレクトロニック・サービス・エージェントの機能を使用するには、以下のステップ を実行することによりエクストリーム・サポートを構成する必要があります。

- 1. ユーザー・プロファイルで、\*ALLOBJ、\*IOSYSCFG、および \*SECADM の特殊権限を伴う機密保護担 当者 (\*SECOFR) 権限が付与されていることを確認します。
- 2. System i Navigatorで、「マネージメント・セントラル」を拡張表示します。
- 3. エクストリーム・サポートを右マウス・ボタン・クリックして、「構成」を選択します。「エクストリ ーム・サポート」ウィザードが表示されます。
- 4. ウィザードの指示に従って、エクストリーム・サポートをセットアップおよび構成します。

注**:**

|

- a. 重複を避けるために、サービス情報タスクのスケジュールを管理することをお勧めします。
	- b. ユニバーサル・コネクションをまだ構成していない場合は、ここで「エクストリーム・サポー ト」ウィザードを使用して、その接続を構成することができます。

#### 関連概念

14 ページの『[Electronic Service Agent](#page-21-0)』

Electronic Service Agent (エレクトロニック・サービス・エージェント) は、自動問題報告機能を提供し ます。 この機能は、問題の可能性を早期に検出することにより、ハードウェア・エラーを予見し、回避 するのに役立ちます。 この機能は、ソフトウェア・エラーも報告します。エレクトロニック・サービ ス・エージェントは、修正プログラムをダウンロードし、必要に応じて IBM に問題を自動的に送信し ます。

23 [ページの『エレクトロニック・サービス・エージェントの使用』](#page-30-0)

ご使用のシステム でエレクトロニック・サービス・エージェントのさまざまな操作およびエレクトロニ ック・サービス・エージェントの期待されるアクティビティーを実行することができます。

#### 関連タスク

34 [ページの『ユニバーサル・コネクションの構成』](#page-41-0)

このトピックでは、ユニバーサル・コネクション・ウィザードの使用法、および IBM サービスへのユ ニバーサル・コネクションの作成時に必要なその他の関連タスクの概要を示します。

#### 関連資料

32 [ページの『エクストリーム・サポート』](#page-39-0)

System i エクストリーム・サポートは、IBM Technical Support Advantage の一部で、IBM Systems に 対して IBM が提供する包括的なテクニカル・サービスおよびサポートです。

<span id="page-115-0"></span>110 [ページの『サービス要求の送信』](#page-117-0)

システム操作が使用不可にならないハードウェア障害の場合は、 エレクトロニック支援により、ハード ウェア保守提供者のパーツ交換サービスを要求するための、 高速で電子的な手段が提供されます。 こ の方法に より、System i プラットフォーム および指定した入出力装置上で発生する障害を報告できま す。

## **SNA** 接続の構成

SNA (システム・ネットワーク体系) と SDLC (同期データ・リンク制御) 対応のモデムを使用してエレク トロニック支援にアクセスする場合は、以下のタスクを実行して IBM のサポート・サービスに接続しま す。

#### 注**:**

- 1. このタイプの構成は、エレクトロニック・サービス・エージェントでは機能しません。
- 2. ユニバーサル・コネクションを確立できない場合のバックアップとして、このタイプのアクセス方 法を構成することができます。ユニバーサル・コネクションでは、このバックアップ構成が存在す る場合はそれを自動的に使用します。ただし、この接続タイプは Point-to-Point Protocol (PPP) 接続 タイプおよび仮想プライベート・ネットワーク (VPN) 接続タイプのみに機能します。

#### 関連資料

13 [ページの『エレクトロニック支援をシステムで使用できるようにする』](#page-20-0) ご使用のシステムからエレクトロニック支援にアクセスするために、ユニバーサル・コネクションを用 いた IBM への接続、またはシステム・ネットワーク体系 (SNA) を介した従来の接続をセットアップ することができます。

### 構成情報を収集する

構成を開始する前に、以下のステップを実行して、必要な構成情報を収集します。

- 1. 1 次サポート番号と代替サポート番号および接続情報を入手します。米国以外のお客様でサービス番号 がわからない場合、詳しくは、[Guide to fixes](http://www-03.ibm.com/servers/eserver/support/iseries/fixes/guide/maintstrat.html) Web サイトを参照してください。
	-
- 2. エレクトロニック支援に接続されているモデムの電源をオンにします。
- 3. ここでサービス提供元情報を設定することもできます。トピック「ユニバーサル・コネクション」のサ ービス提供元の構成に関する説明を参照してください。

#### 関連タスク

44 [ページの『サービス・プロバイダー情報の構成』](#page-51-0) サービス・プロバイダーに、電話で直接連絡して支援を求める必要 がでてくることがあります。 サー ビス・プロバイダーに連絡するには、まず、サービス・プロバイダー情報を構成する必要があります。

#### 構成の準備

構成を開始する前に、以下のステップを実行して、構成の準備をします。

- 1. PC のデスクトップで、「クライアント・アクセス **(Client Access)**」 をダブルクリックして開きます。
- 2. 「オペレーション・コンソール」を展開します。
- 注**:** オペレーション・コンソールを初めて使う場合は、システムへの新しい接続を構成する必要があり ます。 ウィザードが構成プロセスをガイドします。ウィザードが表示されない場合は、ツールバー から「接続」を選択し、さらに「新規接続」を選択してください。 Client Access Express がインス トールされていない場合は、telnet または 5250 エミュレーション・セッションを使用できます。 3. オペレーション・コンソールのウィンドウで、「ご使用のシステム」を選択します。
- 4. ファイル・メニューから、「接続」を選択します。
- 5. 装置ツールのユーザー ID とパスワードの入力を求められた場合は、どちらにも QSECOFR と入力しま す。
- 6. 「コンソール」を選択します。システムにサインオンするウィンドウが表示されます。
- 7. QSECOFR ユーザー ID とパスワードを入力します。

8. 『電話情報を構成する』 に進みます。

#### 電話情報を構成する

電話情報は、米国内または米国外のいずれでシステムをインストールするかによって異なります。

米国でこのシステムをインストールしている場合、「データ域の変更 (CHGDTAARA)」画面の「新しい 値」フィールドに、IBM の保守サポート番号のいずれかが表示されています。

- v ミシシッピ川以東: **SST:18002378804**
- v ミシシッピ川以西: **SST:18005252834**

SST の値はモデム・コマンドです。この値を入力してエラーになる場合は、SST を削除するか、または 必要な接頭部 (たとえば SST9) を追加して、再度試みます。

米国以外でこのサーバーをインストールしている場合は、お客様担当の IBM サービス・サポートに連絡し てください。

1 次電話情報および代替電話情報を構成するには、以下のステップを実行します。

- 1. メインメニューのコマンド行で Call QTIINSTL と入力し、Enter キーを押します。
- 2. F9 を押し、Call QTIINSTL を再呼び出しして、Enter キーを押します。
- 3. Call QESPHONE と入力し、Enter キーを押します。
- 4. **1** 次電話番号を「新しい値」フィールドに入力します。
- 5. 電話および接続の情報を入力し、Enter キーを押します。

#### 注**:**

- v 電話番号は、「1234567890」の形式で入力するようにしてください。
- v 電話番号の最後の数字より後のスペースはそのままにし、追加も削除も行わないようにしてくだ さい。文字またはスペースを追加したり削除したりすると、エラーになります。

「データ域の変更」画面が再度表示され、代替サポート電話番号の入力が可能になります (該当の地域 で代替電話番号が用意されている場合)。画面が 1 次サポート番号のものか代替サポート番号 (該当の 地域で代替電話番号が用意されている場合) のものかを判断するには、サブストリング開始位置の値を 調べます。 1 次サポート番号の場合、この値は 001 になっています。代替サポート番号の場合、この 値は 051 になっています。

- 6. 「新しい値」フィールドに代替サポート電話番号 (1 次サポート番号として使用していない番号) を入 力し、Enter キーを押します。
- 7. F3 (終了) を押し、メインメニューに戻ります。

## **CL** コマンドを使用した **IBM** への接続

CL コマンドを使用して IBM への接続を作成することができます。

<span id="page-117-0"></span>GO SERVICE またはサービス構成作成 (CRTSRVCFG) コマンドを使用して IBM サービス・センターに接 続することができます。

#### 関連概念

3 [ページの『接続』](#page-10-0)

サービス環境を使用可能にするには、ご使用のシステムが IBM に接続されている必要があります。

#### 関連情報

サービス構成の作成 (CRTSRVCFG) コマンド

## サービス要求の送信

システム操作が使用不可にならないハードウェア障害の場合は、エレクトロニック支援により、ハードウェ ア保守提供者のパーツ交換サービスを要求するための、高速で電子的な手段が提供されます。この方法によ り、System i プラットフォームおよび指定した入出力装置上で発生する障害を報告できます。

サービス要求の送信 (SNDSRVRQS) コマンドは、通信セッションを確立して、サービス・サポート・シス テムに問題に関する情報を送信したり、またはサービス提供者との通信リンクをテストしたりします。

#### 関連タスク

107 [ページの『エクストリーム・サポートの構成』](#page-114-0)

System i Navigatorでエレクトロニック・サービス・エージェントの機能を使用するには、 以下のステ ップを実行することによりエクストリーム・サポートを構成する必要があります。

### サービス要求の即時の送信

問題の検出直後にサービス要求を送信するために「報告オプションの選択」画面でオプション 1 (サービス 要求の即時の送信) を選択した場合は、ご使用のシステムは、問題ログ・エントリーをサービス要求として まとめ、IBM サービス・プロバイダー・システムに自動的にダイヤルし、問題を送信します。

注**:** サービス要求は、System Manager for i5/OS ライセンス・プログラムがインストールされている他のシ ステムにも送信できます。

サービス提供者は、要求がハードウェアとソフトウェアのどちらの保守に関するものかを判別し、以下の適 切な処置を行います。

## ハードウェアの保守**:**

サービス・プロバイダーが IBM であり、かつ問題の症状に適合する PTF がない場合は、次の活動のいず れかが行われます。

- v 要求が IBM サービス技術員に送信されます。
- v IBM お客様支援グループ担当者が、さらに詳細な問題の状況についてお尋ねします。サービス提供者シ ステムへの接続が終了し、問題ログ内の問題の状況が SENT に変更されます。

#### ソフトウェアの保守**:**

- v 問題分析中に作成した症状記述を元に、プログラム一時修正 (PTF) のデータベースを検索します。
- v サービス・プロバイダーが IBM であり、一致する症状記述が見つかり、その PTF が入手できる場合、 IBM はその PTF を自動的に送信するか、または、PTF CD を郵送でお送りします。PTF とそれに必要 な前提 PTF のサイズにより、IBM が PTF を自動的に送信するか、あるいは郵送するかが決定されま す。自動的に受信する PTF は QGPL ライブラリーに置かれ、そのファイル名には Q の後に PTF 番号 が付いており、ファイル・タイプは SAVF です。
- l 一致する症状記述が見つからないか、または PTF を入手できない場合は、「APAR データの保管」画面 が表示されます。この画面では、発生した問題に関連した次の情報を保管します。 |
- | ヒストリー・ログ
- ジョブ情報 |
- ハードウェア・リソースおよびソフトウェア・リソース |
- エラー・ログ・エントリー |
- 垂直ライセンス内部コード・ログ・エントリー |
- 問題ログ・エントリー  $\blacksquare$
- 画面のピクチャー |
- エレクトロニック・サービス・エージェントが問題の解決に役立つように適切に構成されている場合 |
- は、このサービス情報は IBM ソフトウェア・サポート・センターに自動的に送信されます。サービス情 報の送信に失敗した場合は、この情報を IBM ソフトウェア・サポート・センターに手動で転送する必要 があります。 | $\blacksquare$ |

PTF を受け取るか、または問題をさらに調査するためにオープンすると、サービス提供者への接続が終了 します。システムは、問題ログ内の問題の状況を SENT または ANSWERED に変更します。

注**:** エレクトロニック支援を使用するときは、ご使用のシステムから IBM サポートにダイヤルする必要が あります。必ずエレクトロニック支援モデムを使用可能な状態にして、電源をオンにしてください。

## サービス要求の事後送信

サービス要求を後で送信すると決めた場合は、「報告オプションの選択」画面でオプション **2** (サービス要 求を送信しない) を選択します。問題ログ内の問題の状況は、PREPARED に変更されます。

状況が PREPARED の問題を提出するには、『システムが検出した問題の報告』の指示に従います。 シス テムが問題を報告する場合、問題ログ・エントリーはサービス要求としてパッケージ化されます。次に、シ ステムは自動的にサービス提供者システムにダイヤルし、サービス提供者に問題が送信されます。

問題ログ内にある、状況が PREPARED の問題をすべて報告するには、次のようにします。

- 1. 「問題処理」画面で、F16 (準備済み問題の報告) を押します。
- 2. 任意のコマンド行で SNDSRVRQS \*PREPARED と入力し、Enter キーを押します。

プログラム一時修正 (PTF) を受け取るか、または問題をさらに調査するためにオープンすると、サービス 提供者システムへの接続が終了します。システムは、問題ログ内の問題の状況を SENT または ANSWERED に変更します。

注**:** エレクトロニック支援を使用するときは、ご使用のシステムから IBM サポートにダイヤルする必要が あります。必ずエレクトロニック支援モデムを使用可能な状態にして、電源をオンにしてください。

## サービスおよびサポートの関連情報

IBM Redbooks 資料、Web サイト、およびその他の Information Center のトピック収集には、サービスお よびサポートのトピック収集に関連する情報が含まれています。以下の PDF ファイルのいずれも表示また は印刷できます。

#### サービスおよびサポートの関連情報

- **IBM Redbooks**: AS/400e<sup>™</sup> [Diagnostic Tools for System Administrators: An A to Z Reference for Problem](http://www.redbooks.ibm.com/abstracts/sg248253.html) [Determination](http://www.redbooks.ibm.com/abstracts/sg248253.html) (http://www.redbooks.ibm.com/abstracts/sg248253.html)
- v **Web** サイト: [Online Publications](http://publib.boulder.ibm.com/isrvagt/sdsadoc.html) (http://publib.boulder.ibm.com/isrvagt/sdsadoc.html)
- その他の情報:
	- APPC、APPN、および HPR は、SNA に組み込まれるプロトコルの例です。
	- IBM Performance Management for System i5 (PM for System i5)
	- i5/OS の保守と管理および関連ソフトウェア
	- リモート・アクセス・サービス: PPP 接続
	- トラブルシューティング
	- ソフトウェア修正の使用
	- 仮想プライベート・ネットワーク (VPN)
	- インベントリーの処理

#### ユニバーサル・コネクションの関連情報

- v **Web** サイト:
	- – [AT&T Business Internet Services](http://www.attbusiness.net) (www.attbusiness.net)
	- – [System i Access](http://www.ibm.com/systems/i/software/access/) (http://www.ibm.com/systems/i/software/access/)
- その他の情報:
	- Client SOCKS サポート
	- PPP 用のモデムの構成
	- 暗黙的な IKE
	- IP Security protocols
	- System i Access for Windowsのインストールおよびセットアップ
	- Layer 2 Tunnel Protocol
	- UDP を使用した NAT 互換 IPSec
	- パケット・ルールの概念
	- PPP のトラブルシューティング
	- VPN のトラブルシューティング
	- IBM Systems Hardware Information Centerのサービス環境のセットアップ

#### 関連資料

1 [ページの『サービスおよびサポートの](#page-8-0) PDF ファイル』 この資料の PDF ファイルを表示および印刷できます。

## コードに関するライセンス情報および特記事項

IBM は、お客様に、すべてのプログラム・コードのサンプルを使用することができる非独占的な著作使用 権を許諾します。お客様は、このサンプル・コードから、お客様独自の特別のニーズに合わせた類似のプロ グラムを作成することができます。

強行法規で除外を禁止されている場合を除き、IBM、そのプログラム開発者、および供給者は「プログラ ム」および「プログラム」に対する技術的サポートがある場合にはその技術的サポートについて、商品性の 保証、特定目的適合性の保証および法律上の瑕疵担保責任を含むすべての明示もしくは黙示の保証責任を負 わないものとします。

IBM、そのプログラム開発者、または供給者は、いかなる場合においてもその予見の有無を問わず、以下に 対する責任を負いません。

- 1. データの喪失、または損傷。
- 2. 直接損害、特別損害、付随的損害または間接損害およびその他の拡大損害
- 3. 逸失した利益、ビジネス上の収益、あるいは節約すべかりし費用

国または地域によっては、法律の強行規定により、上記の責任の制限が適用されない場合があります。

# 付録**.** 特記事項

本書は米国 IBM が提供する製品およびサービスについて作成したものです。

本書に記載の製品、サービス、または機能が日本においては提供されていない場合があります。日本で利用 可能な製品、サービス、および機能については、日本 IBM の営業担当員にお尋ねください。本書で IBM 製品、プログラム、またはサービスに言及していても、その IBM 製品、プログラム、またはサービスのみ が使用可能であることを意味するものではありません。これらに代えて、IBM の知的所有権を侵害するこ とのない、機能的に同等の製品、プログラム、またはサービスを使用することができます。ただし、IBM 以外の製品とプログラムの操作またはサービスの評価および検証は、お客様の責任で行っていただきます。

IBM は、本書に記載されている内容に関して特許権 (特許出願中のものを含む) を保有している場合があ ります。本書の提供は、お客様にこれらの特許権について実施権を許諾することを意味するものではありま せん。実施権についてのお問い合わせは、書面にて下記宛先にお送りください。

〒106-8711 東京都港区六本木 3-2-12 IBM World Trade Asia Corporation Intellectual Property Law & Licensing

以下の保証は、国または地域の法律に沿わない場合は、適用されません。 IBM およびその直接または間接 の子会社は、本書を特定物として現存するままの状態で提供し、商品性の保証、特定目的適合性の保証およ び法律上の瑕疵担保責任を含むすべての明示もしくは黙示の保証責任を負わないものとします。国または地 域によっては、法律の強行規定により、保証責任の制限が禁じられる場合、強行規定の制限を受けるものと します。

この情報には、技術的に不適切な記述や誤植を含む場合があります。本書は定期的に見直され、必要な変更 は本書の次版に組み込まれます。 IBM は予告なしに、随時、この文書に記載されている製品またはプログ ラムに対して、改良または変更を行うことがあります。

本書において IBM 以外の Web サイトに言及している場合がありますが、便宜のため記載しただけであ り、決してそれらの Web サイトを推奨するものではありません。それらの Web サイトにある資料は、こ の IBM 製品の資料の一部ではありません。それらの Web サイトは、お客様の責任でご使用ください。

IBM は、お客様が提供するいかなる情報も、お客様に対してなんら義務も負うことのない、自ら適切と信 ずる方法で、使用もしくは配布することができるものとします。

本プログラムのライセンス保持者で、(i) 独自に作成したプログラムとその他のプログラム (本プログラム を含む) との間での情報交換、および (ii) 交換された情報の相互利用を可能にすることを目的として、本 プログラムに関する情報を必要とする方は、下記に連絡してください。

IBM Corporation Software Interoperability Coordinator, Department YBWA 3605 Highway 52 N Rochester, MN 55901 U.S.A.

本プログラムに関する上記の情報は、適切な使用条件の下で使用することができますが、有償の場合もあり ます。

本書で説明されているライセンス・プログラムまたはその他のライセンス資料は、 IBM 所定のプログラム 契約の契約条項、IBM プログラムのご使用条件、IBM 機械コードのご使用条件、またはそれと同等の条項 に基づいて、IBM より提供されます。

この文書に含まれるいかなるパフォーマンス・データも、管理環境下で決定されたものです。そのため、他 の操作環境で得られた結果は、異なる可能性があります。一部の測定が、開発レベルのシステムで行われた 可能性がありますが、その測定値が、一般に利用可能なシステムのものと同じである保証はありません。さ らに、一部の測定値が、推定値である可能性があります。実際の結果は、異なる可能性があります。お客様 は、お客様の特定の環境に適したデータを確かめる必要があります。

IBM 以外の製品に関する情報は、その製品の供給者、出版物、もしくはその他の公に利用可能なソースか ら入手したものです。IBM は、それらの製品のテストは行っておりません。したがって、他社製品に関す る実行性、互換性、またはその他の要求については確証できません。 IBM 以外の製品の性能に関する質問 は、それらの製品の供給者にお願いします。

IBM の将来の方向または意向に関する記述については、予告なしに変更または撤回される場合があり、単 に目標を示しているものです。

本書には、日常の業務処理で用いられるデータや報告書の例が含まれています。より具体性を与えるため に、それらの例には、個人、企業、ブランド、あるいは製品などの名前が含まれている場合があります。こ れらの名称はすべて架空のものであり、名称や住所が類似する企業が実在しているとしても、それは偶然に すぎません。

#### 著作権使用許諾:

本書には、様々なオペレーティング・プラットフォームでのプログラミング手法を例示するサンプル・アプ リケーション・プログラムがソース言語で掲載されています。お客様は、サンプル・プログラムが書かれて いるオペレーティング・プラットフォームのアプリケーション・プログラミング・インターフェースに準拠 したアプリケーション・プログラムの開発、使用、販売、配布を目的として、いかなる形式においても、 IBM に対価を支払うことなくこれを複製し、改変し、配布することができます。このサンプル・プログラ ムは、あらゆる条件下における完全なテストを経ていません。従って IBM は、これらのサンプル・プログ ラムについて信頼性、利便性もしくは機能性があることをほのめかしたり、保証することはできません。

それぞれの複製物、サンプル・プログラムのいかなる部分、またはすべての派生的創作物にも、次のよう に、著作権表示を入れていただく必要があります。

© (お客様の会社名) (西暦年). このコードの一部は、IBM Corp. のサンプル・プログラムから取られていま す。 © Copyright IBM Corp. \_年を入れる\_. All rights reserved.

この情報をソフトコピーでご覧になっている場合は、写真やカラーの図表は表示されない場合があります。

## プログラミング・インターフェース情報

本書「サービスおよびサポート」には、プログラムを作成するユーザーが IBM i5/OS のサービスを使用す るためのプログラミング・インターフェースが記述されています。

## 商標

以下は、International Business Machines Corporation の米国およびその他の国における商標です。

Advanced Peer-to-Peer Networking AIX AS/400e Electronic Service Agent i5/OS IBM (ロゴ) IBM Redbooks System i System i5 System p System x z/OS

Adobe、Adobe ロゴ、PostScript、PostScript ロゴ は、Adobe Systems Incorporated の米国およびその他の国 における登録商標または商標です。

Linux は、Linus Torvalds の米国およびその他の国における登録商標です。

Microsoft、Windows、Windows NT および Windows ロゴは、Microsoft Corporation の米国およびその他の 国における商標です。

Java およびすべての Java 関連の商標およびロゴは、Sun Microsystems, Inc. の米国およびその他の国にお ける商標です。

他の会社名、製品名およびサービス名などはそれぞれ各社の商標または登録商標です。

## 使用条件

これらの資料は、以下の条件に同意していただける場合に限りご使用いただけます。

個人使用**:** これらの資料は、すべての著作権表示その他の所有権表示を保存していただくことを条件に、非 商業的な個人使用のために複製することができます。ただし、IBM の明示的な承諾をえずに、これらの資 料またはその一部について、二次的著作物を作成したり、配布 (頒布、送信を含む) または表示 (上映を含 む) することはできません。

商業的使用**:** これらの資料は、すべての著作権表示その他の所有権表示を保存していただくことを条件に、 お客様の企業内に限り、複製、配布、表示することができます。ただし、IBM の明示的な承諾をえずにこ れらの資料の二次的著作物を作成したり、お客様の企業外で資料またはその一部を複製、配布、または表示 することはできません。

ここで明示的に許可されているもの以外に、資料や資料内に含まれる情報、データ、ソフトウェア、または その他の知的所有権に対するいかなる許可、ライセンス、または権利を明示的にも黙示的にも付与するもの ではありません。

資料の使用が IBM の利益を損なうと判断された場合や、上記の条件が適切に守られていないと判断された 場合、IBM はいつでも自らの判断により、ここで与えた許可を撤回できるものとさせていただきます。

お客様がこの情報をダウンロード、輸出、または再輸出する際には、米国のすべての輸出入関連法規を含 む、すべての関連法規を遵守するものとします。

IBM は、これらの資料の内容についていかなる保証もしません。これらの資料は、特定物として現存する ままの状態で提供され、第三者の権利の不侵害の保証、商品性の保証、特定目的適合性の保証および法律上 の瑕疵担保責任を含むすべての明示もしくは黙示の保証責任なしで提供されます。

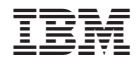

Printed in Japan